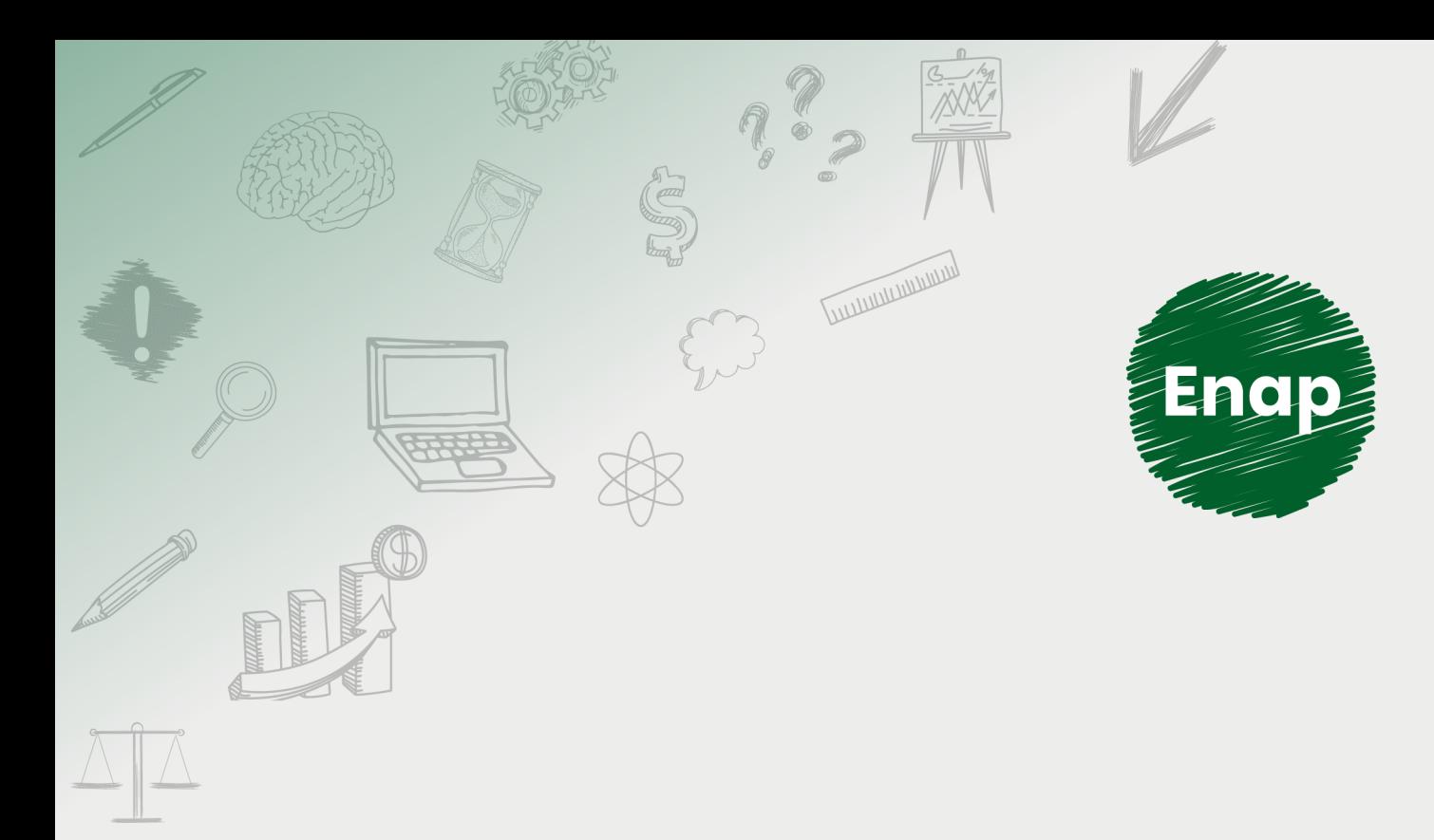

# **SEI! ADMINISTRAR**

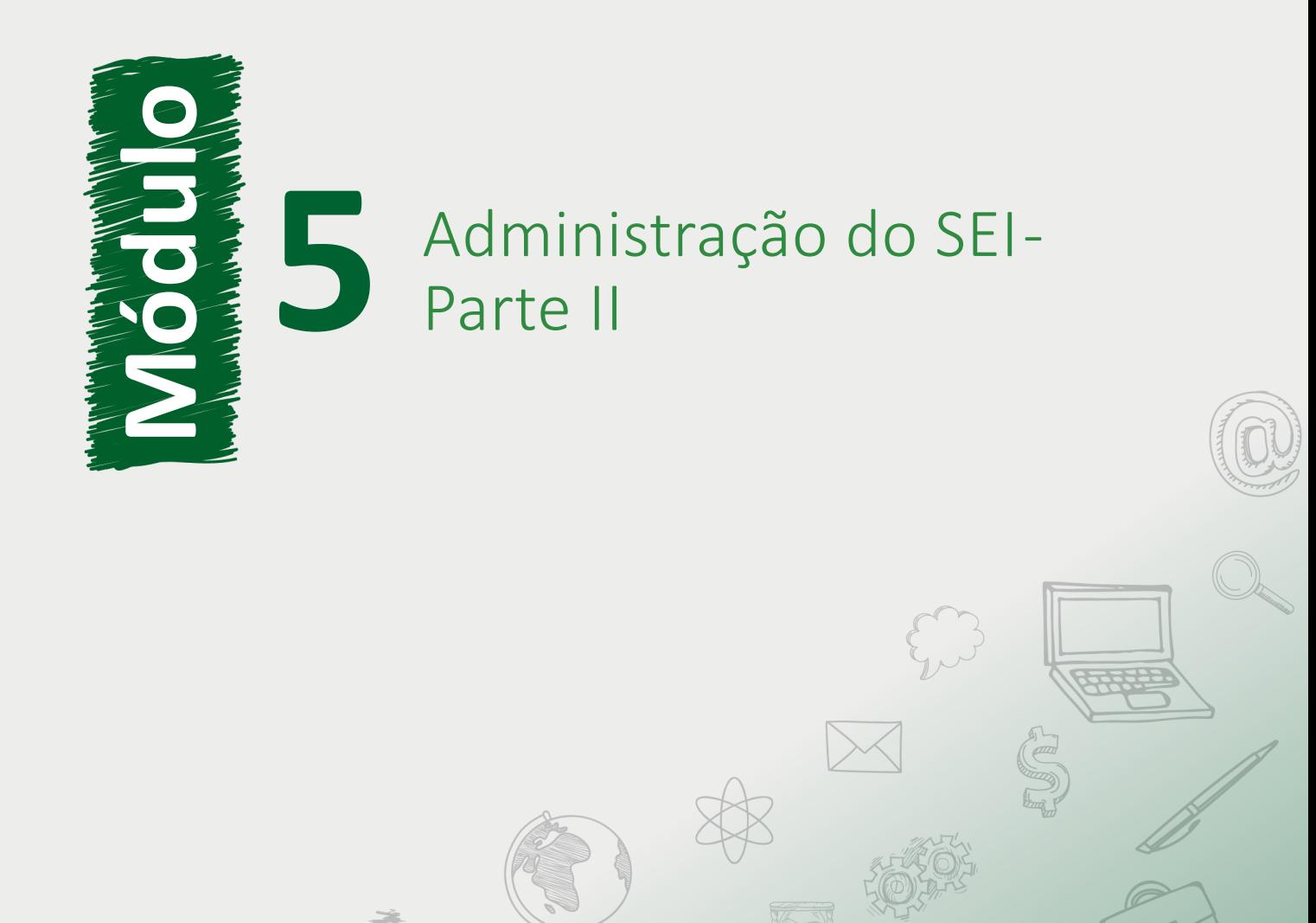

**CONTRACTOR DE LA CALIFORNIA DE LA CALIFORNIA DE LA CALIFORNIA DE LA CALIFORNIA DE LA CALIFORNIA DE LA CALIFORNIA DE** 

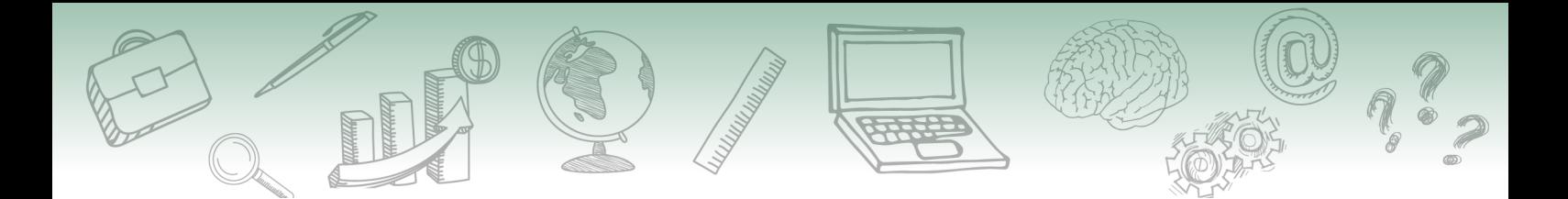

#### **Fundação Escola Nacional de Administração Pública**

#### **Presidente**

Diogo Godinho Ramos Costa

#### **Diretor de Educação Continuada**

Paulo Marques

#### **Coordenador-Geral de Educação a Distância**

Carlos Eduardo dos Santos

#### **Conteudista/s**

Caio Carvalho Correia Barros (conteudista, 2019). Cristiane Solano Mendes (conteudista, 2019). Marco Aurélio Rodrigues Braga (conteudista, 2019). Vinícius Rafael Lobo de Mendonça (conteudista, 2019).

**Curso produzido em Brasília 2019.**

**Desenvolvimento do curso realizado no âmbito do acordo de Cooperação Técnica FUB / CDT / Laboratório Latitude e Enap.**

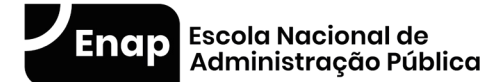

Enap, 2019

**Enap Escola Nacional de Administração Pública** Diretoria de Educação Continuada SAIS - Área 2-A - 70610-900 — Brasília, DF

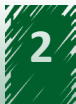

# **Sumário**

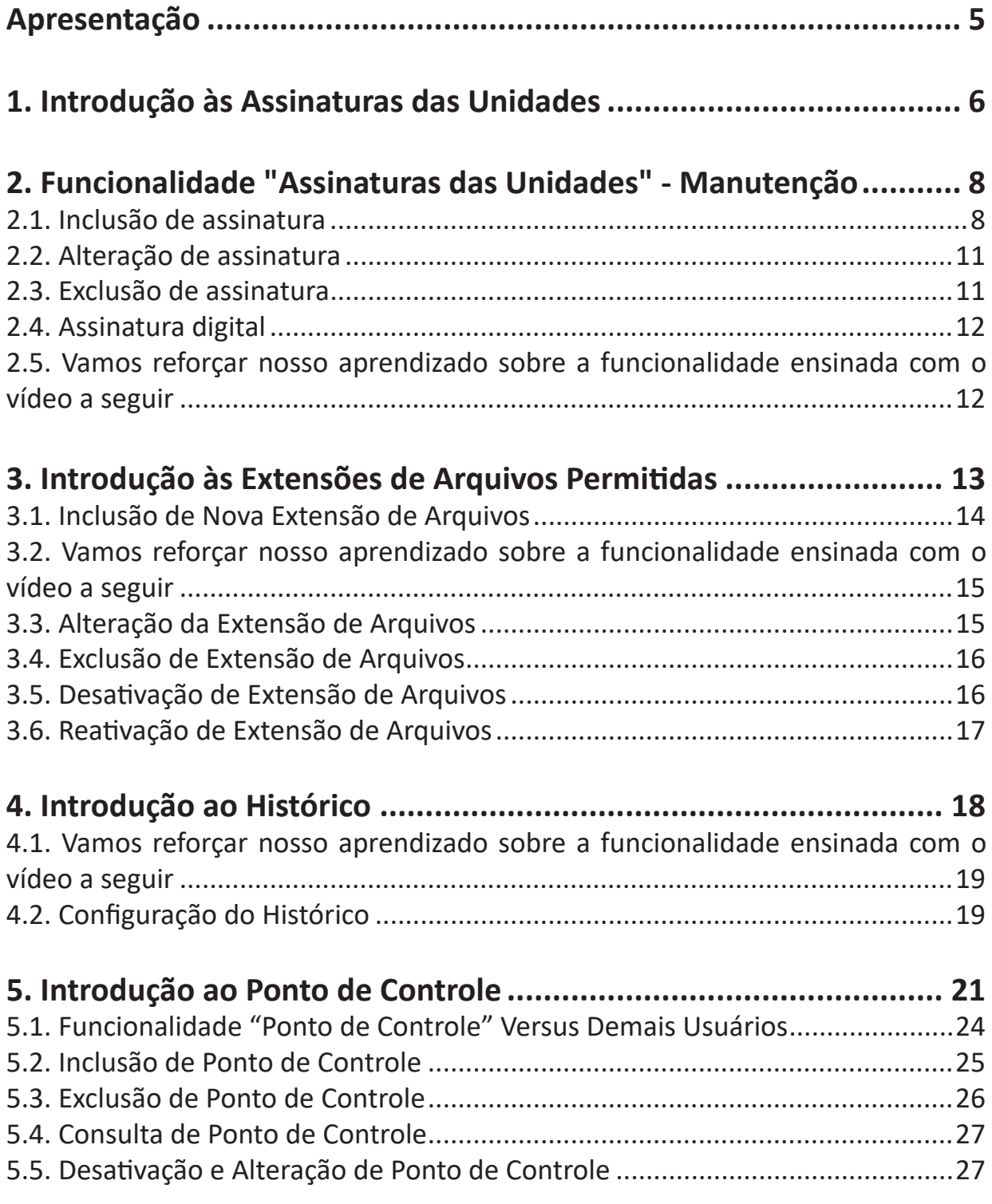

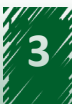

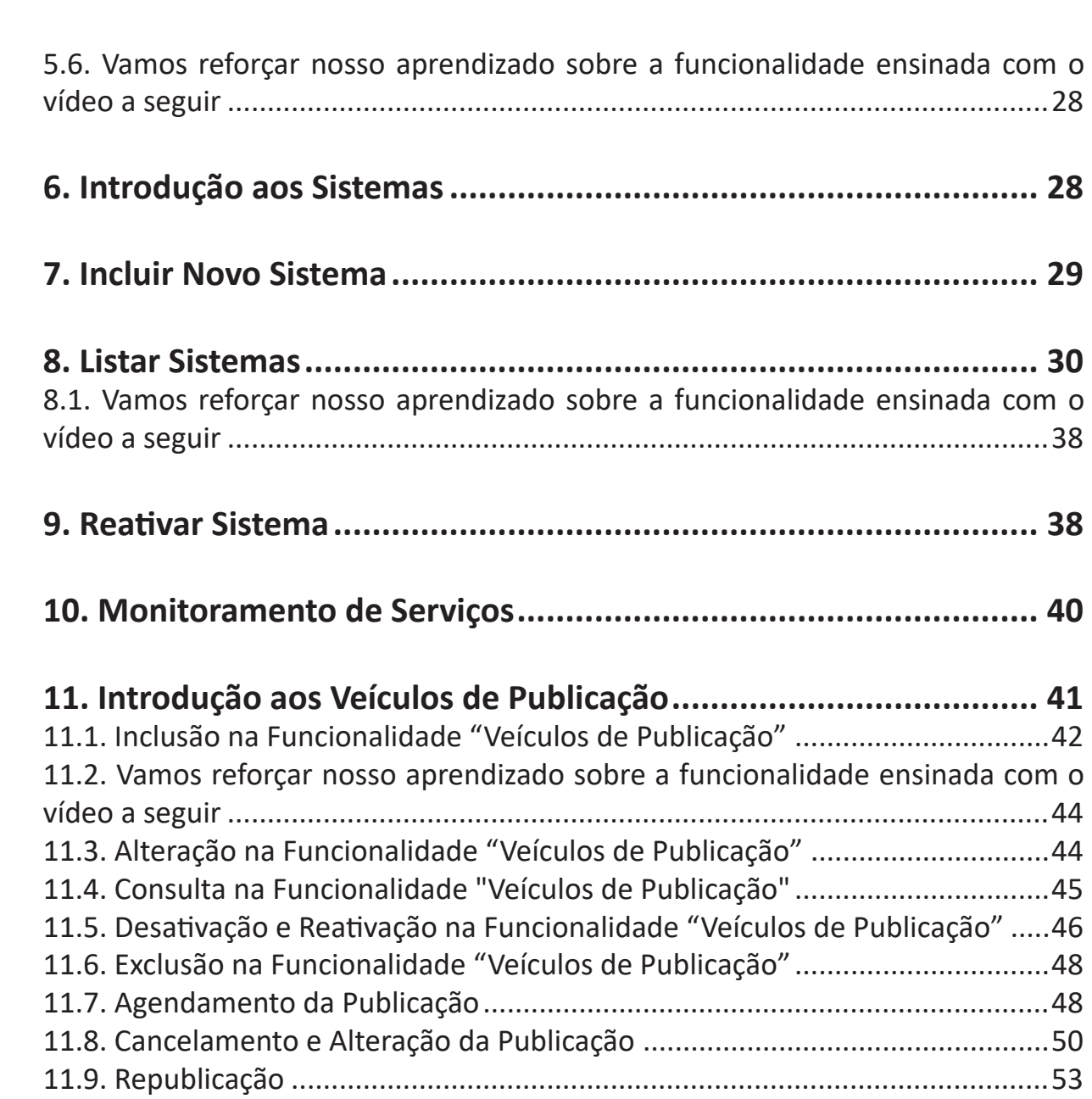

<span id="page-4-0"></span>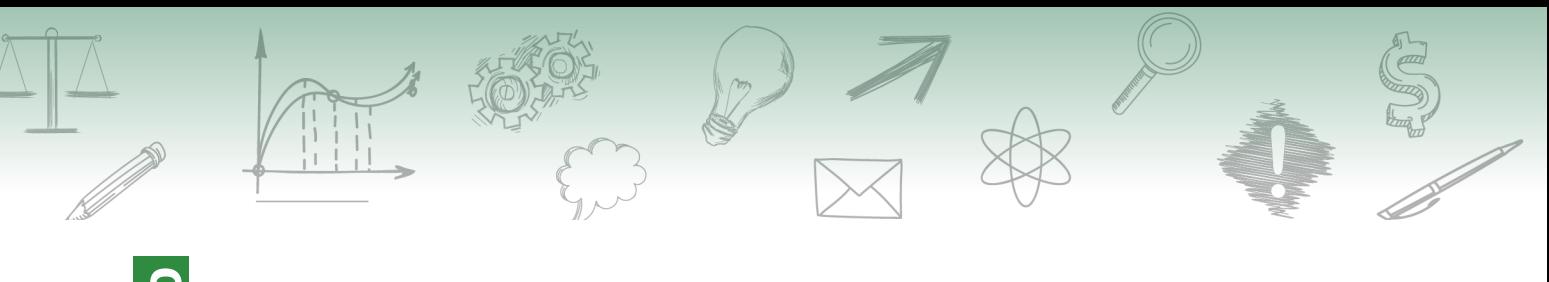

# **Administração do SEI - Parte II**<br>Apresentação

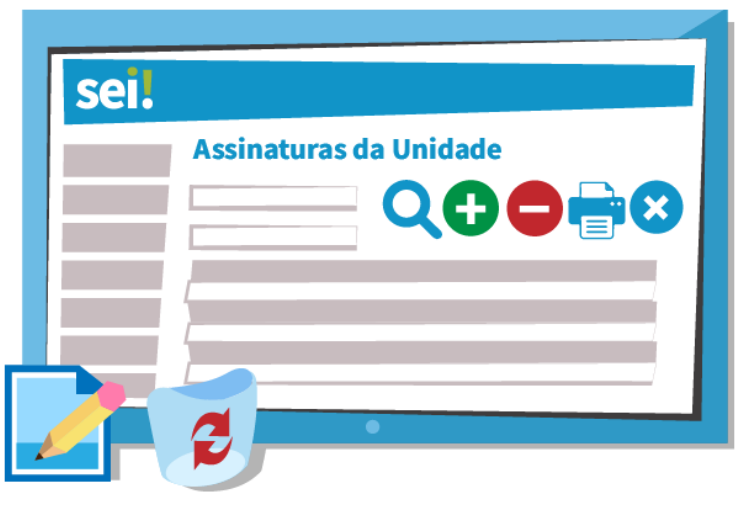

Dando sequência à Administração do SEI, na segunda parte estudaremos as seguintes funcionalidades: assinatura das unidades, extensões de arquivo permitidas, histórico, ponto de controle, sistemas e veículos de publicação.

Tais informações contribuirão para o desenvolvimento de competências necessárias para uma melhor compreensão de cada conceito e do relacionamento entre eles.

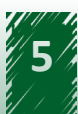

<span id="page-5-0"></span>Esperamos que, após o estudo, você seja capaz de:

- Explicar o conceito de assinatura de unidades.  $\checkmark$ extensões de arquivos permitidas, ponto de controle, sistemas, veículos de publicação no contexto do SEI.
- $\checkmark$  Manter (incluir, excluir e alterar) uma assinatura de unidade, extensões de arquivos permitidas, ponto de controle, veículos de publicação no sistema.
- ← Compreender os tipos de histórico.
- ← Entender os dois tipos de histórico (completo e resumido).
- ✔ Manter um sistema (serviços, consultar, cadastrar, alterar, desativar e remover).

#### #Partiu #Conhecimento!

# **1. Introdução às Assinaturas das Unidades**

A funcionalidade "Assinaturas das Unidades" permite configurar os cargos que ficarão disponíveis para seleção do usuário no momento da assinatura de algum documento. Ressalta-se que essa configuração é realizada para cada unidade do órgão ou da entidade.

Para acessá-la, o administrador deve acompanhar o caminho descrito a seguir.

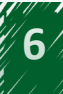

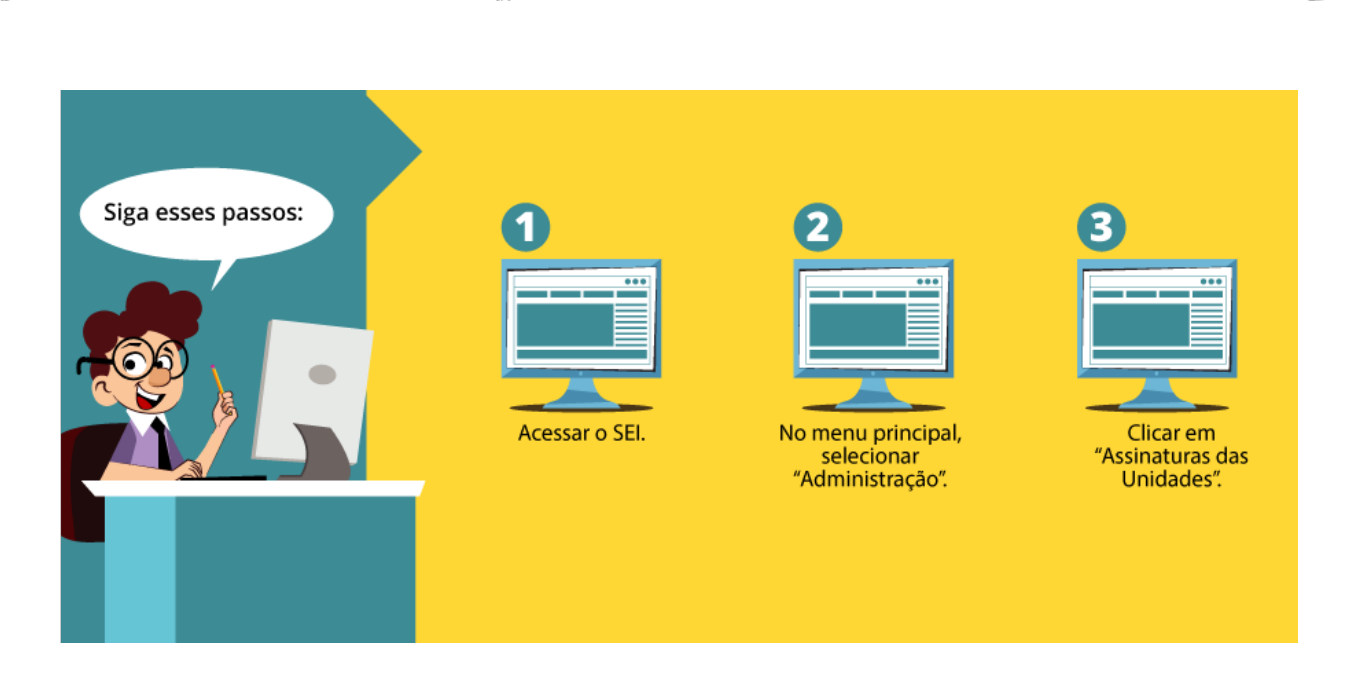

A imagem a seguir apresenta o caminho a ser seguido no sistema.

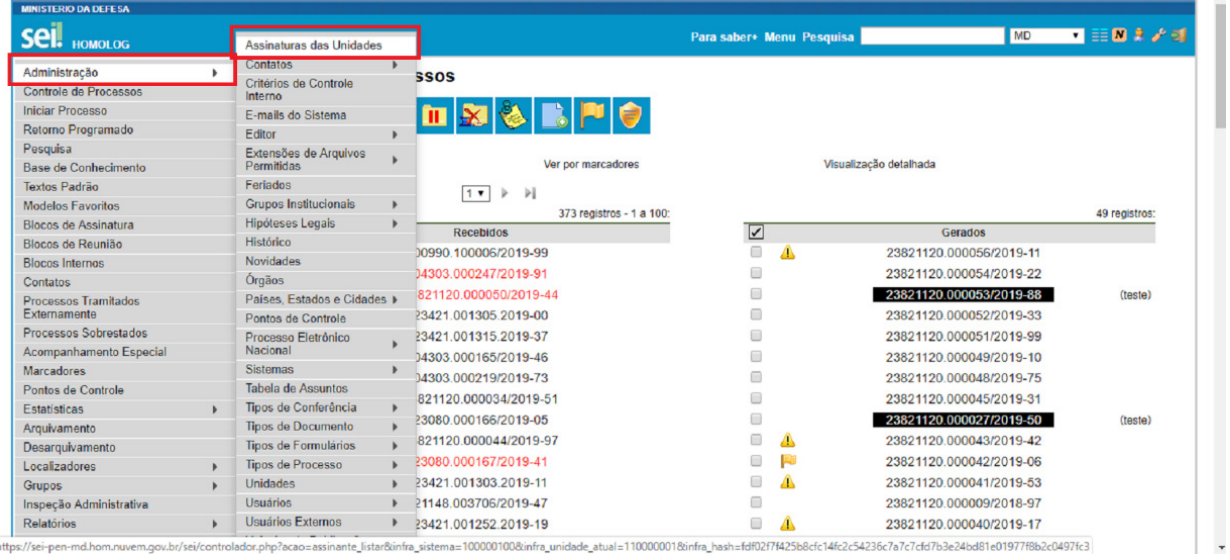

# **hestaque (1988)**

**Atenção! Um cargo ou uma função não são disponibilizados para um usuário específico, mas sim para a unidade do órgão ou da entidade.**

Ao clicar na opção "Assinaturas das Unidades" é apresentada uma tela que permite restringir as assinaturas exibidas por meio dos filtros "Unidades" e "Cargo/Função". Por exemplo, é possível descobrir assinaturas de unidade teste, digitando "Teste" no campo "Unidade" a fim de restringir o resultado da pesquisa.

A tela dessa funcionalidade apresenta os seguintes campos.

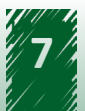

<span id="page-7-0"></span>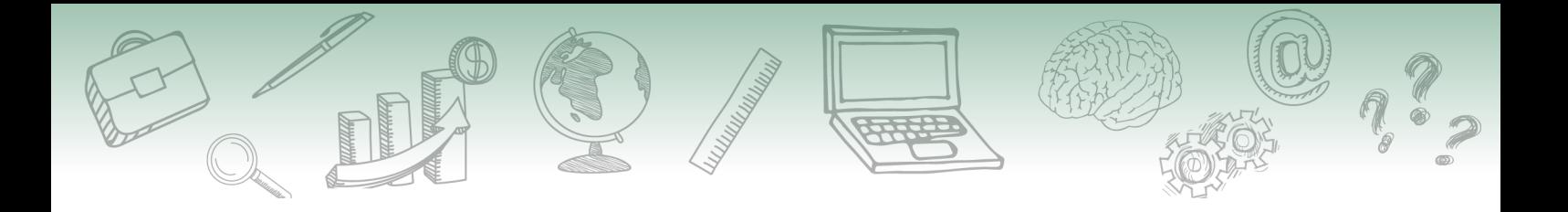

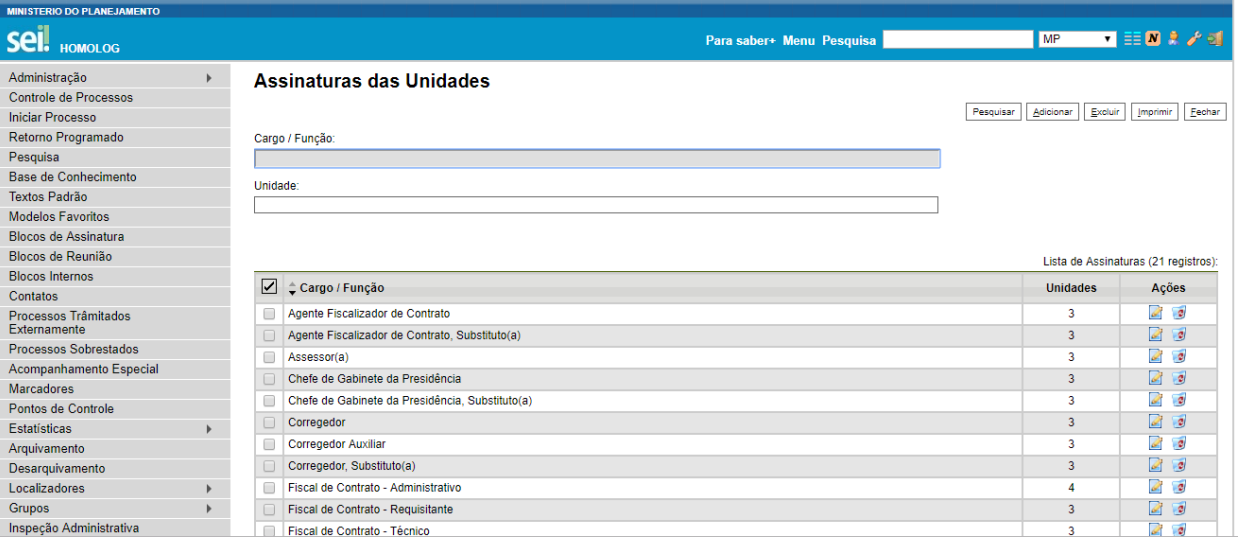

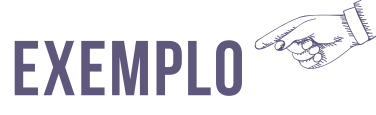

**Essa funcionalidade possibilita que o usuário assine algum documento de acordo com o papel desempenhado naquele momento. Por exemplo: para assinar um documento relacionado à materialização de fiscalização, um analista do Poder Executivo responsável pela fiscalização de contratos deve utilizar a função "Fiscal de Contrato". Ressalta-se que cada órgão ou entidade tem o próprio processo de assinatura, trata-se de um exemplo e não de um padrão.**

# **2. Funcionalidade "Assinaturas das Unidades" - Manutenção**

#### **2.1. Inclusão de assinatura**

A inclusão de novas assinaturas é realizada por meio do botão "Adicionar", localizado no canto superior da tela. Ao clicar nesse botão, aparece uma nova tela chamada "Nova Assinatura de Unidade".

Essa tela apresenta os seguintes campos.

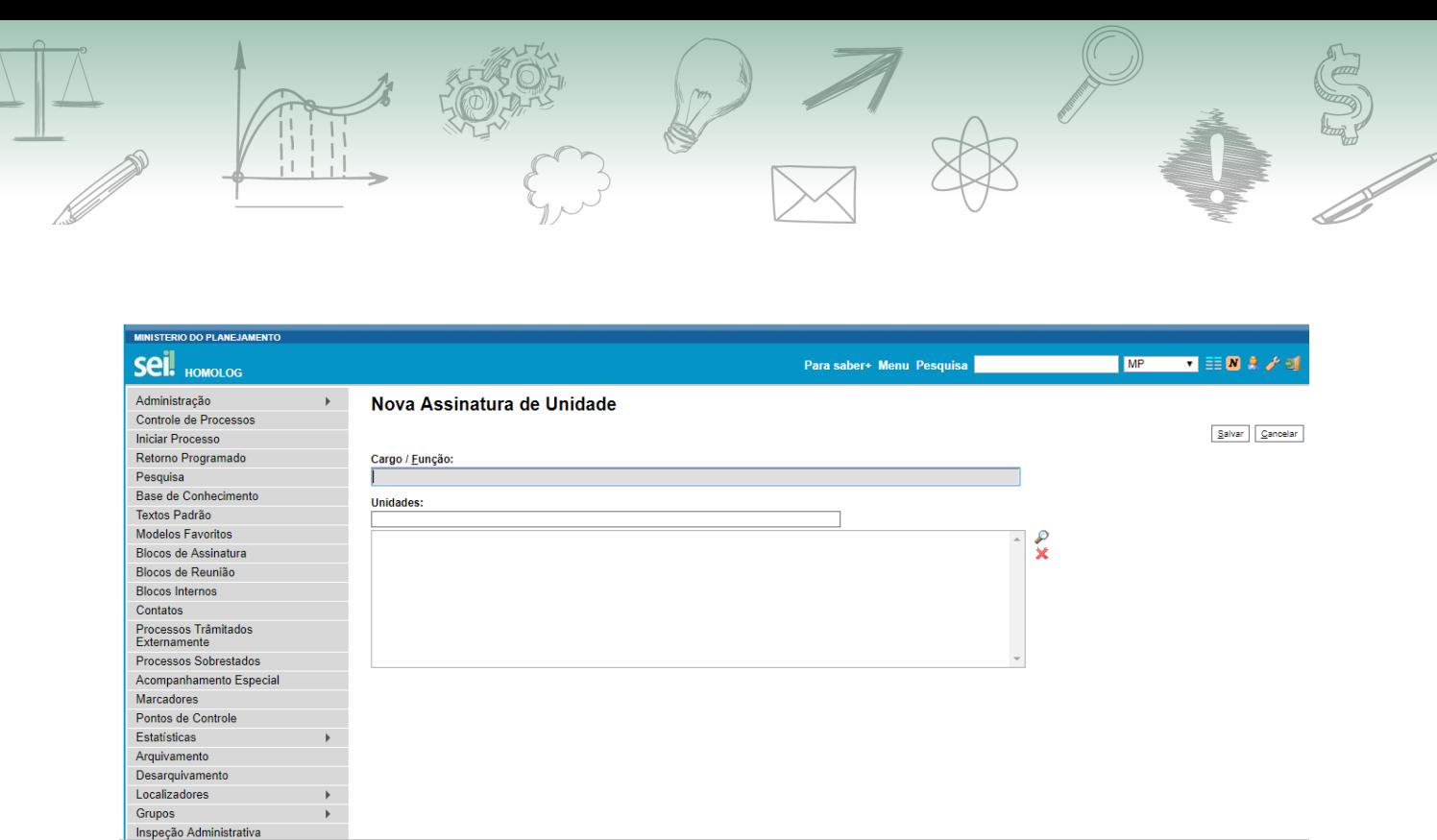

O campo "Cargo/Função" é de livre preenchimento e não tem nenhuma relação com os cargos preenchidos em "Contatos". Após a seleção do cargo ou função, o próximo passo é a seleção das unidades para disponibilização desse cargo ou função.

O usuário pode selecionar quantas unidades desejar. Para isso, deve acompanhar o caminho descrito a seguir.

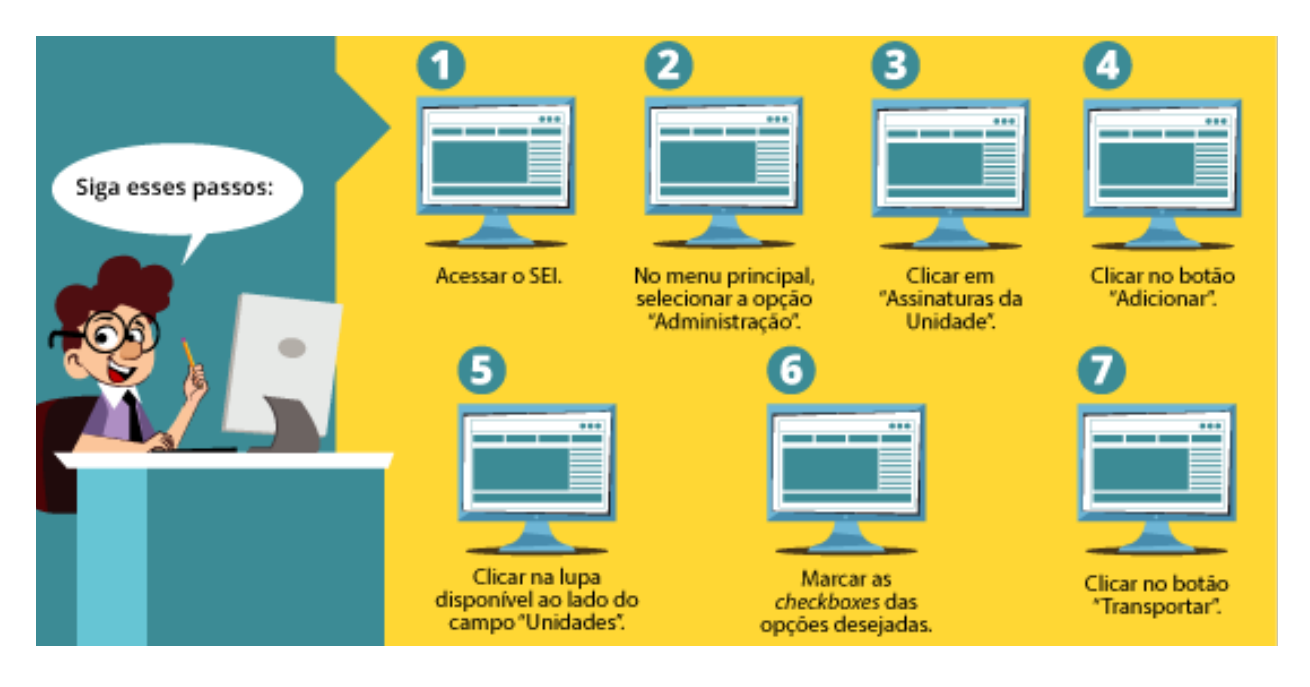

Ao clicar em transportar, o usuário retorna para a tela inicial e as unidades selecionadas aparecem no campo "Unidades".

A tela "Selecionar Unidades" apresenta os seguintes campos.

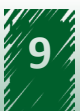

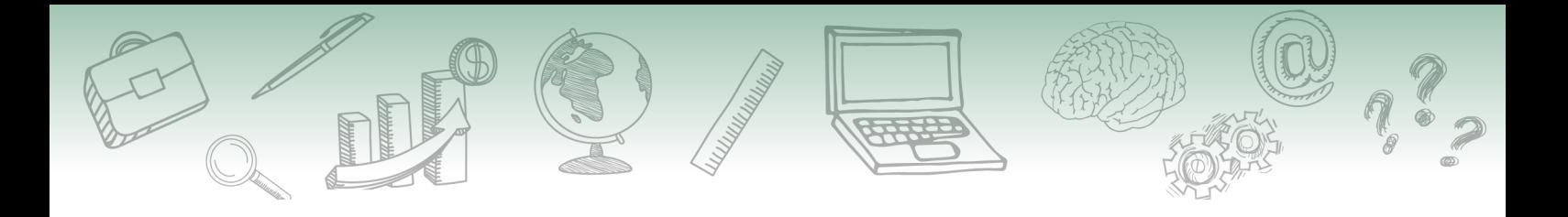

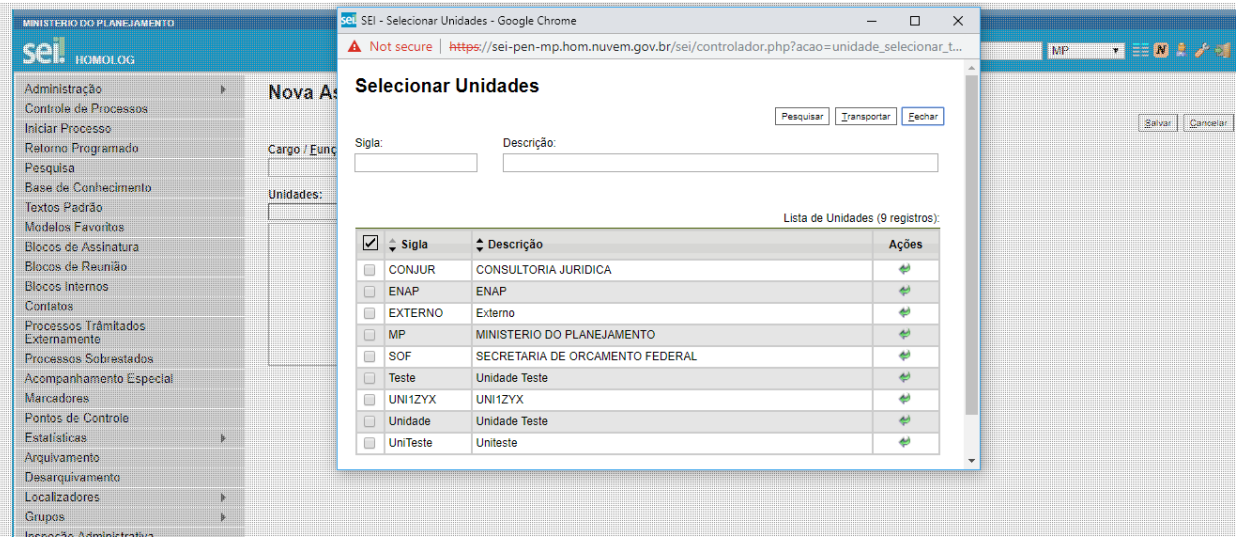

Destaca-se que o botão "Remover Unidades Selecionadas", apresentado como o ícone "X", é usado para remover alguma unidade adicionada.

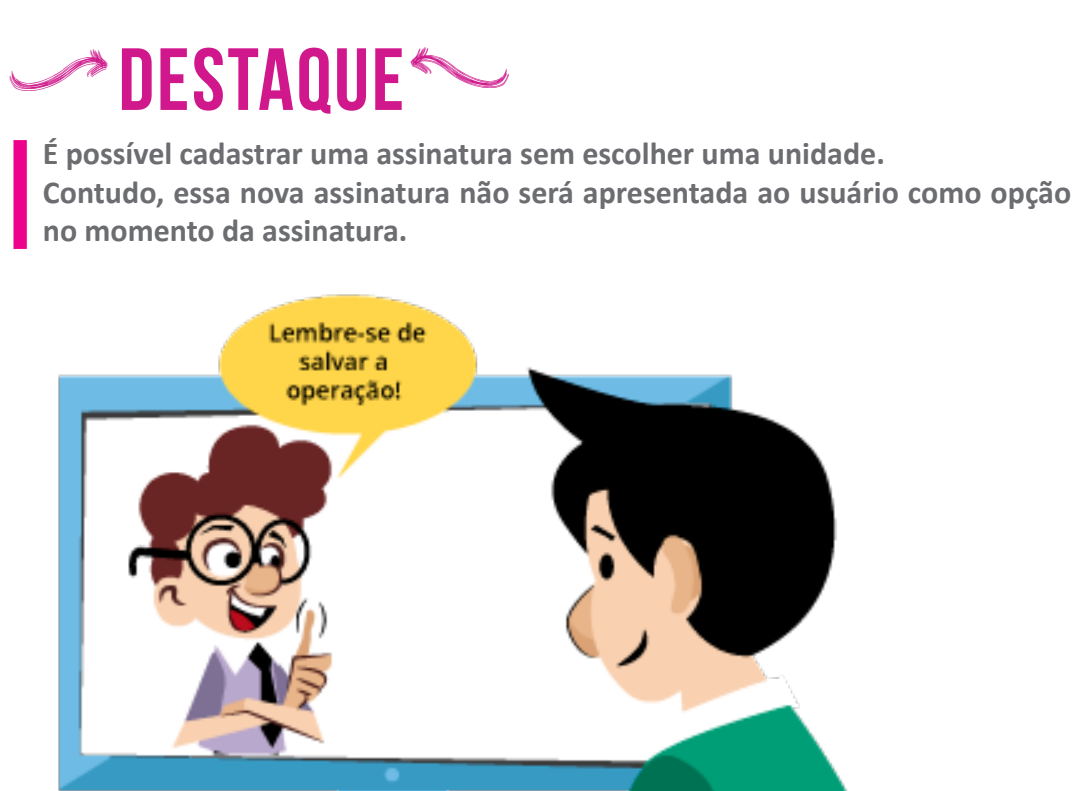

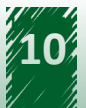

<span id="page-10-0"></span>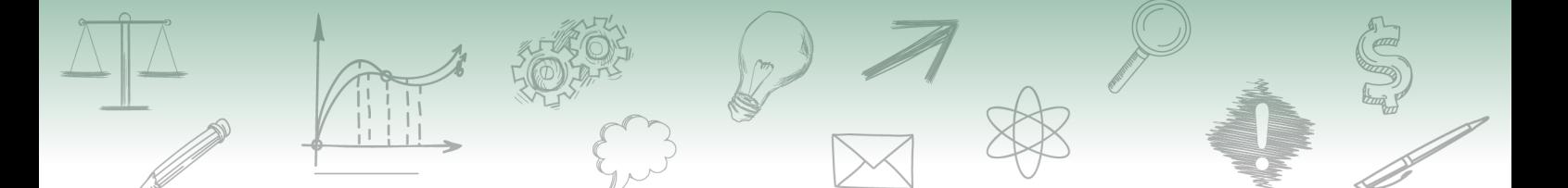

#### **2.2. Alteração de assinatura**

Para alterar uma assinatura, o administrador deve clicar em "Alterar Assinatura".

Ressalta-se que é permitido alterar o nome do cargo ou função, adicionar novas unidades e excluir alguma unidade anteriormente adicionada.

A tela dessa funcionalidade apresenta os seguintes campos.

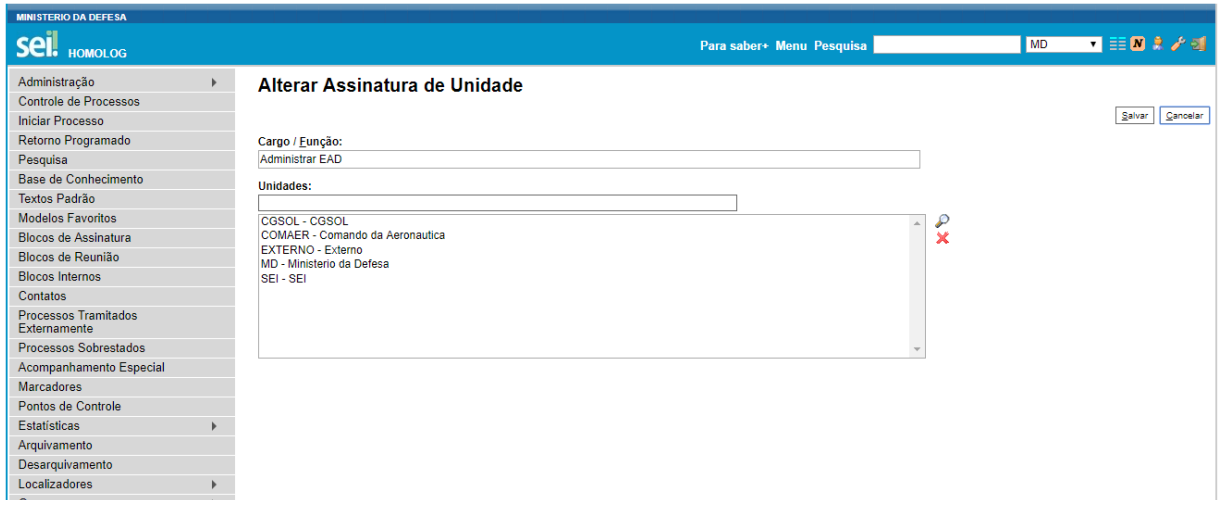

#### **2.3. Exclusão de assinatura**

A exclusão é realizada por meio do botão "Excluir Assinatura" da assinatura desejada. Além disso, é possível excluir mais de uma assinatura por meio do botão "Excluir", localizado no canto superior direito da tela.

A tela dessa funcionalidade apresenta os seguintes campos.

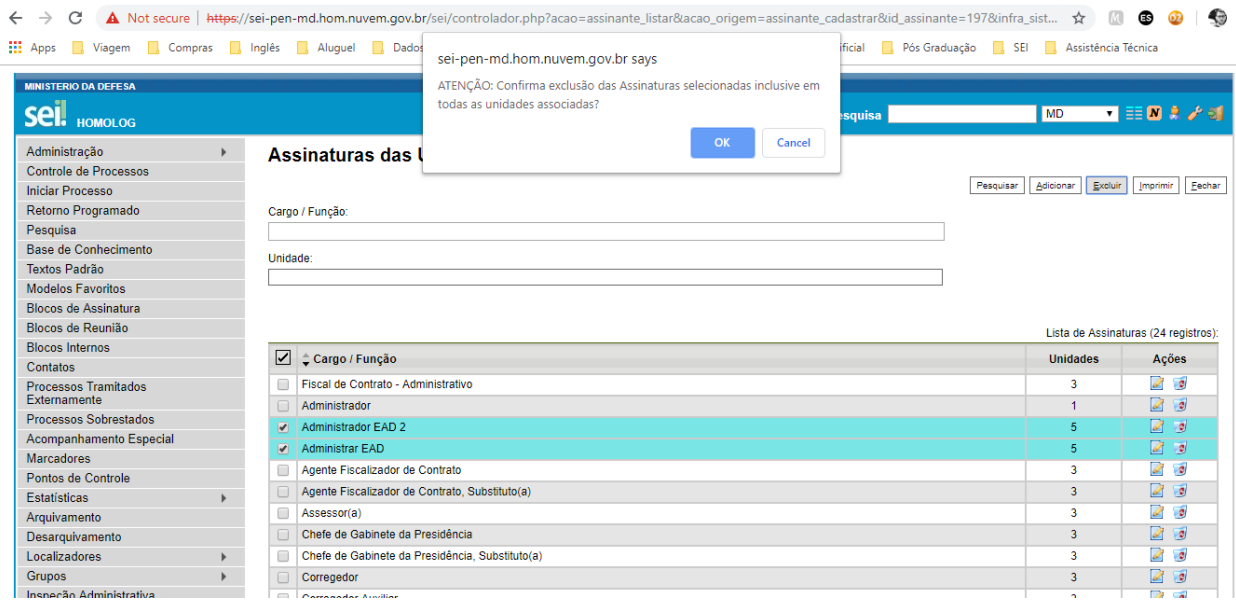

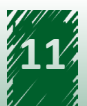

#### <span id="page-11-0"></span>**2.4. Assinatura digital**

Após ser criado e editado, o documento está disponível para ser assinado por usuários da unidade responsável pela sua geração. A assinatura é realizada por meio da funcionalidade "Assinar Documento". Ela está localizada no menu superior do processo e disponível apenas para documentos internos. Documentos externos não são habilitados para assinatura.

Os cargos e funções configurados em "Assinaturas das Unidades" são recuperados no campo "Cargo/Função". Lembre-se que os cargos e funções disponíveis estão relacionados à unidade e não ao usuário logado no sistema. O usuário necessita de muita atenção no momento da assinatura para não assinar o documento com um cargo ou uma função errados.

Em seguida, o usuário deve informar a senha de acesso ou utilizar um certificado digital para efetuar a assinatura.

A tela dessa funcionalidade apresenta os seguintes campos.

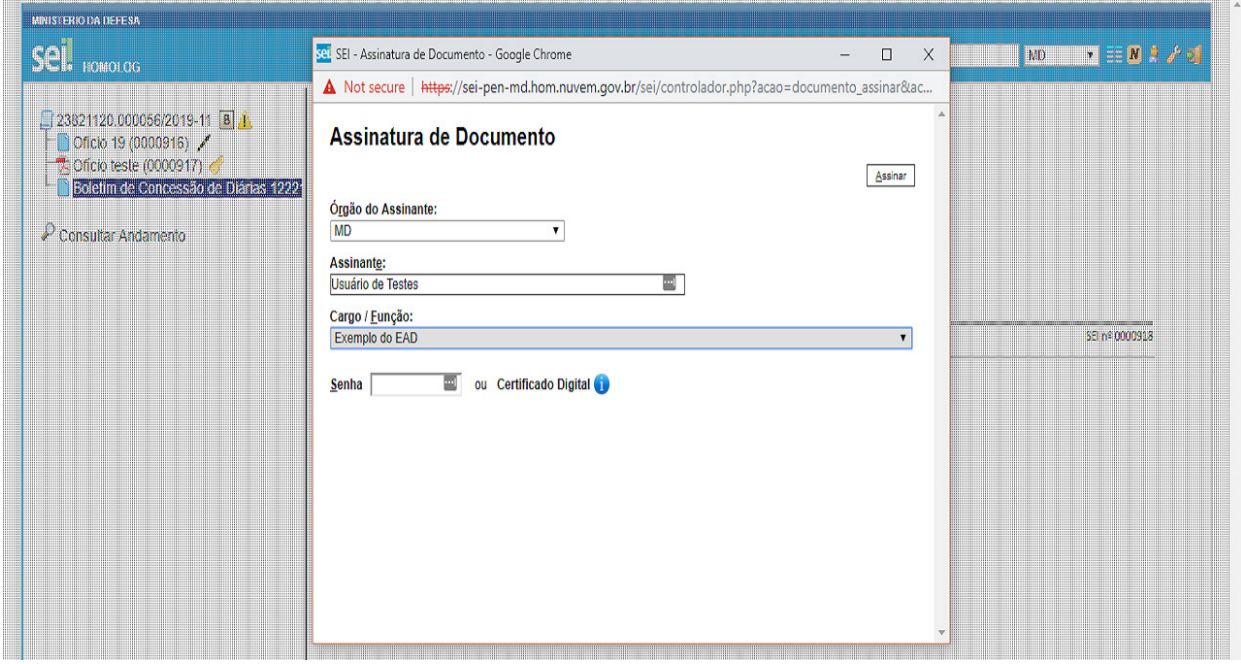

## **2.5. Vamos reforçar nosso aprendizado sobre a funcionalidade ensinada com o vídeo a seguir**

https://cdn.evg.gov.br/cursos/304\_EVG/videos/modulo05video01.mp4

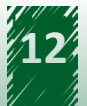

# <span id="page-12-0"></span>**3. Introdução às Extensões de Arquivos Permitidas**

O SEI possui dois tipos de documentos: interno e externo. O documento interno é criado no próprio SEI, ou seja, é aquele que foi construído no editor nativo a partir dos modelos de documentos estabelecidos pelo administrador, lembrando que a extensão desse tipo de documento é sempre html. Já o documento externo é incluído no SEI por meio de upload de um arquivo na máquina do usuário, podendo ser de diferentes extensões. Contudo, o domínio de extensões pode ser configurado pelo administrador por meio da funcionalidade "Extensões de Arquivos Permitidas".

Para acessá-la, é necessário acompanhar o caminho descrito a seguir.

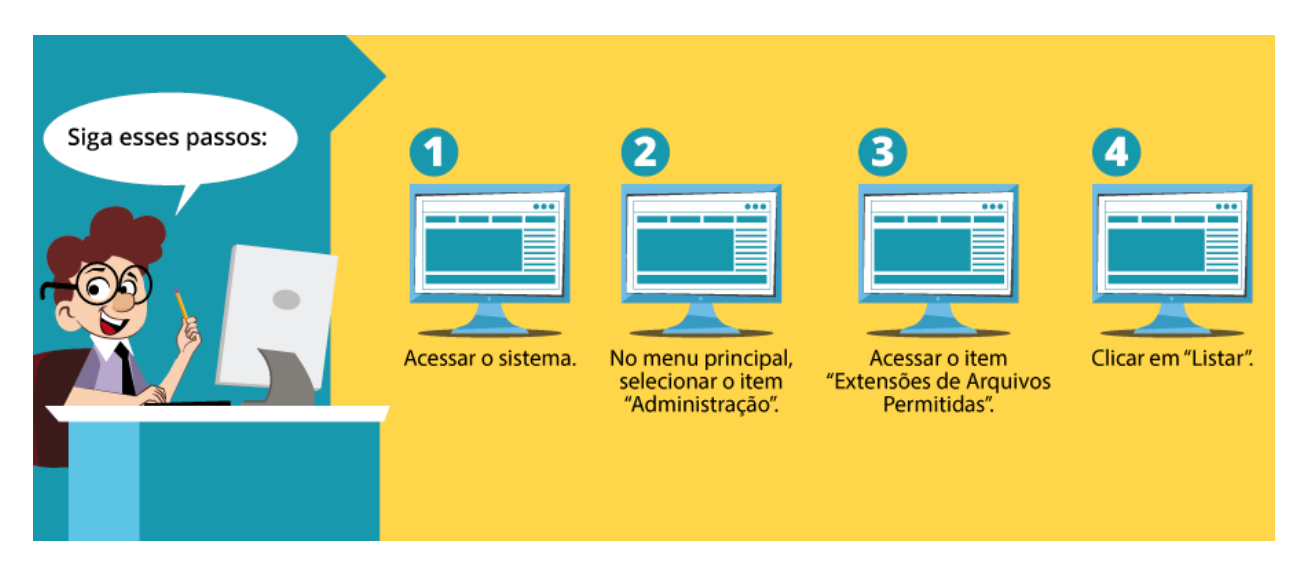

A tela inicial dessa funcionalidade apresenta os seguintes campos.

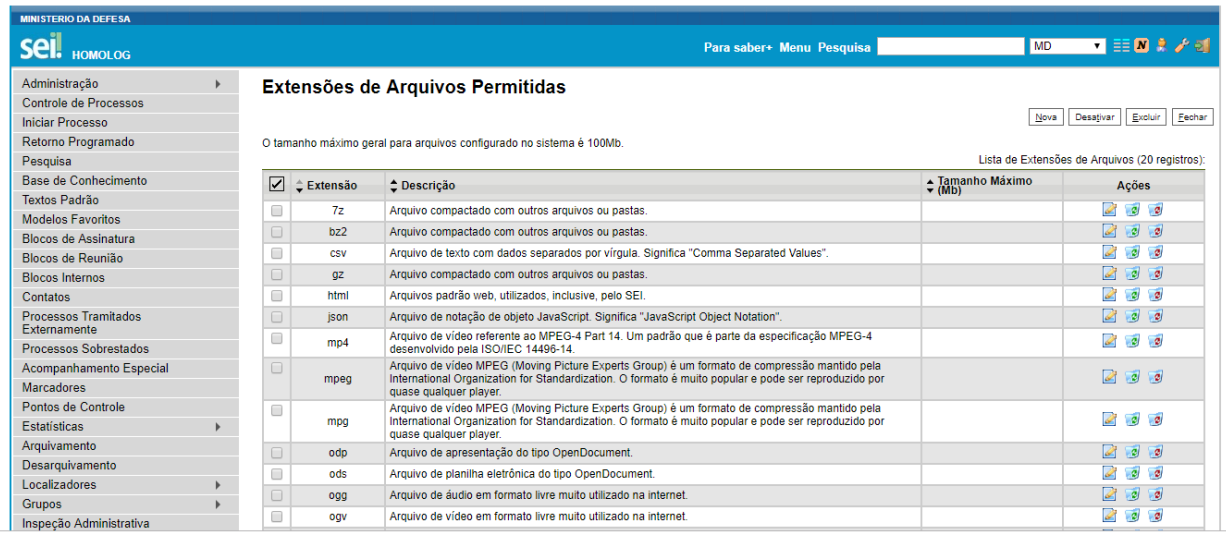

<span id="page-13-0"></span>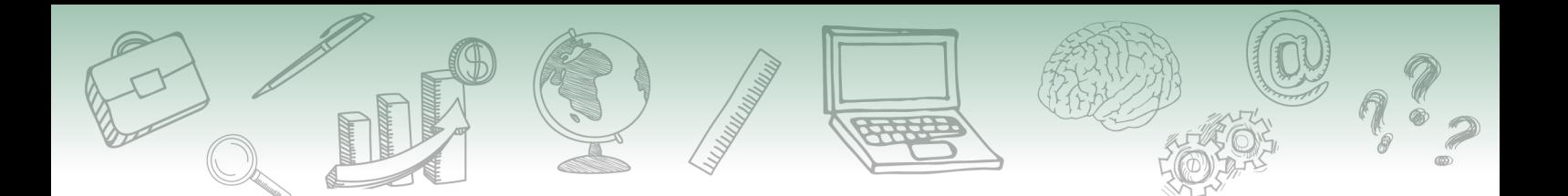

#### **3.1. Inclusão de Nova Extensão de Arquivos**

É possível configurar as extensões de arquivos permitidas por meio do cadastramento de uma nova extensão.

Para acessá-la, é necessário acompanhar o caminho descrito a seguir.

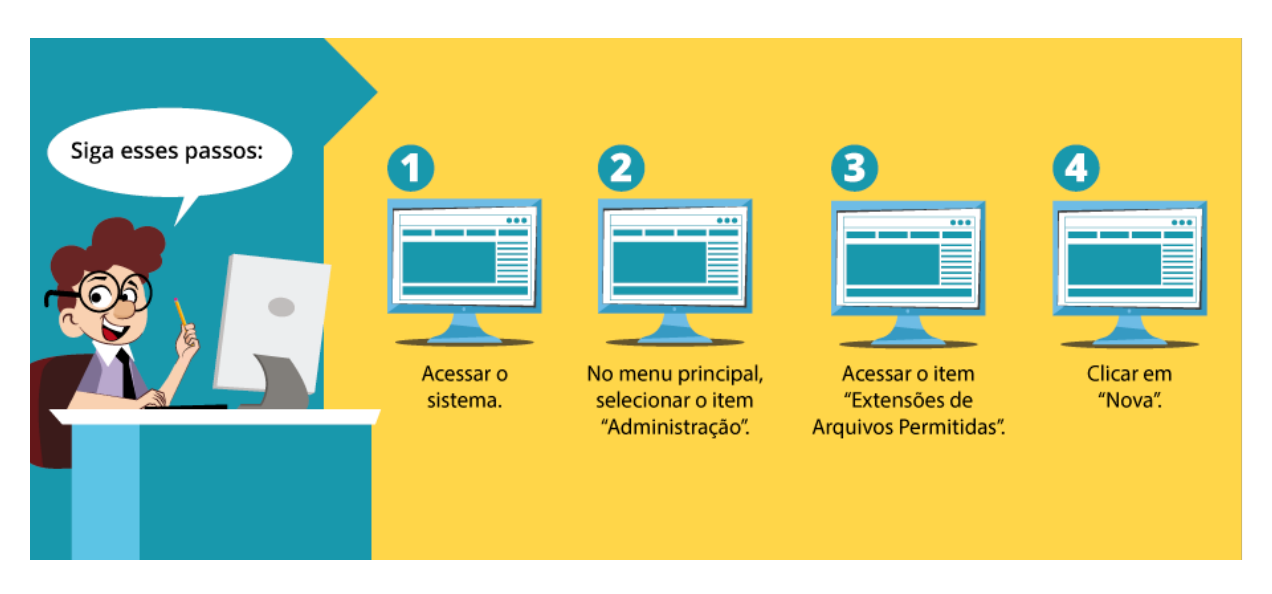

Em seguida, a tela de cadastro é apresentada ao usuário. O campo "Extensão" deve ser preenchido exatamente com o nome da extensão na qual se deseja permitir o upload do arquivo para o sistema. Por outro lado, os campos "Descrição" e "Tamanho" são de preenchimento opcional.

Dica

**Fique atento! O sistema não considera, por exemplo, PDF e pdf como a mesma extensão de arquivo. Assim, ele diferencia letras maiúsculas e minúsculas, ou seja, é** *case sensitive***. 1**

Destaca-se que, se o campo "Tamanho" não for preenchido, o tamanho limite para upload de um arquivo dessa extensão é o mesmo estabelecido no parâmetro "SEI\_TAM\_MB\_DOC\_EXTERNO".

A tela dessa funcionalidade apresenta os seguintes campos.

<sup>1</sup>\_ Significa que caracteres em caixa alta e em caixa baixa são tratados de modo diferente. Por exemplo, as palavras sum e SUM são consideradas diferentes. A linguagem C é *case sensitive*. Programas escritos em linguagem C são sempre escritos em caixa baixa. (JEYAPOOVAN, 2009)

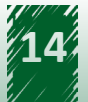

<span id="page-14-0"></span>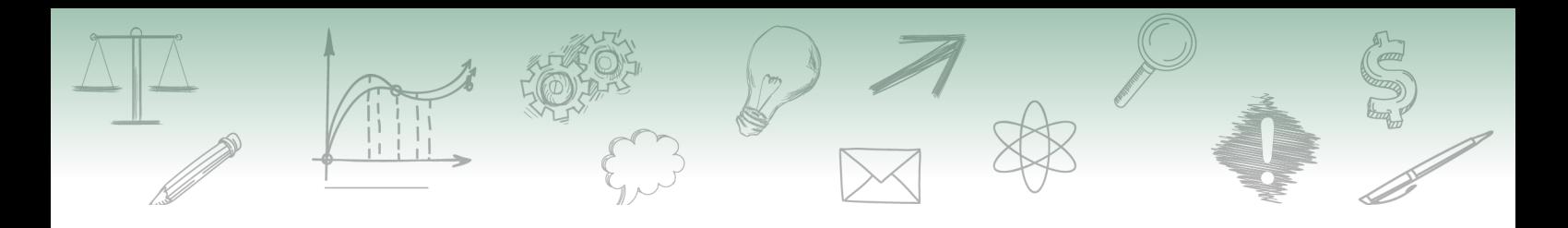

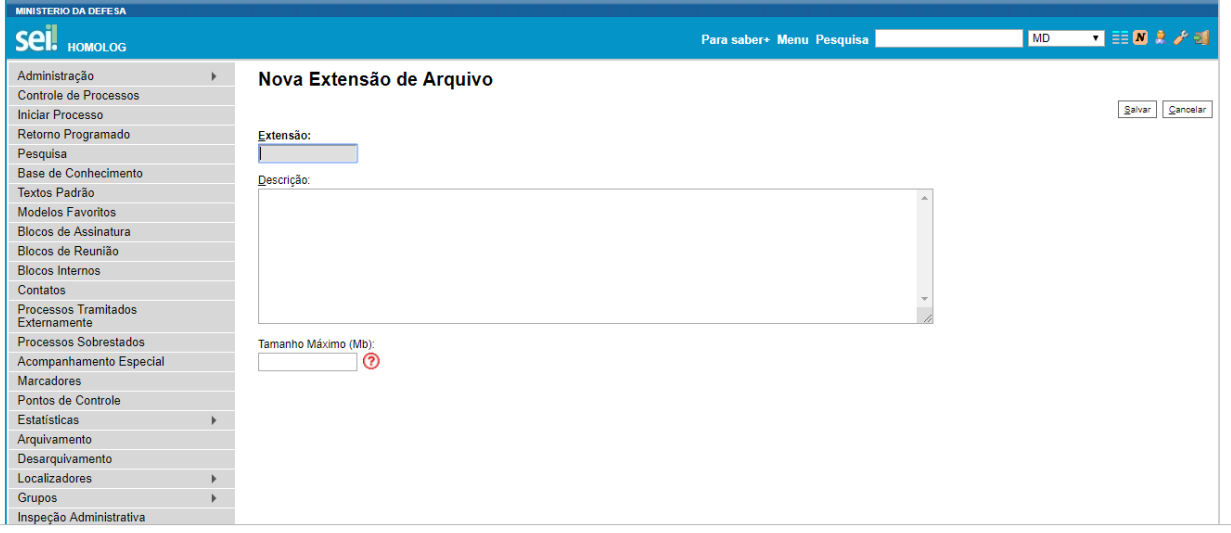

## **3.2. Vamos reforçar nosso aprendizado sobre a funcionalidade ensinada com o vídeo a seguir**

https://cdn.evg.gov.br/cursos/304\_EVG/videos/modulo05video02.mp4

#### **3.3. Alteração da Extensão de Arquivos**

O SEI permite que uma extensão anteriormente cadastrada seja alterada. Para isso, após selecionar a extensão de arquivo para alteração, o administrador deverá clicar na opção "Alterar Extensão do Arquivo" e, com isso, os campos "Extensão", "Descrição" e "Tamanho Máximo" estarão habilitados para alteração.

A tela dessa funcionalidade apresenta os seguintes campos.

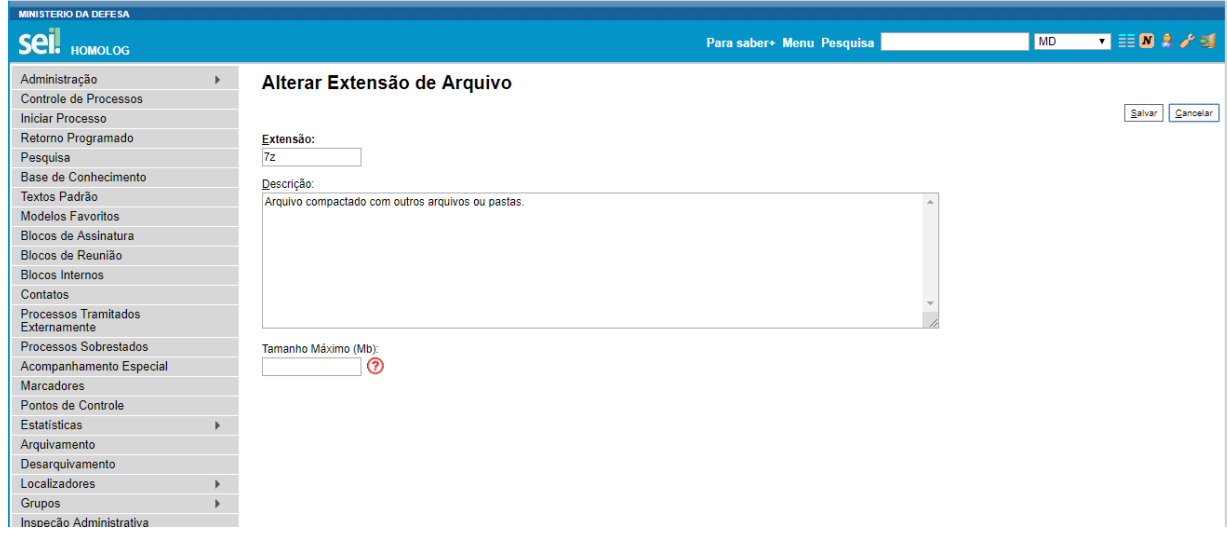

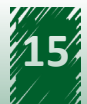

## <span id="page-15-0"></span>**3.4. Exclusão de Extensão de Arquivos**

É possível excluir determinado tipo de extensão de arquivos. Para isso, é necessário clicar no botão "Excluir Extensão do Arquivo", após identificar a extensão desejada. Além disso, pode-se excluir mais de uma extensão por vez, clicando no botão "Excluir", localizado no canto superior direito da tela.

A tela dessa funcionalidade apresenta os seguintes campos.

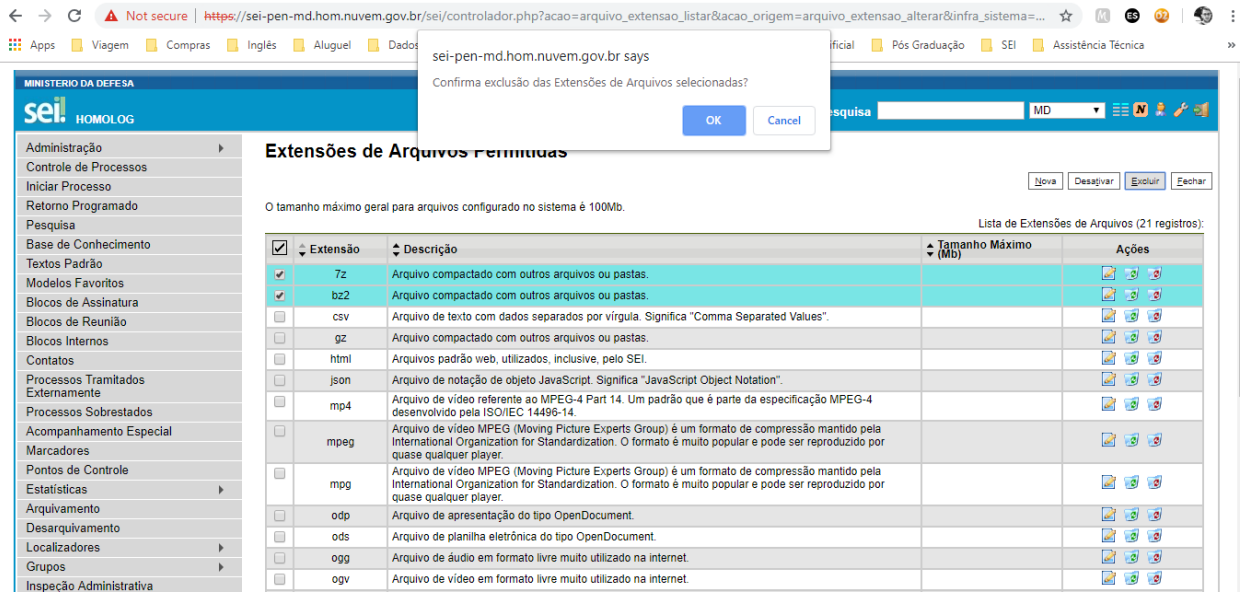

#### **3.5. Desativação de Extensão de Arquivos**

A funcionalidade de desativação está disponível por meio do botão "Desativar" e deve ser utilizada para inativar uma extensão cadastrada anteriormente. Essa inativação não deve ser confundida com a exclusão, uma vez que, após inativá-la, a extensão ainda é encontrada na pesquisa do sistema. Tal como no processo de exclusão, o sistema permite a inativação de várias extensões simultaneamente.

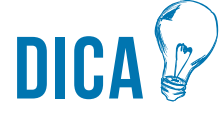

**Fique atento! Após a desativação de determinado tipo de extensão, o usuário não conseguirá efetivar o upload de arquivo com essa extensão.**

<span id="page-16-0"></span>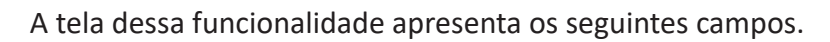

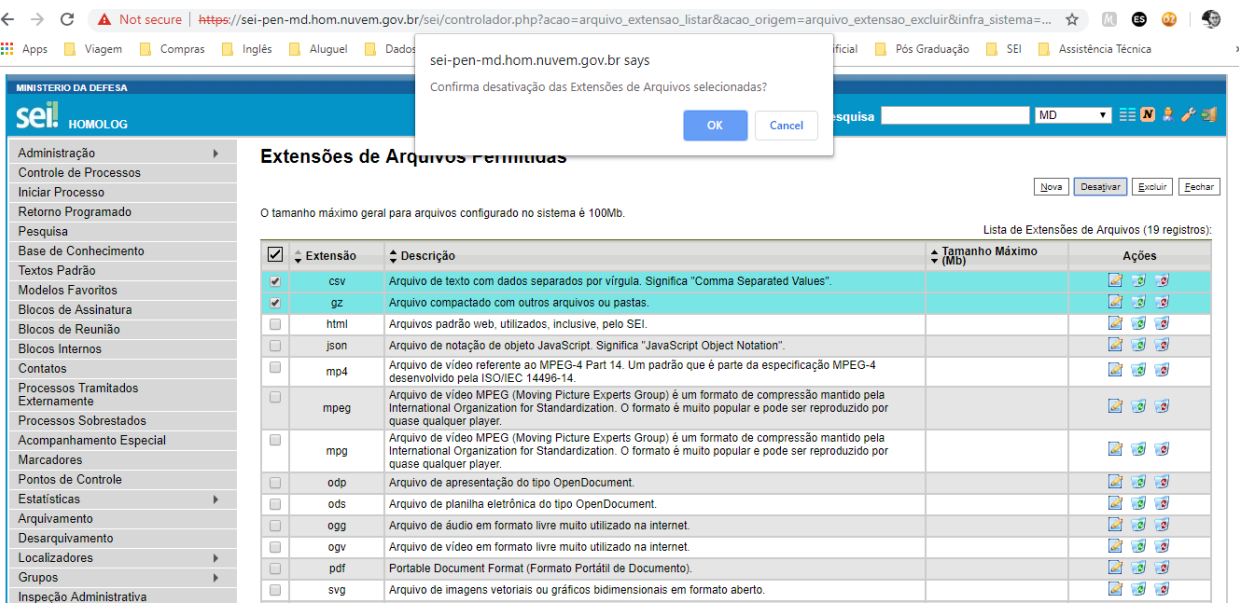

## **3.6. Reativação de Extensão de Arquivos**

Também é possível reativar os tipos de extensão desativados. Para isso, é necessário acompanhar o caminho descrito a seguir.

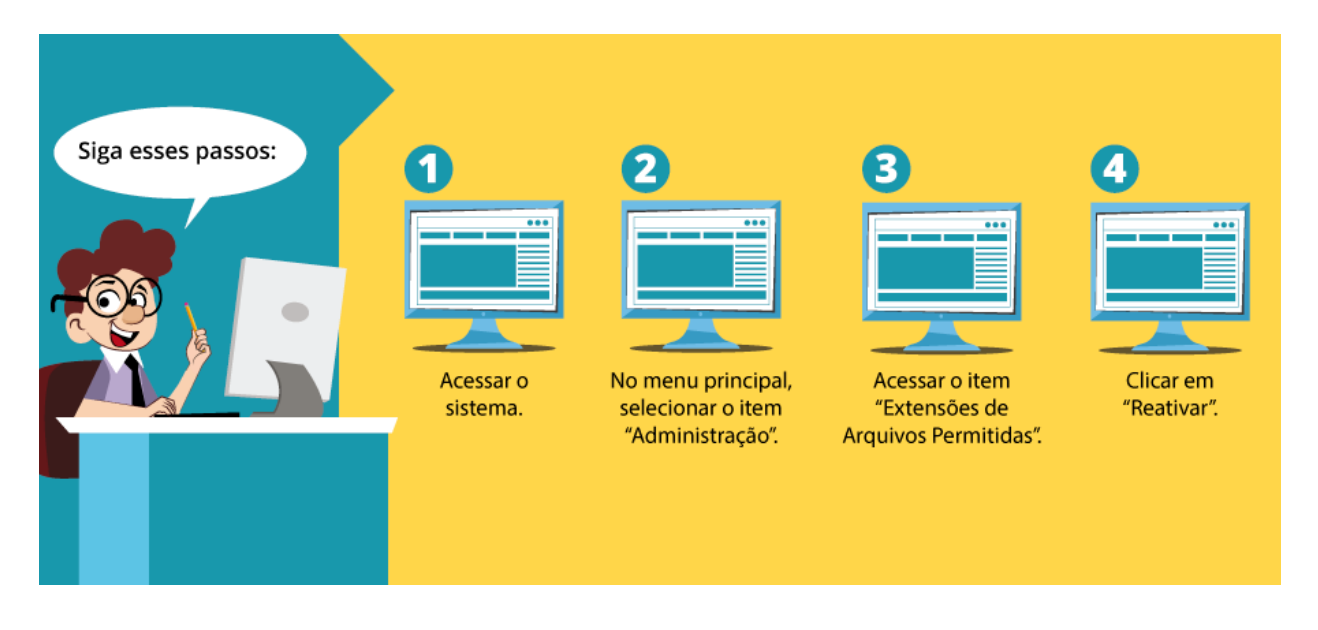

Ressalta-se que a reativação de apenas uma extensão é realizada por meio do botão "Reativar Extensão de Arquivo".

A tela dessa funcionalidade apresenta os seguintes campos.

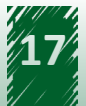

<span id="page-17-0"></span>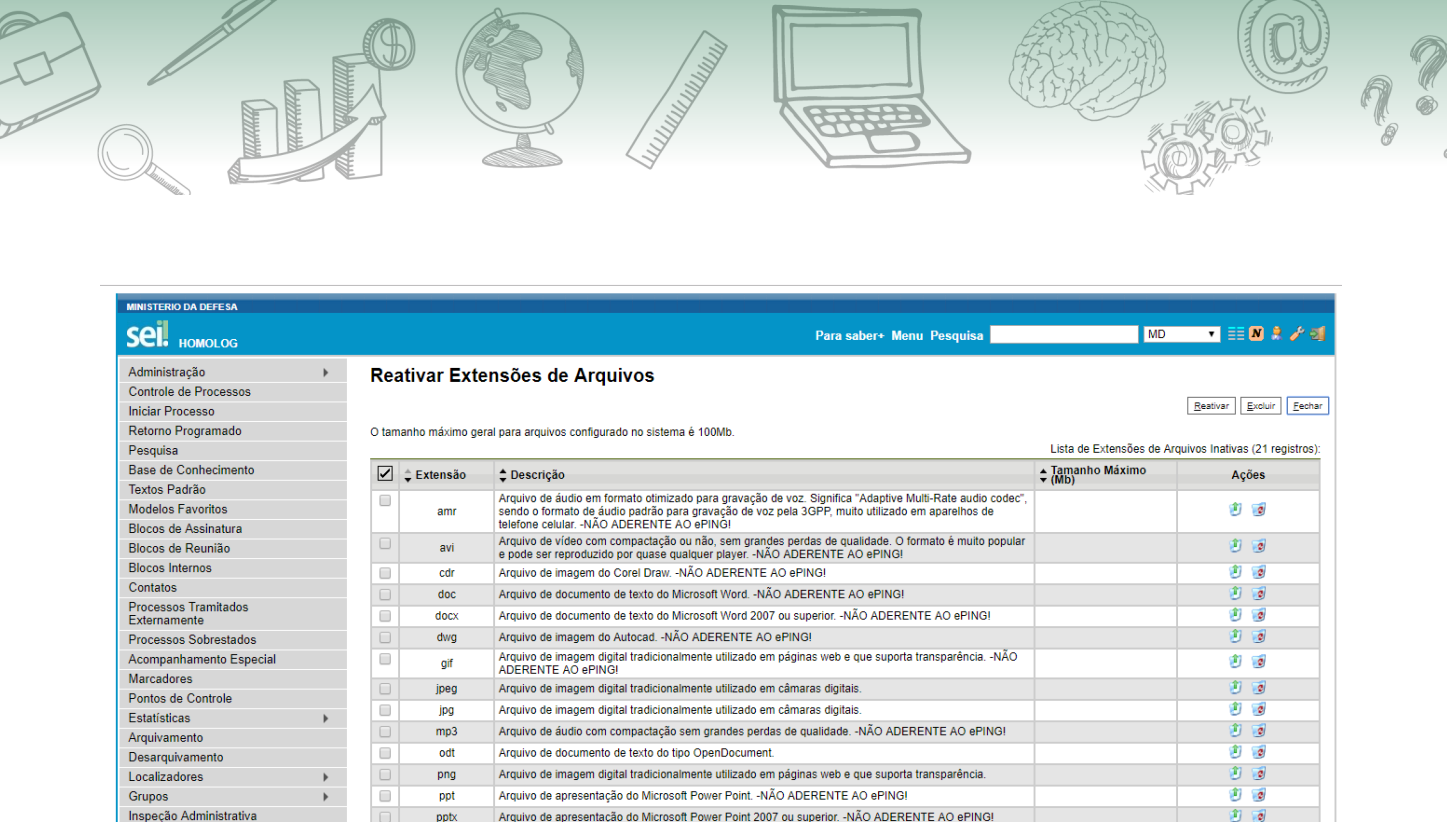

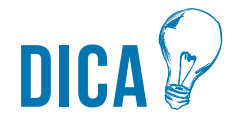

**O sistema também permite a reativação de várias extensões simultaneamente. Para isso, é necessário selecionar na lista as extensões que serão reativadas, clicando na** *checkbox* **e, em seguida, no botão "Reativar", localizado no canto direito superior da tela.**

# **4. Introdução ao Histórico**

O histórico é o conjunto de operações realizadas em um processo durante os trâmites por meio do SEI. Por exemplo:

- Concessão de credencial de acesso (processo sigiloso).
- Exclusão de documento.
- Relacionamento entre processos.

Para acessar essa funcionalidade, o administrador deve acompanhar o caminho descrito a seguir.

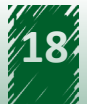

<span id="page-18-0"></span>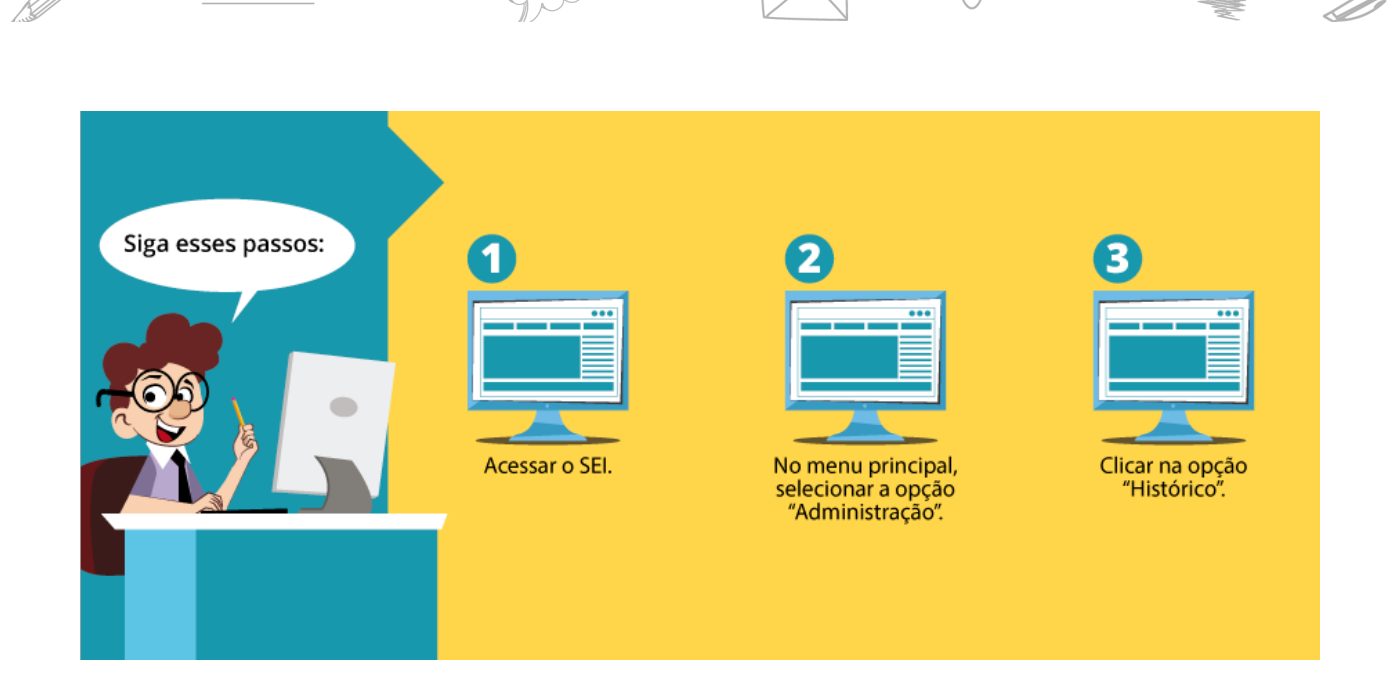

Há dois tipos de histórico: o completo e o resumido.

O administrador pode marcar todas as operações por meio da *checkbox* localizada no topo da coluna ou selecionar apenas as operações desejadas marcando cada *checkbox* específica. Lembre-se de salvar a operação!

As mesmas operações estão disponíveis para ambos tipos de histórico, cabendo ao administrador definir quantas e quais serão exibidas em cada tipo.

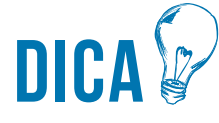

**Apesar do sistema permitir a seleção dos mesmos tipos de andamentos para os dois tipos de histórico, é recomendável que se configure o histórico resumido com menos tipos de andamentos que o completo e, por sua vez, configure o completo com menos tipos de andamentos que o total. O histórico total não é parametrizável. O objetivo é diferenciar cada tipo de histórico.**

## **4.1. Vamos reforçar nosso aprendizado sobre a funcionalidade ensinada com o vídeo a seguir**

https://cdn.evg.gov.br/cursos/304\_EVG/videos/modulo05video03.mp4

#### **4.2. Configuração do Histórico**

A tela dessa funcionalidade é apresentada da seguinte forma.

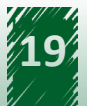

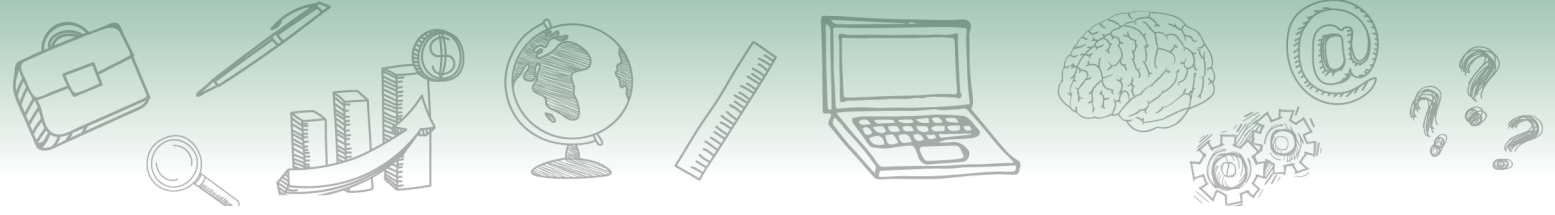

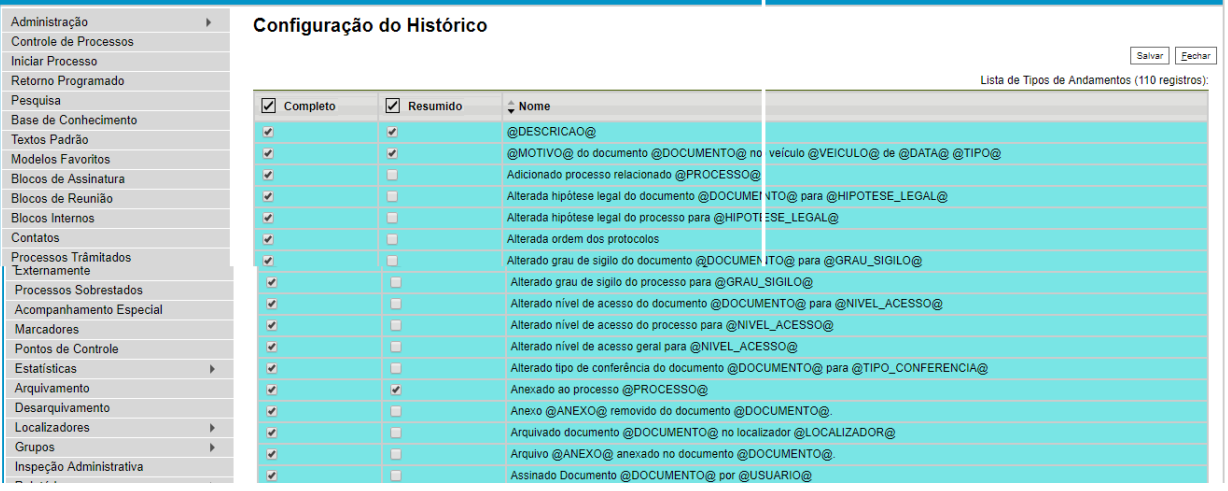

Ressalta-se que os históricos de um processo podem ser visualizados em "Consultar Andamento", localizado à esquerda da tela do sistema.

O histórico é apresentado da seguinte maneira.

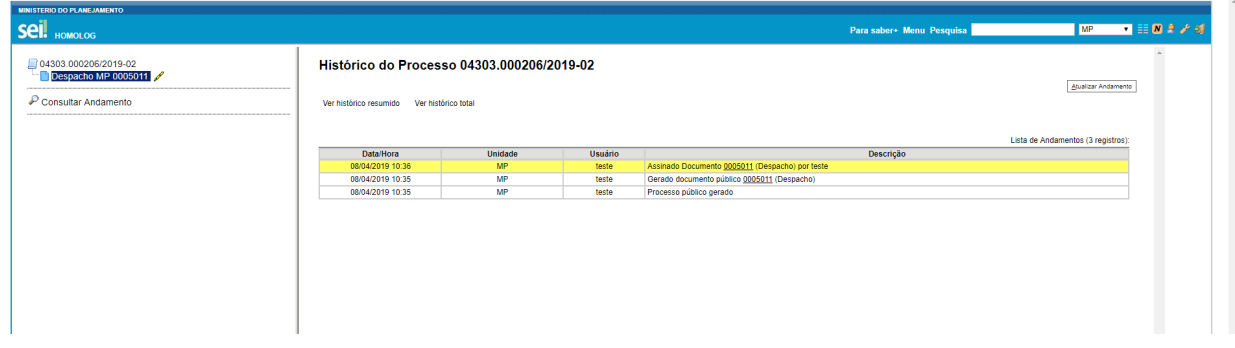

Além disso, é possível visualizar o histórico total do processo clicando em "Ver histórico total", localizado na tela "Consultar Andamento".

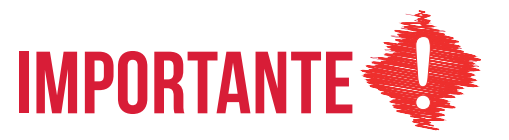

**O SEI não permite o cadastro, a alteração e a exclusão das ações do modelo do histórico.**

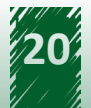

# <span id="page-20-0"></span>**5. Introdução ao Ponto de Controle**

# **hestaque ~~**

**A funcionalidade "Ponto de Controle" é utilizada para marcar situações temporárias e realizar o monitoramento dos status do processo.**

Para acessá-la, o administrador deve acompanhar o caminho descrito a seguir.

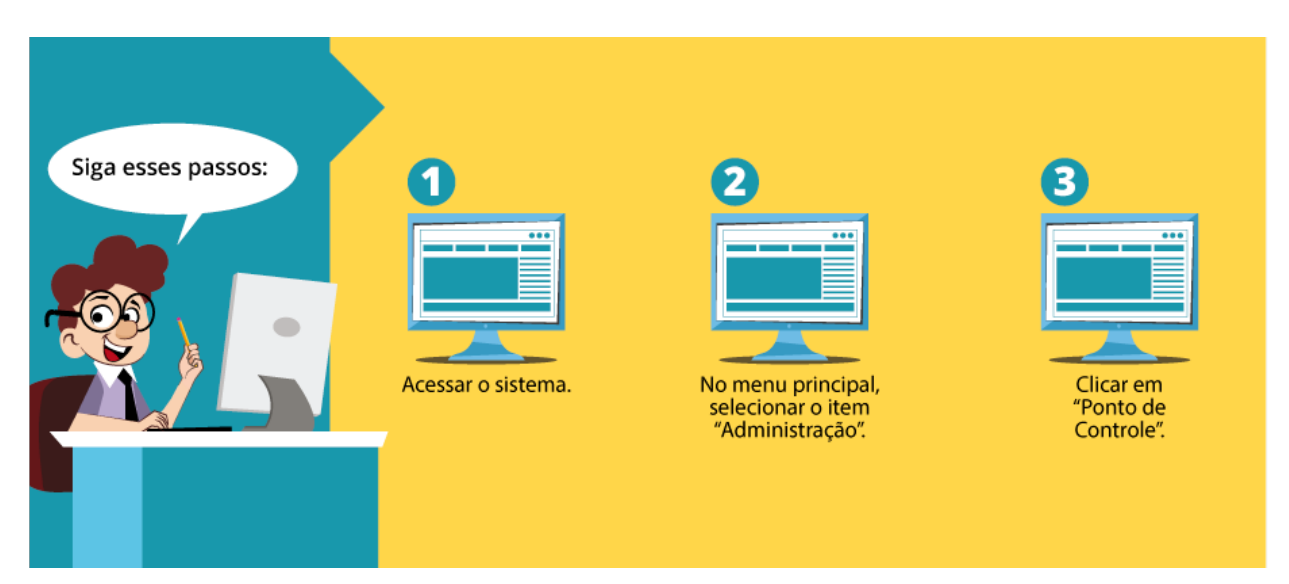

A tela inicial dessa funcionalidade apresenta os seguintes campos.

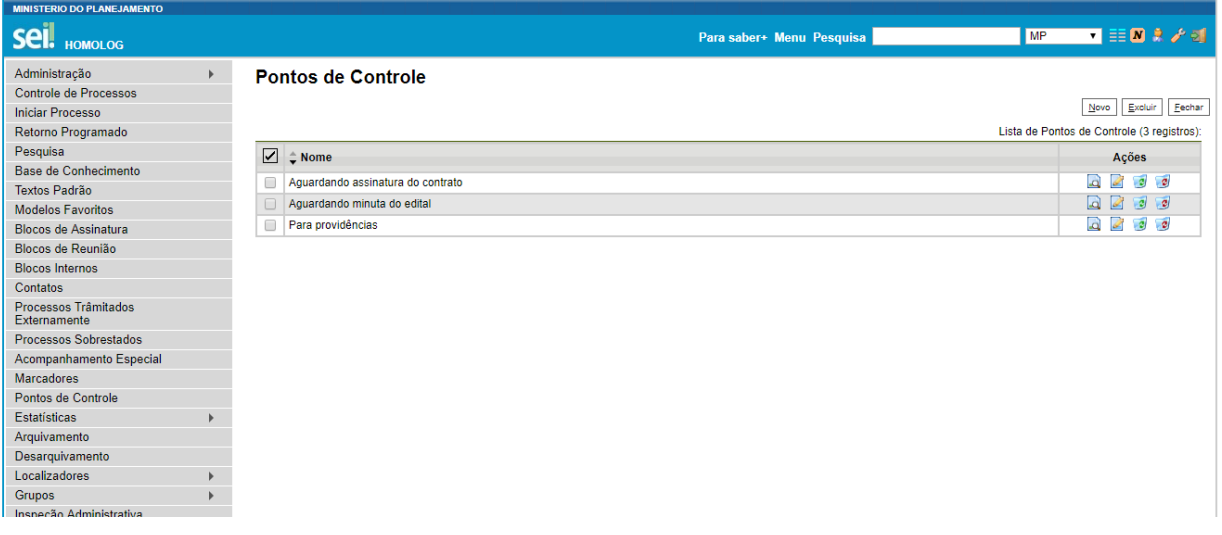

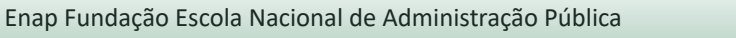

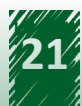

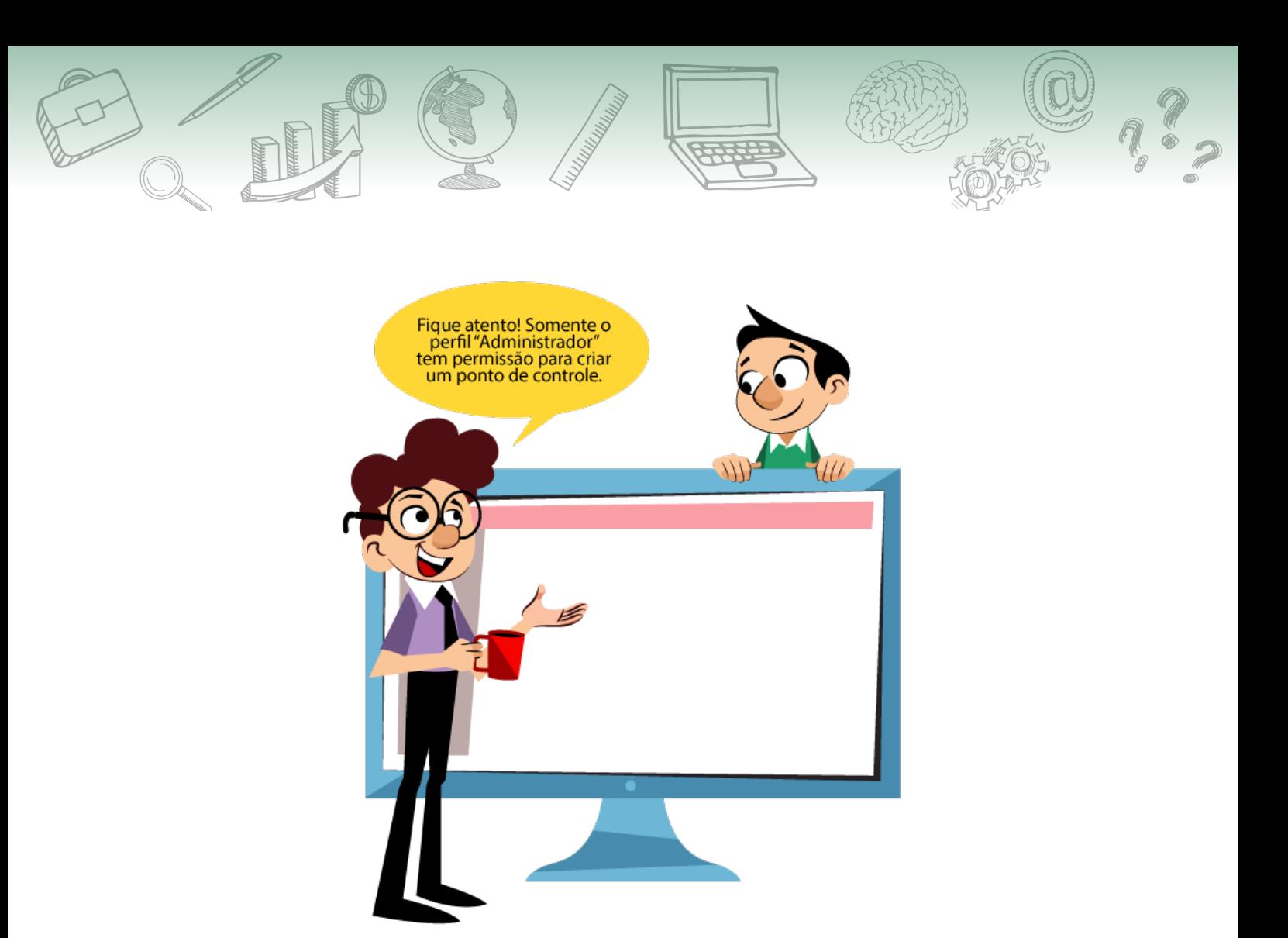

Para criar um ponto de controle basta seguir o passo a passo de acesso da funcionalidade "Ponto de Controle" e clicar no botão "Novo", disponível no canto superior direito. Aparecerá uma tela de cadastramento composta pelos campos "Nome", "Descrição" e "Unidades". Assim, é necessário preencher os campos e salvar a operação.

Por exemplo, é possível criar um ponto de controle alicerçado nas fases do Project Management Body of Knowledge (PMBOK) que propicie ao usuário monitorar o processo e saber em qual dos pontos de controle ele se encontra, com base nas seguintes fases:

- **1) Início.**
- **2) Planejamento.**
- **3) Execução.**
- **4) Controle.**
- **5) Monitoramento.**

Dentro do processo, a inclusão do ponto de controle é feita por meio do ícone "Gerenciar Ponto de Controle". Nas *combo boxes* são recuperados os pontos de controles cadastrados anteriormente. Após selecionar o controle e clicar em "Salvar o histórico abaixo", o processo é atualizado com o novo ponto de controle.

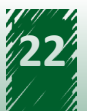

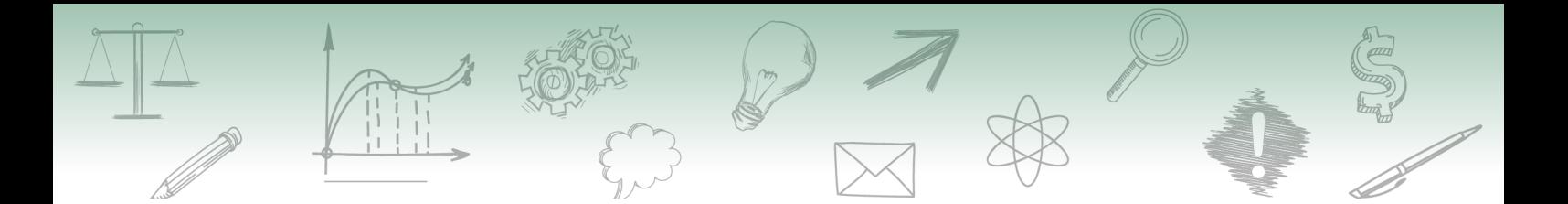

A tela inicial dessa funcionalidade apresenta os seguintes campos.

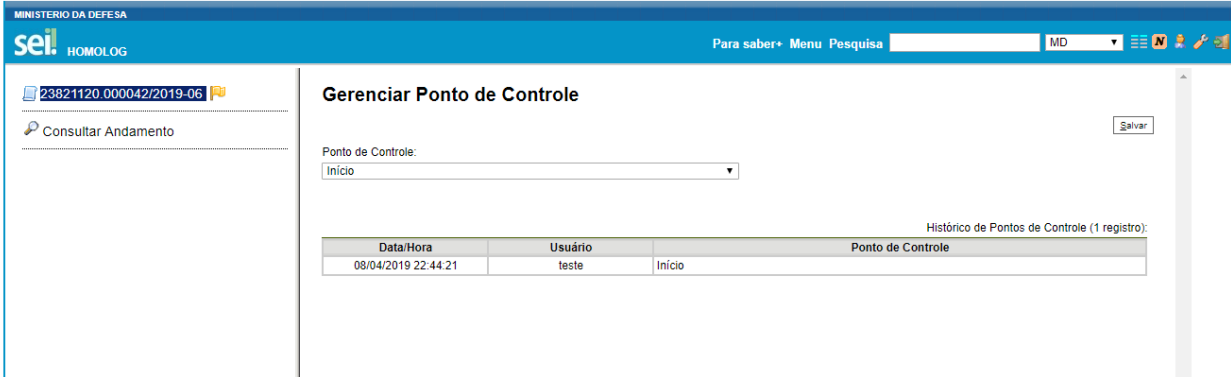

Ressalta-se que os pontos de controle também são acessados por meio da bandeira ao lado do número do processo.

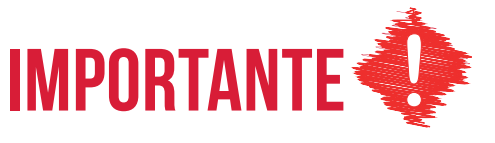

**Em "Controle de Processos", o botão "Gerenciar Ponto de Controle" está disponível no menu superior. Assim, o usuário poderá selecionar quantos processos desejar e colocá-los em um mesmo ponto de controle.**

A tela dessa funcionalidade apresenta os seguintes campos.

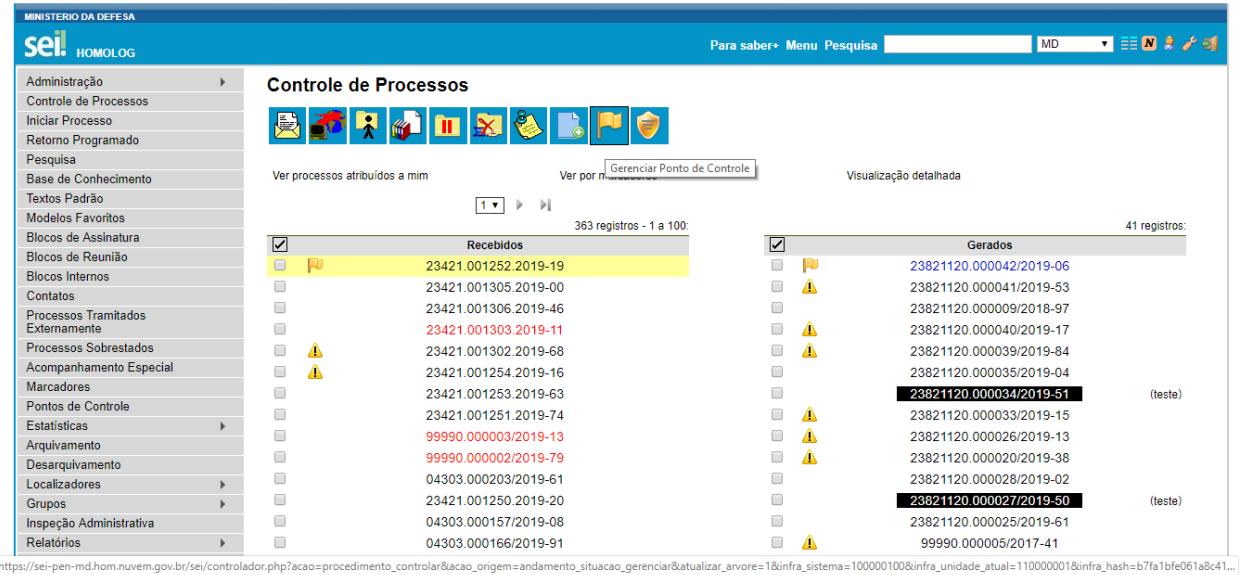

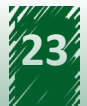

## <span id="page-23-0"></span>**5.1. Funcionalidade "Ponto de Controle" Versus Demais Usuários**

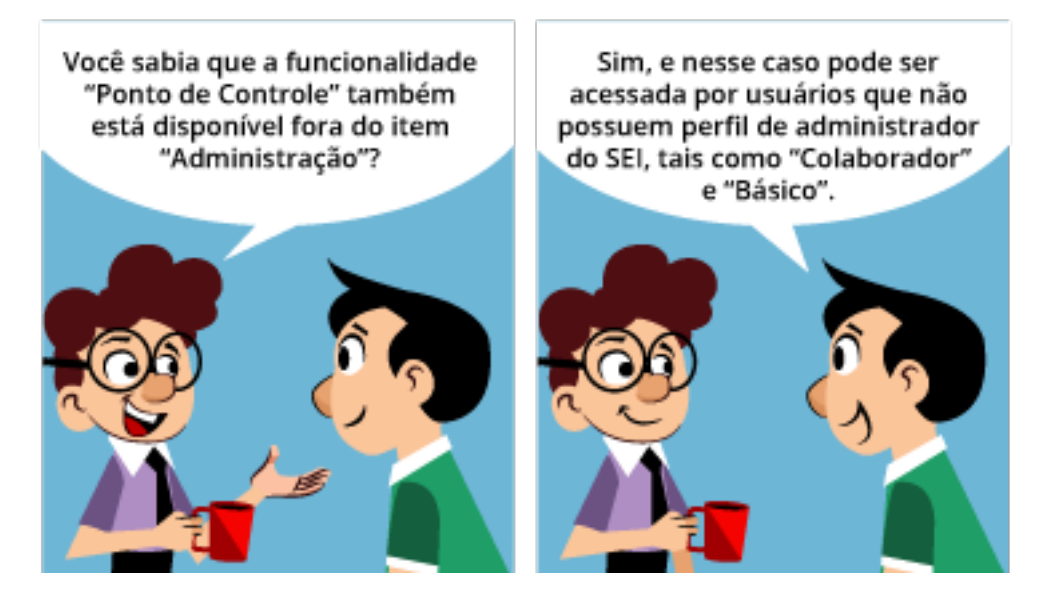

Após clicar em "Ponto de Controle", fora do item "Administração", aparece uma tela com dois campos para serem preenchidos: "Tipo de Processo" e "Ponto de Controle".

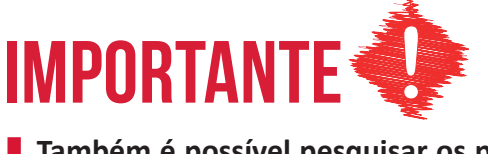

**Também é possível pesquisar os pontos de controle desativados por meio da seleção da** *checkbox* **"Incluir Desativados".**

Além disso, conforme os filtros selecionados, a geração de gráficos é realizada por meio do botão "Gerar Gráficos" no canto superior direito da tela.

A tela inicial dessa funcionalidade apresenta os seguintes campos.

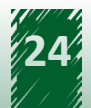

<span id="page-24-0"></span>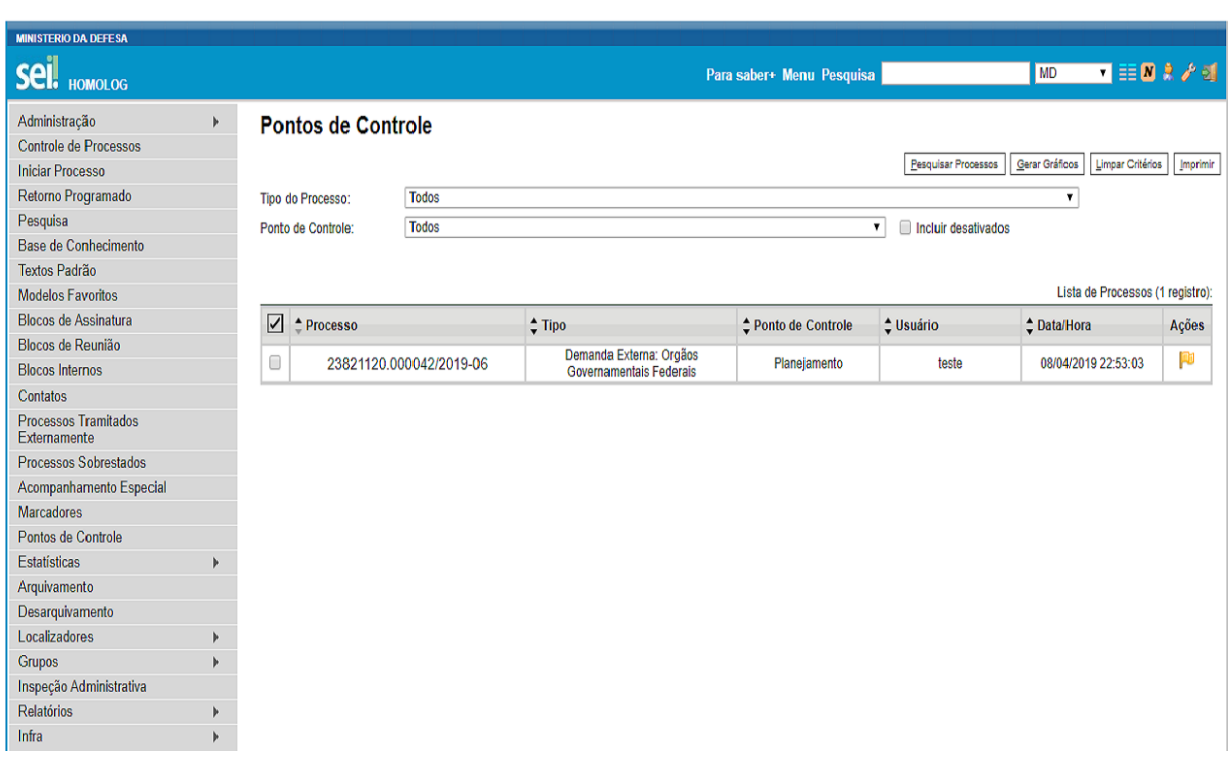

#### **5.2. Inclusão de Ponto de Controle**

Para incluir um ponto de controle, é necessário acompanhar o caminho descrito a seguir.

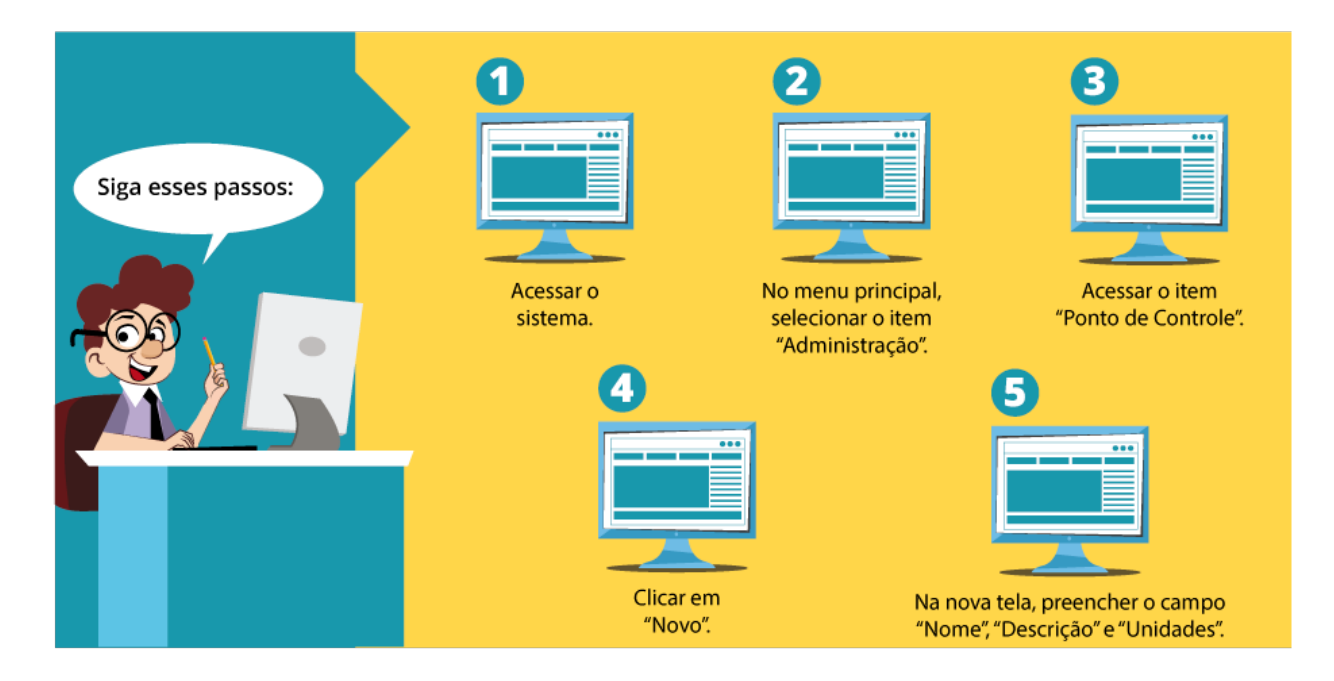

Fique atento! Apenas o campo "Nome" é de preenchimento obrigatório.

A tela inicial dessa funcionalidade apresenta os seguintes campos.

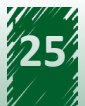

<span id="page-25-0"></span>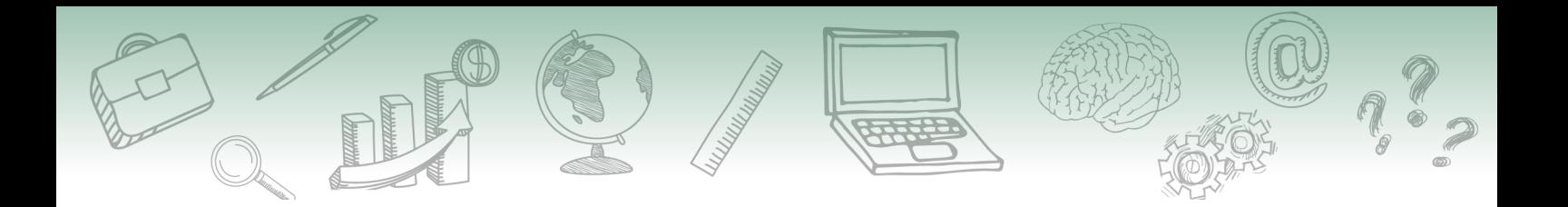

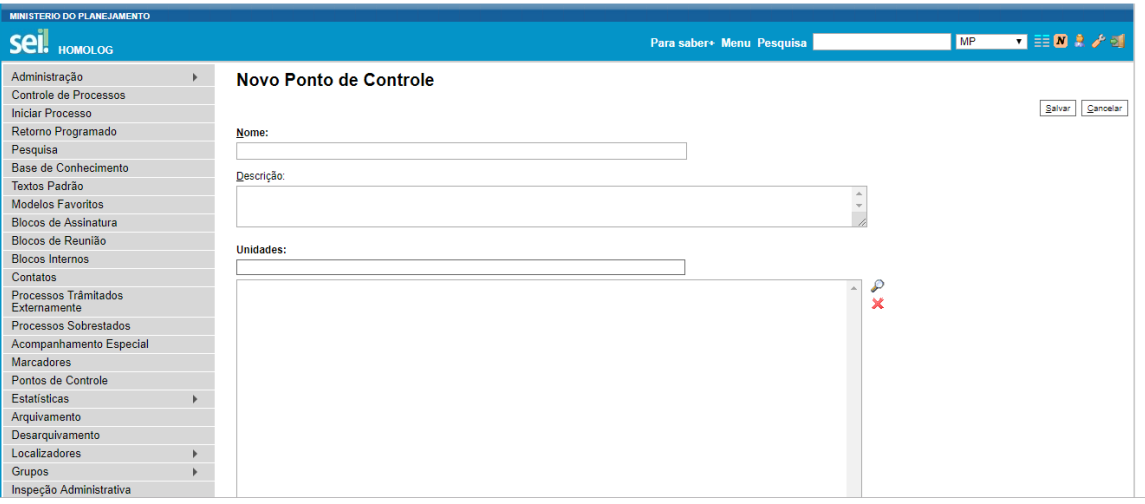

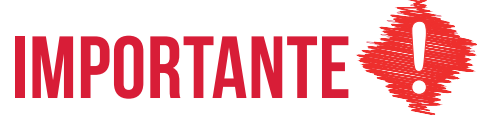

**O usuário pode selecionar qualquer quantidade de unidades. Ao clicar em "Transportar", o usuário retorna para a tela inicial e as unidades selecionadas são apresentadas.**

**O botão "Remover Unidades Selecionadas" é usado para remover alguma unidade adicionada.**

#### **5.3. Exclusão de Ponto de Controle**

O processo de exclusão de um ponto de controle é realizado da seguinte forma: o administrador deve identificar o ponto de controle que deseja excluir, marcar a checkbox e clicar no botão "Excluir". Destaca-se que o SEI permite excluir mais de um ponto de controle de uma vez por meio do botão "Excluir", localizado na parte superior direita da tela.

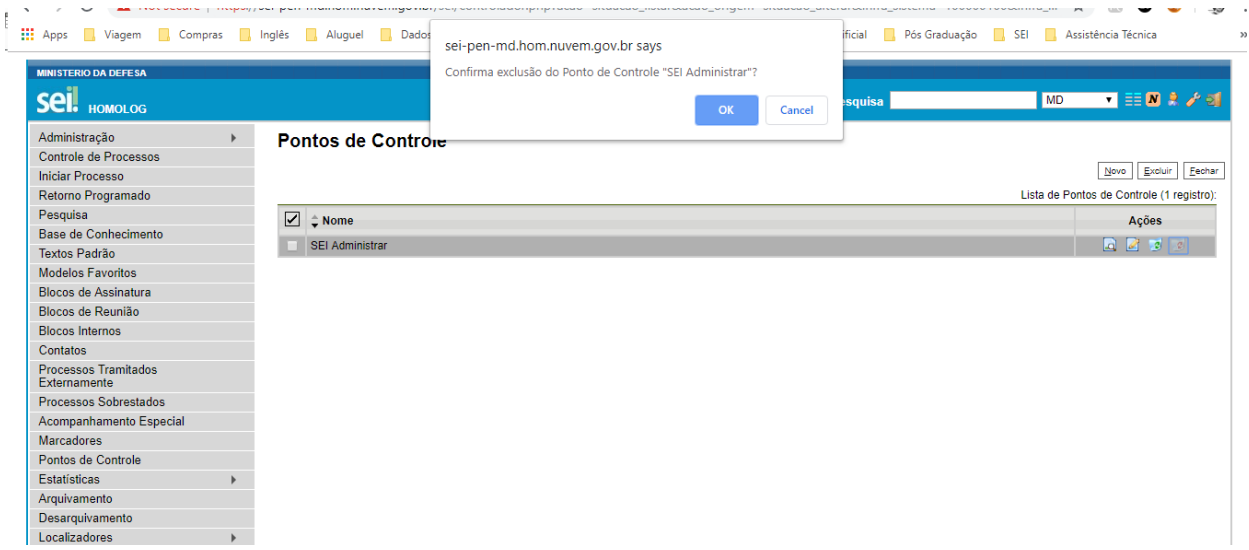

<span id="page-26-0"></span>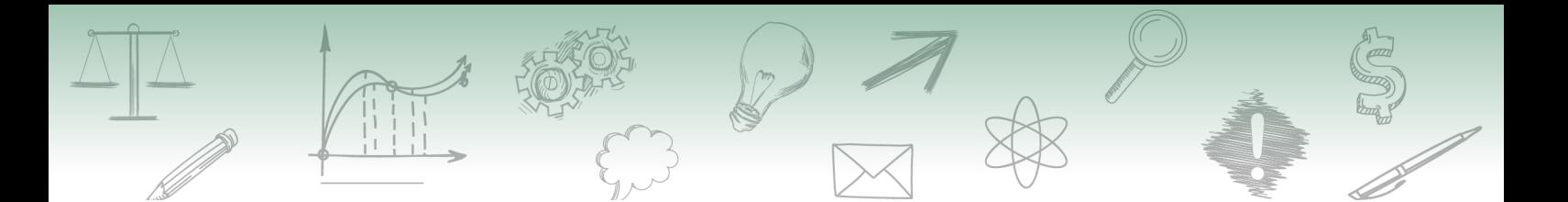

#### **5.4. Consulta de Ponto de Controle**

A visualização de pontos de controle cadastrados anteriormente é possível por meio do botão "Consultar", disponível na tela "Ponto de Controle".

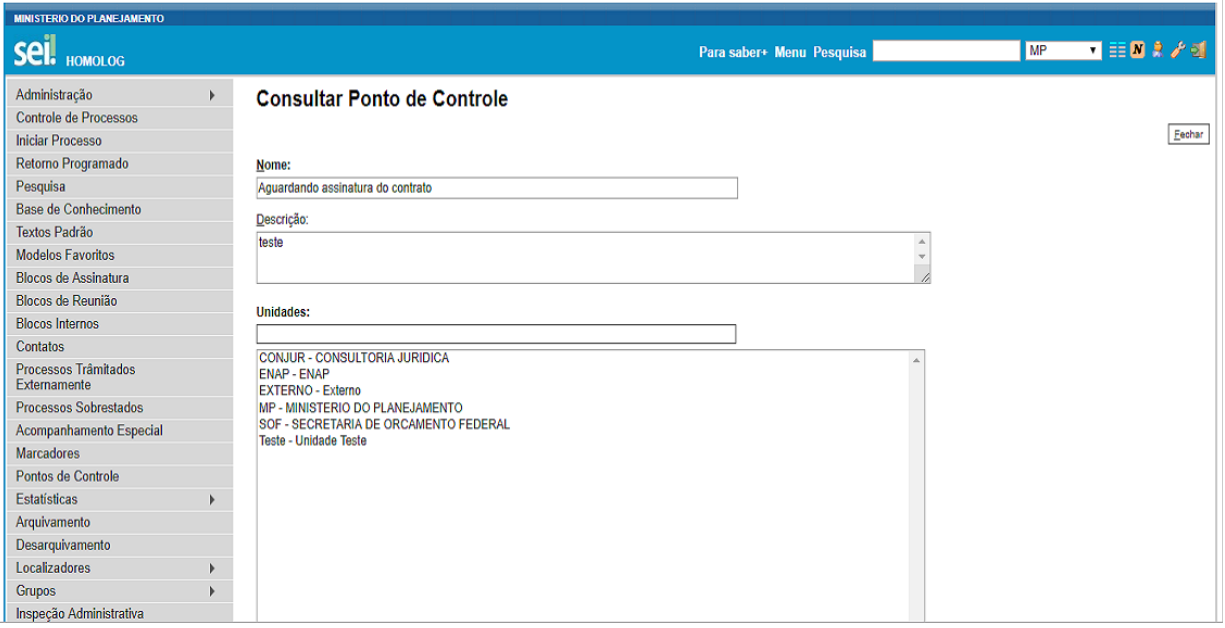

# **hestaque ~~**

**Ressalta-se que os dados não podem ser alterados por meio dessa funcionalidade.**

#### **5.5. Desativação e Alteração de Ponto de Controle**

O botão "Desativar Ponto de Controle" é utilizado para inativar um ponto de controle. Essa inativação não deve ser confundida com a exclusão, uma vez que, após a desativá-lo, o ponto de controle ainda é exibido na lista, porém é exibido com uma linha destacada em vermelho.

É possível reativar um ponto de controle clicando no botão "Reativar Ponto de Controle".

Para alterar um ponto de controle específico, é necessário selecionar o ponto de controle que se deseja alterar e clicar em "Alterar Ponto de Controle". Em seguida, abrirá uma nova tela contendo os campos "Nome", "Descrição" e "Unidades", que devem ser preenchidos pelo administrador.

Ressalta-se que também é permitido alterar o nome do ponto de controle e novas unidades podem ser adicionadas ou excluídas do rol cadastrado anteriormente.

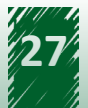

<span id="page-27-0"></span>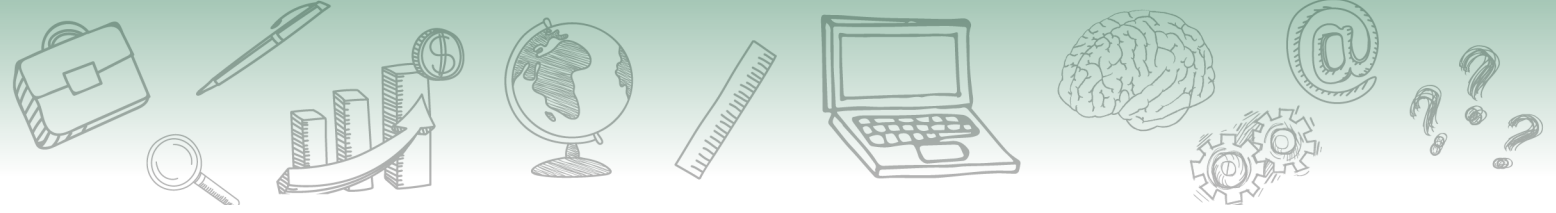

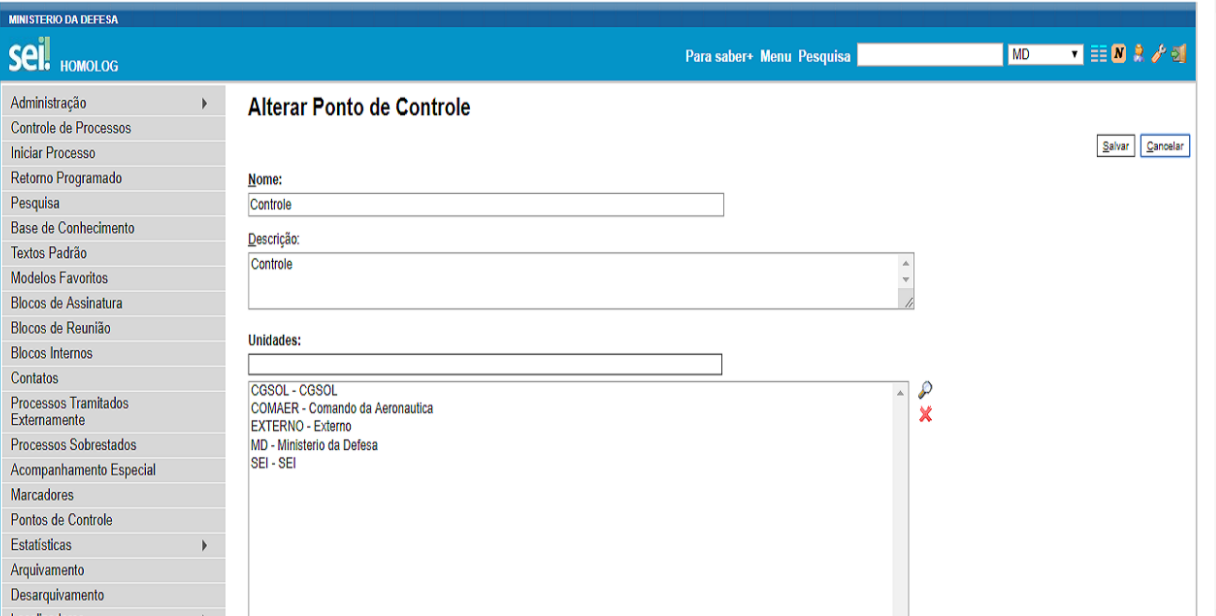

## **5.6. Vamos reforçar nosso aprendizado sobre a funcionalidade ensinada com o vídeo a seguir**

https://cdn.evg.gov.br/cursos/304\_EVG/videos/modulo05video04.mp4

# **6. Introdução aos Sistemas**

No SEI há a possibilidade de configurar os sistemas externos que podem acessar os serviços disponibilizados.

Antes disso, é necessário cadastrar o sistema e realizar a associação com os respectivos serviços, sendo possível indicar o tipo de processo, de documento e as unidades permitidas.

Os serviços são descritos em formato XML, em um padrão denominado *Web Services Description Language* (Linguagem de Descrição de Serviços Web). Além de descrever os serviços, esse padrão especifica como acessá-los e quais operações ou métodos estão disponíveis.

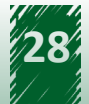

<span id="page-28-0"></span>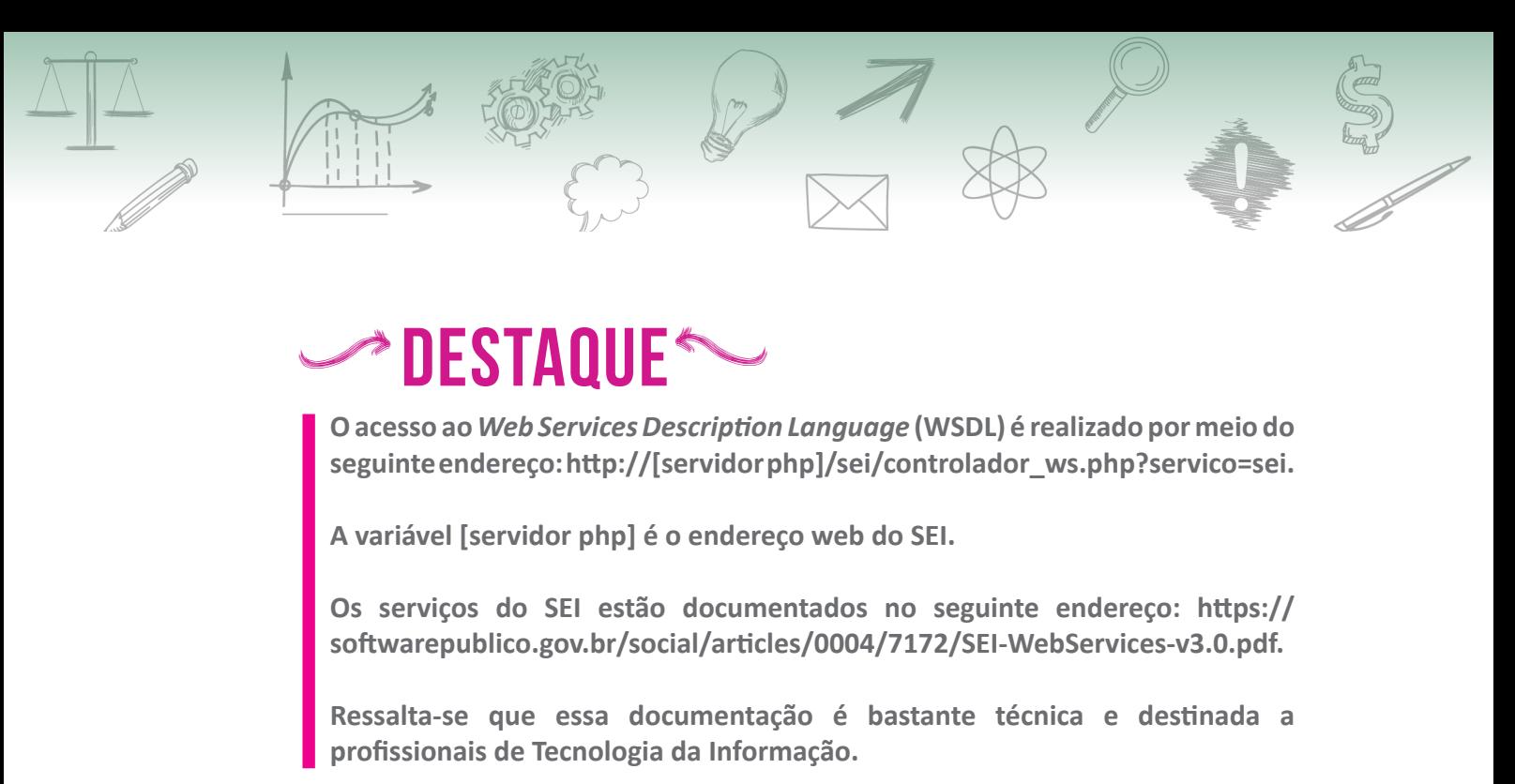

Para acessar a funcionalidade "Sistemas", o administrador deve selecionar, no menu principal, o item "Administração" e depois "Sistemas". Em seguida, aparece quatro ações possíveis: "Novo", "Listar", "Reativar" e "Monitoramento de Serviços".

Vamos aprofundar nosso conhecimento nessas ações!

# **7. Incluir Novo Sistema**

Para inserir um novo sistema, o administrador deve acompanhar o caminho descrito a seguir.

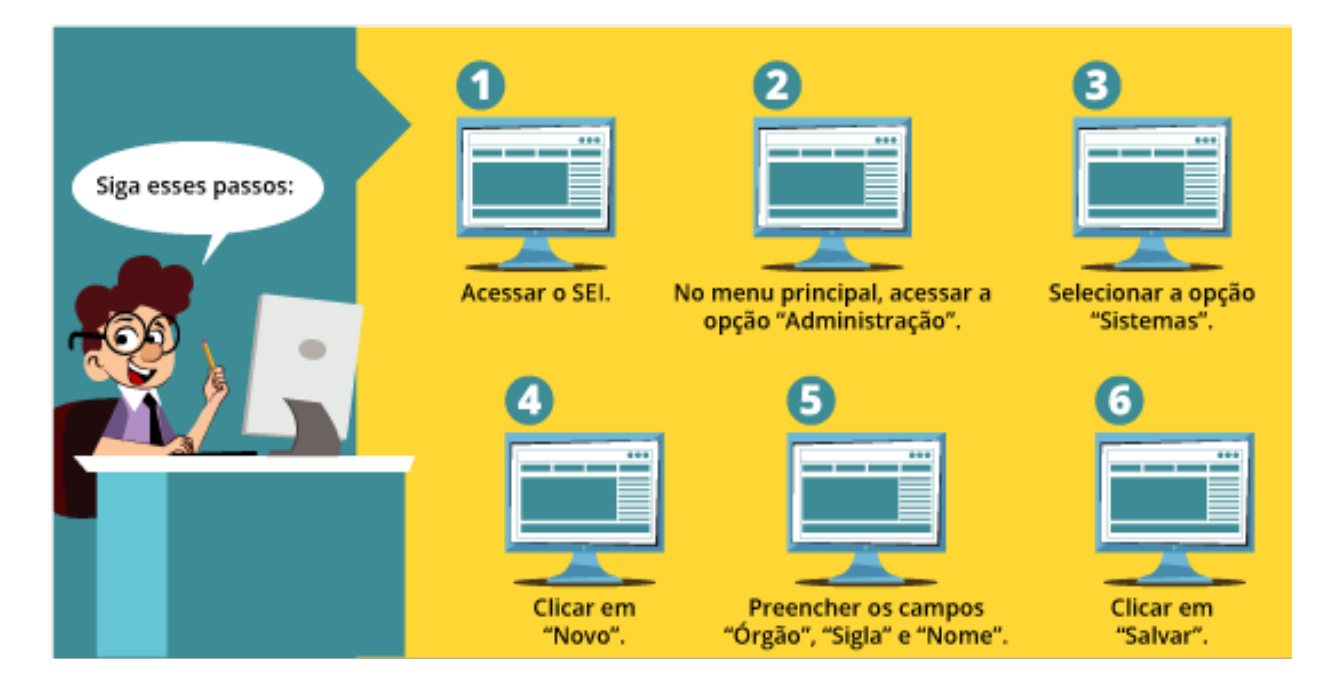

A tela "Novo Sistema" é composta pelos seguintes campos, todos de preenchimento obrigatório:

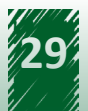

<span id="page-29-0"></span>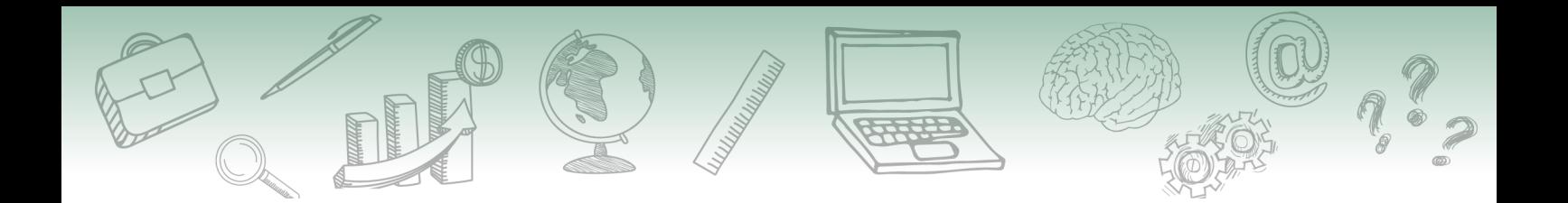

- 1) **Órgão**: recupera todos os órgãos cadastrados no SIP.
- 2) **Sigla**: deve-se colocar a sigla do novo sistema.
- 3) **Nome**: deve-se preencher com o nome completo do sistema.

A imagem a seguir apresenta a disposição dos campos na tela do sistema.

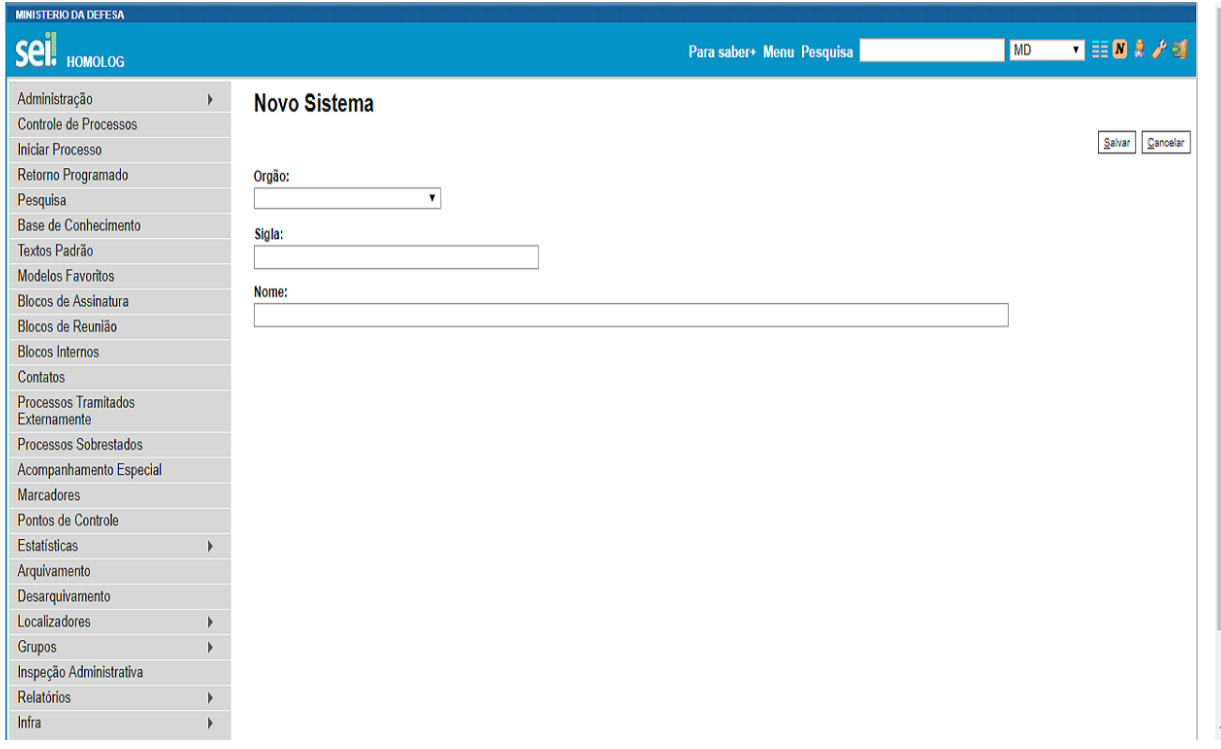

#### **8. Listar Sistemas**

Para listar os sistemas cadastrados, o administrador deve acompanhar o caminho descrito a seguir.

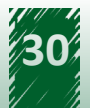

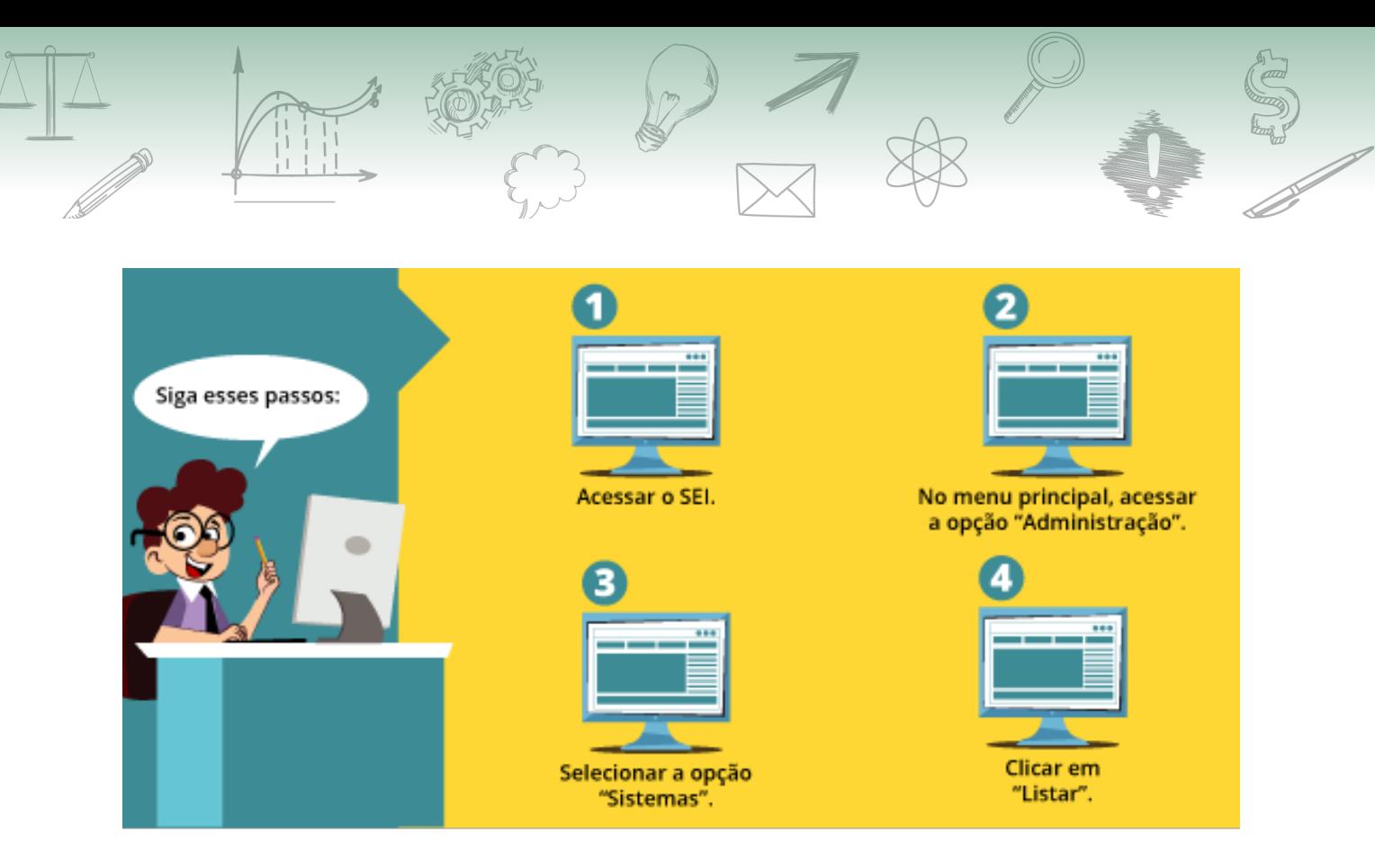

Após clicar em "Listar", abrirá uma nova tela denominada "Sistemas". Na coluna "Ações", há cinco ações possíveis: "Serviços", "Consultar Sistema", "Alterar Sistema", "Desativar Sistema" e "Excluir Sistema". A tela dessa funcionalidade é apresentada da seguinte maneira.

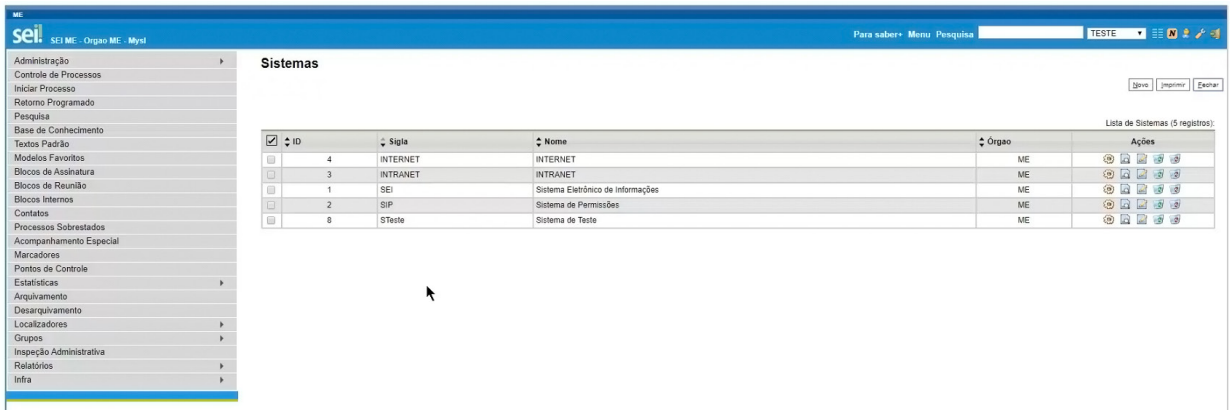

Agora, vamos navegar em cada uma das ações possíveis da funcionalidade "Listar Sistemas" para conhecê-las:

#### **8.1. Serviços**

Para se ter acesso aos serviços, o usuário deve clicar no ícone referente à opção "Serviços", na coluna "Ações". Em seguida, uma nova tela é apresentada e, clicando no botão "Novo", pode-se cadastrar novos serviços. Essa tela é composta pelos seguintes campos:

#### **Campos a serem preenchidos**

**• Identificação**: o campo é informado na chamada do *WebService* e é de preenchimento obrigatório.

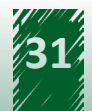

- **• Descrição**: deve-se colocar uma descrição do serviço utilizado pelo sistema, ou seja, a especificação do objetivo do serviço. Não é de preenchimento obrigatório.
- **• Servidores**: deve-se preencher com os endereços IP que poderão acessar o serviço e é de preenchimento obrigatório. O SEI valida se o serviço está sendo chamado por um dos endereços informados nesse campo, retornando "Acesso Negado" se não encontrar. Além disso, é lançado um registro na tabela "infra\_log", informando qual servidor tentou acessar o serviço. Dependendo da configuração da rede, pode ser necessário informar o nome e o IP do servidor na lista.

É permitido o uso de até um caractere curinga no nome do servidor, por exemplo "10.100.50.\*". Se apenas o "\*" for cadastrado, então qualquer máquina estará liberada para acesso.

**• Gerar links de acesso externos:** ao marcar essa *checkbox*, um link para acesso ao processo ou documento será retornado ao selecionar um serviço do SEI. Sistemas desenvolvidos utilizando a InfraPHP, como é o caso do SEI e do SIP, possuem um mecanismo de autenticação automática, ou seja, ao clicar no link, o SEI será aberto automaticamente para visualização do processo ou documento. Em sistemas que não utilizam a InfraPHP ou o usuário não tenha permissão no SEI, o processo ou documento será visualizado da mesma forma que a funcionalidade de "Acesso Externo".

Lembre-se de salvar a operação clicando no botão "Salvar", localizado no canto superior direito da tela.

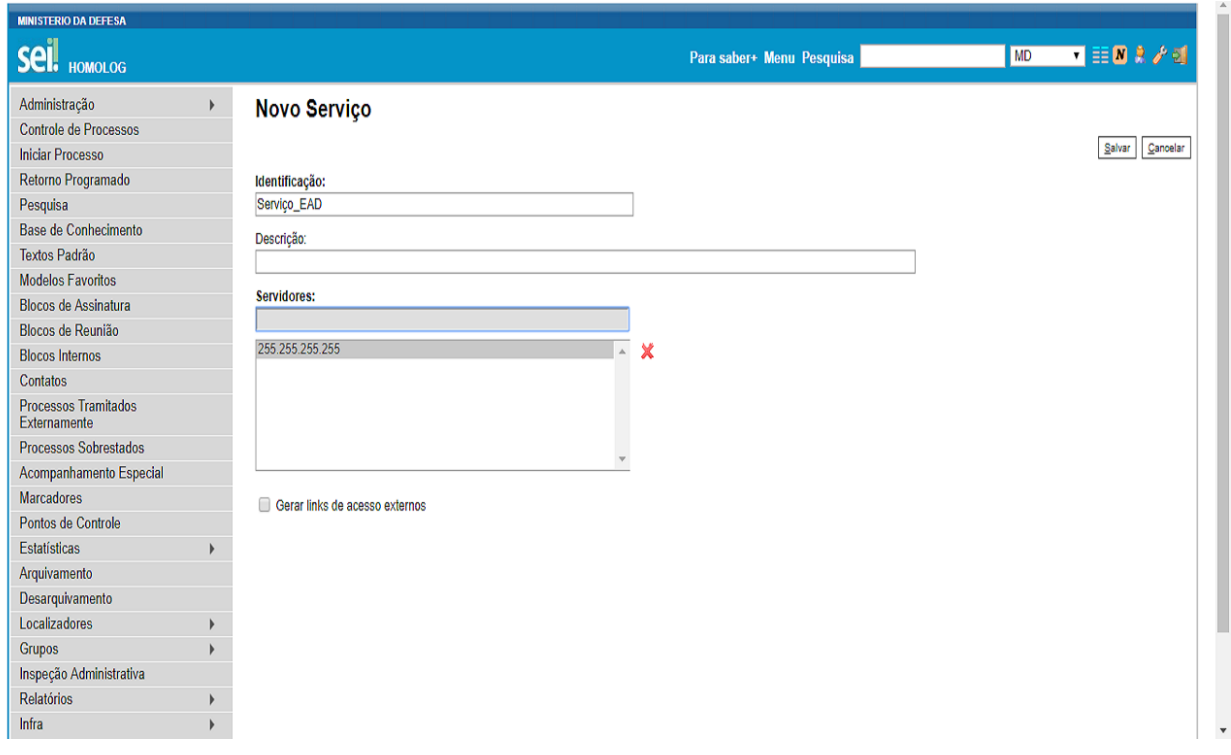

A imagem a seguir apresenta a disposição dos campos na tela do sistema.

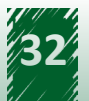

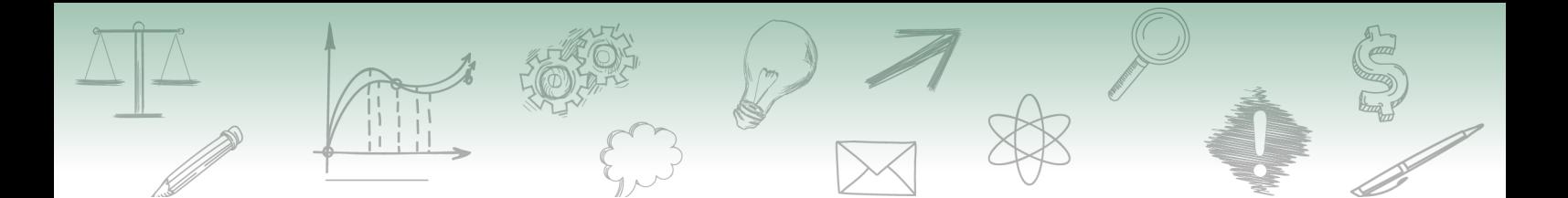

Na tela dos serviços, há as seguintes ações:

#### **• Operações**

Para acessá-la, o administrador deve acompanhar o caminho descrito a seguir.

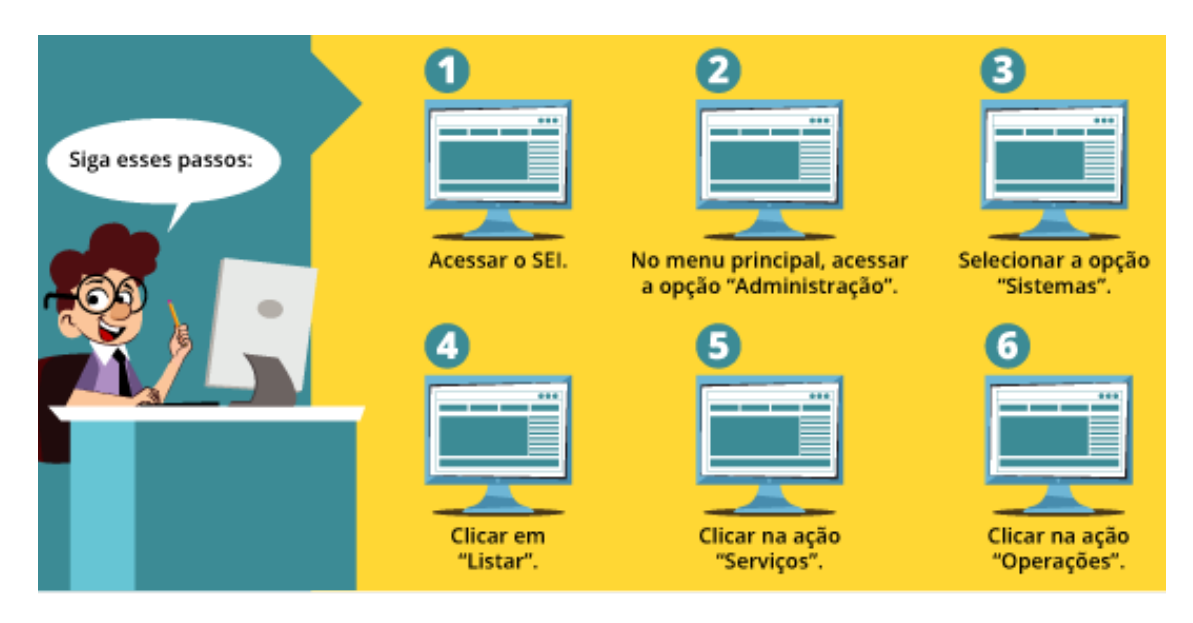

A disposição dos campos na tela que aparece após clicar na ação "Operações" é apresentada da seguinte maneira.

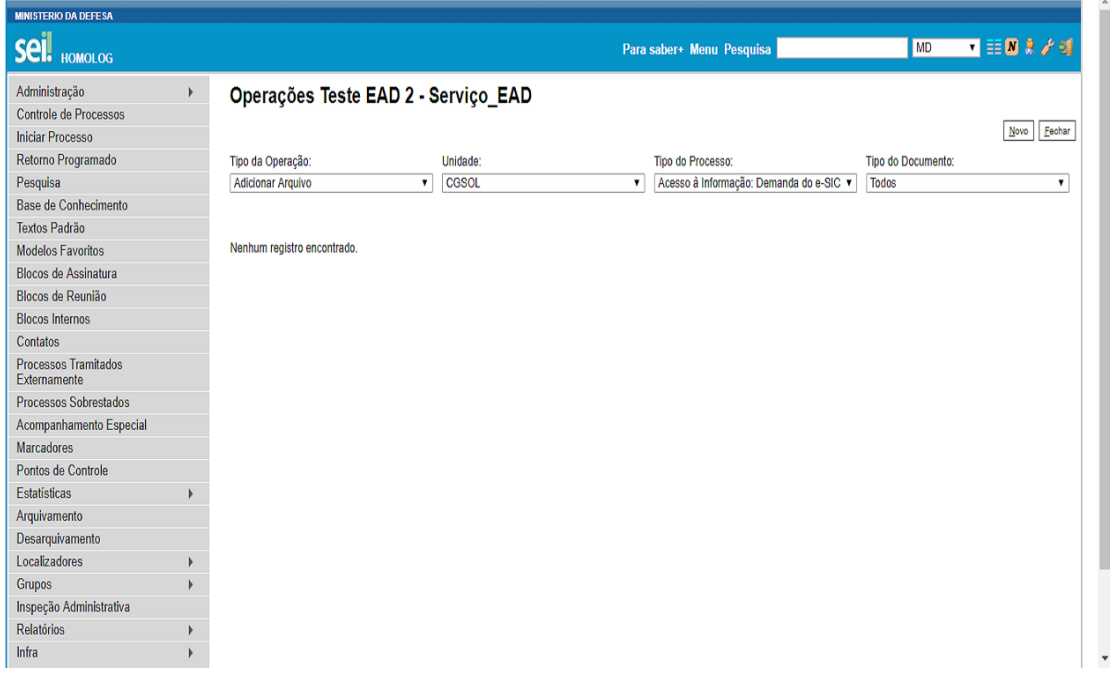

O cadastro de novas operações é realizado por meio do botão "Novo", localizado no canto superior direito da tela e é composto pelos seguintes campos:

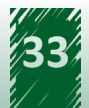

- 9 **Tipo da Operação:** essas operações estão relacionadas às ações no processo ou documento, tais como: "Cancelar Documento", "Adicionar Arquivo", "Concluir Processo".
- 9 **Unidades**: unidades do órgão no qual o SEI é vinculado.
- $\checkmark$  **Tipo do Processo:** tipos de processos cadastrados.
- $\checkmark$  Tipo do Documento: tipos de documentos cadastrados.

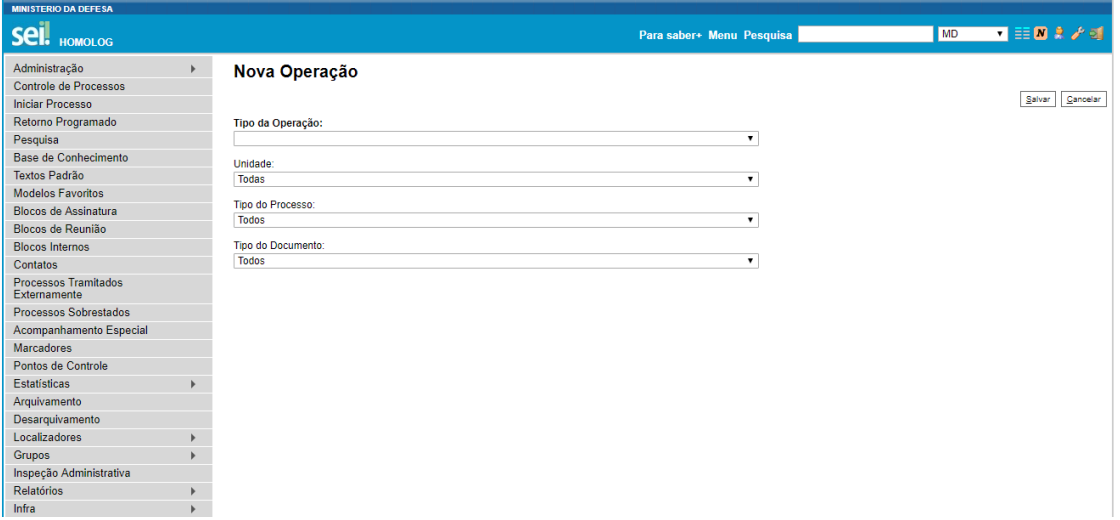

Ressalta-se que a quantidade de campos exibida está relacionada ao "Tipo da Operação" selecionado e que apenas o campo "Tipo da Operação" é de preenchimento obrigatório.

#### **• Consultar Serviço**

Para acessar essa funcionalidade, o administrador deve acompanhar o caminho descrito a seguir.

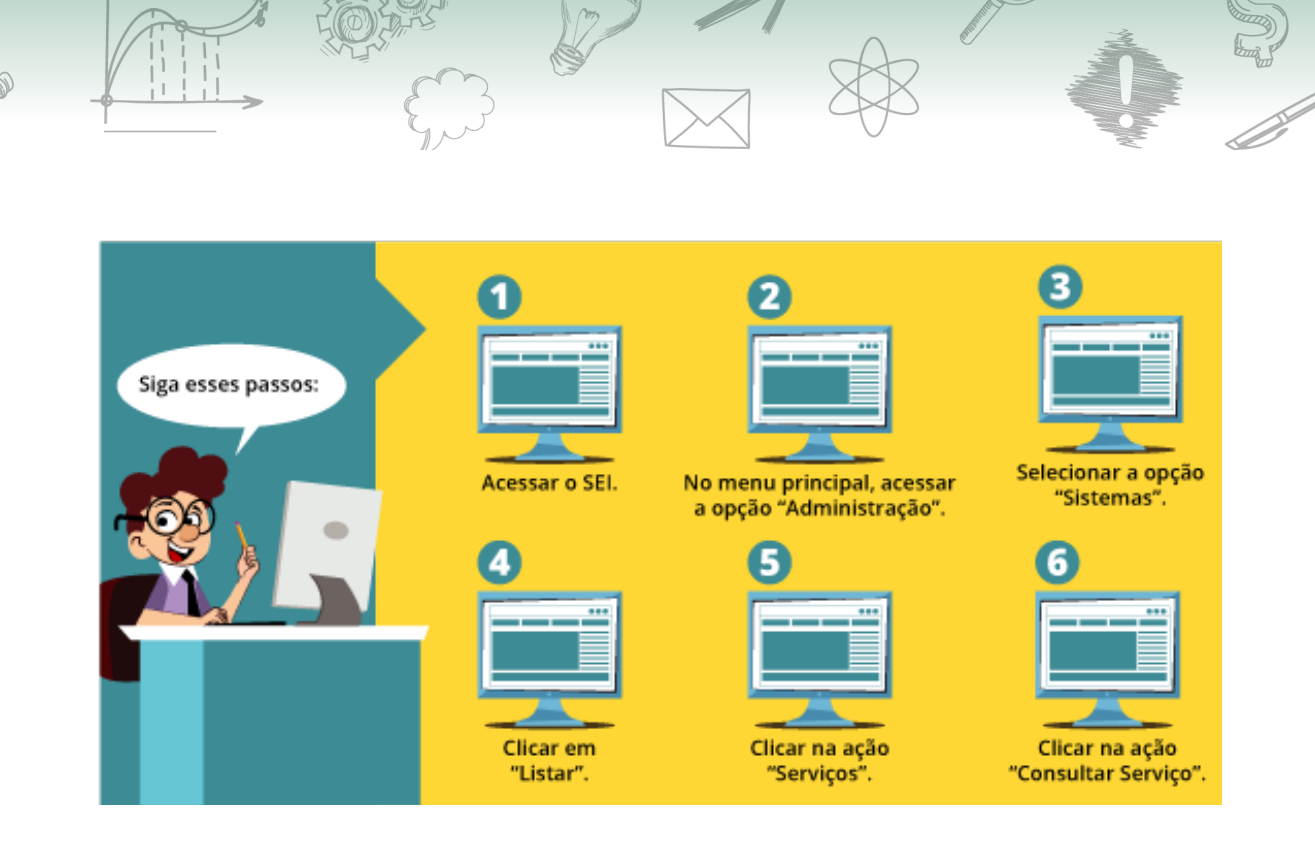

A imagem a seguir apresenta a disposição dos campos na tela "Consultar Serviço".

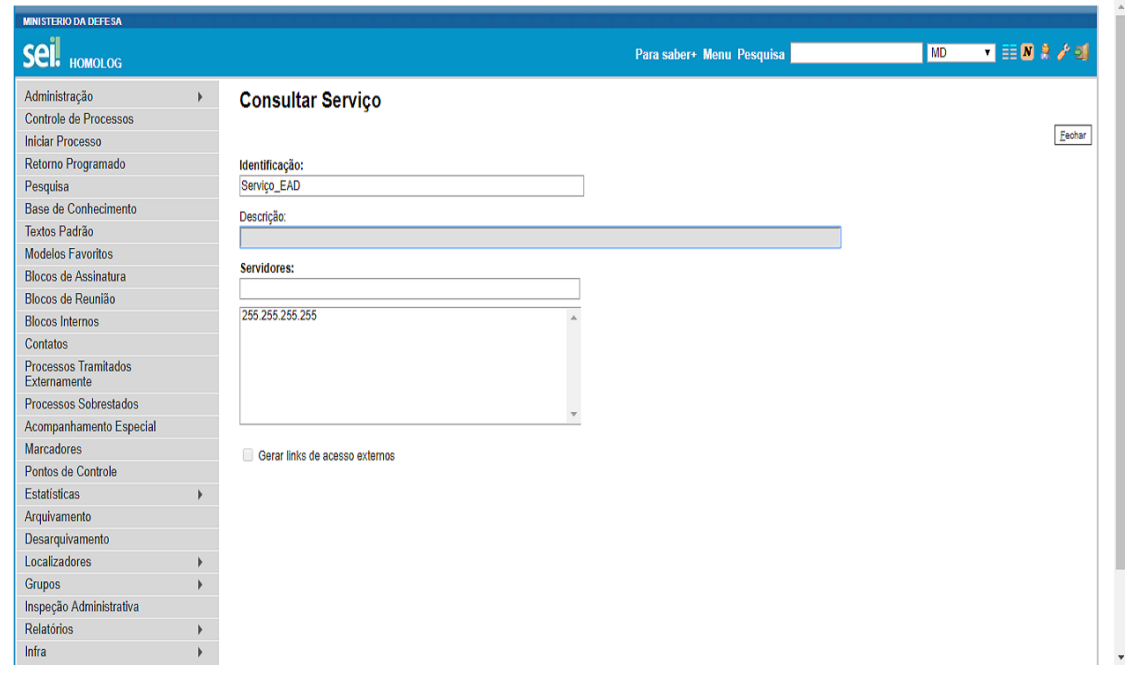

#### **• Alterar Serviço**

Caso seja preciso alterar um serviço, é necessário clicar na ação "Alterar Serviço". Ressalta-se que todos os campos podem ser alterados. A imagem a seguir apresenta a disposição dos campos na tela "Alterar Serviço".

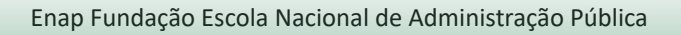

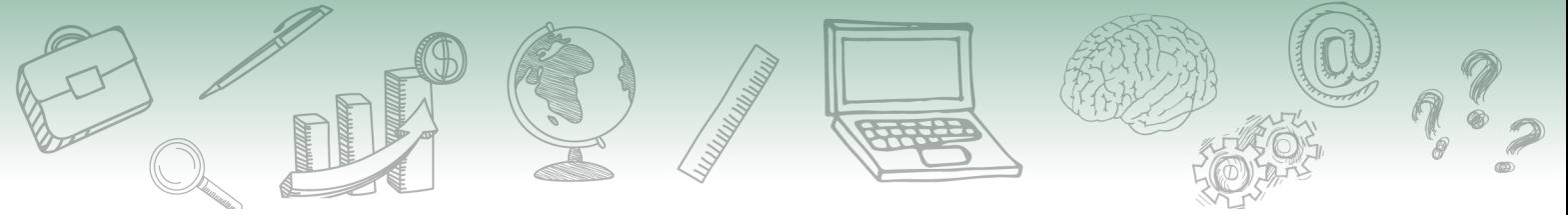

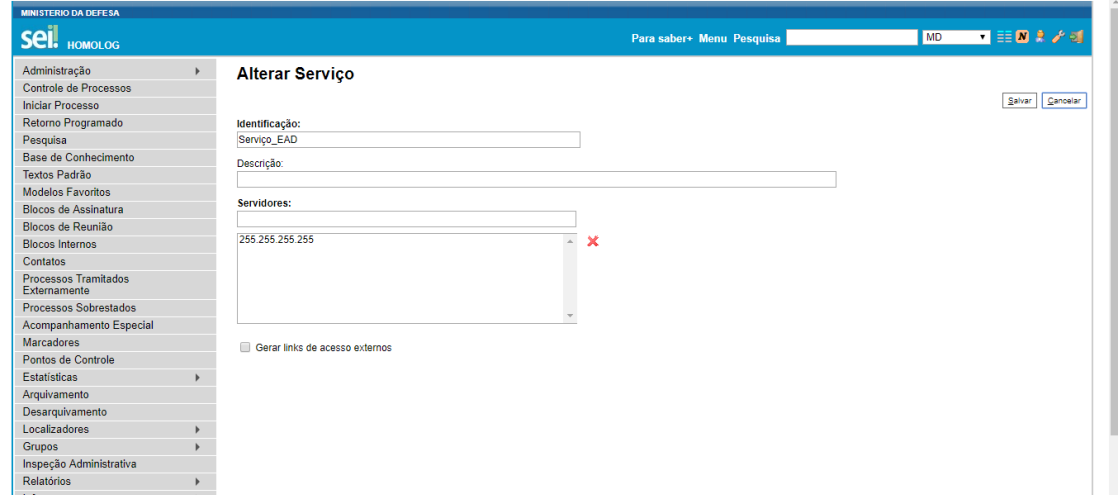

#### **• Excluir Serviço**

Para excluir um serviço, deve-se clicar no ícone "Excluir Serviço". Além disso, pode-se excluir mais de um serviço ao mesmo tempo por meio do botão "Excluir", localizado no canto direito superior da tela. Ao clicar em uma das opções disponíveis, aparece uma mensagem de confirmação.

A imagem a seguir mostra a mensagem de confirmação da exclusão.

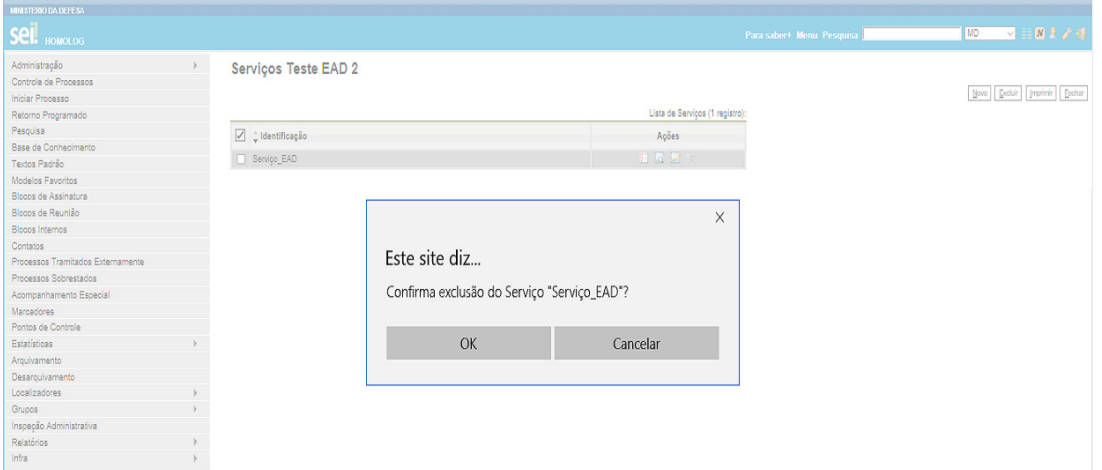

**8.2. Alterar e Consultar Sistemas**

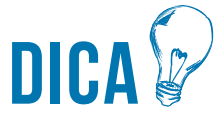

**Para acessar as funcionalidades "Alterar Sistema" ou "Consultar Sistema", é necessário clicar no ícone pretendido, localizado na coluna "Ações" à direita da tabela.**

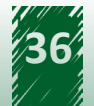

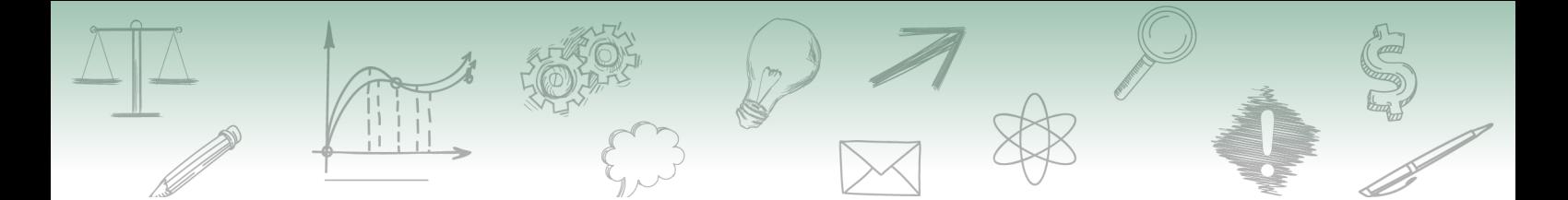

Os campos que aparecem na tela de inclusão também são apresentados nas telas "Alterar Sistema" e "Consultar Sistema". A diferença é que na tela "Alterar Sistemas" os campos estão liberados para alteração, enquanto na tela "Consultar Sistemas" as informações estão disponíveis apenas para visualização.

#### **8.3. Desativar Sistema**

Para desativar um sistema, é necessário clicar na ação "Desativar Sistema".

Em seguida, aparece uma mensagem de confirmação da desativação. Caso o usuário clique no botão "OK", o sistema não é mais apresentado na tela do sistema.

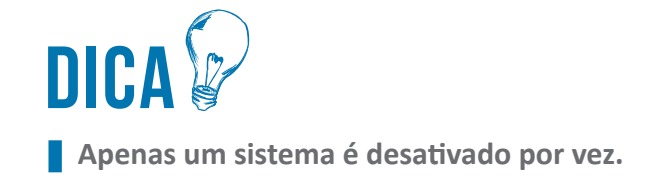

A imagem a seguir mostra a mensagem de confirmação da desativação.

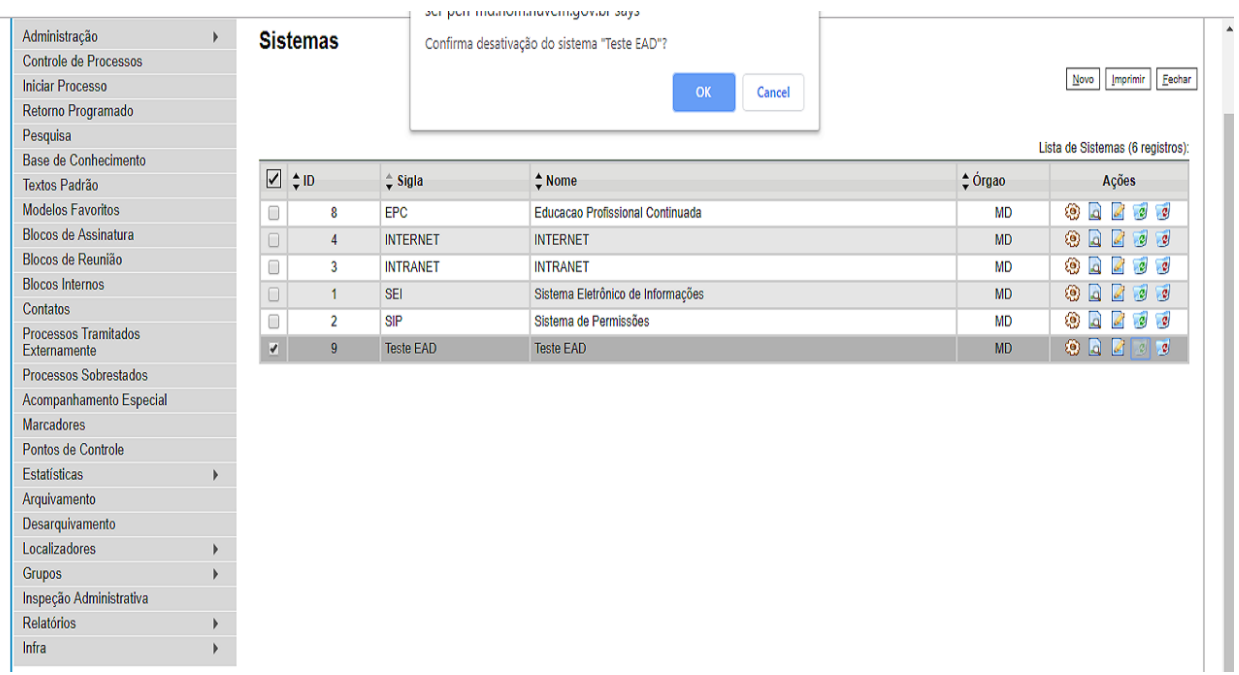

#### **8.4. Excluir Sistema**

Para excluir um sistema, é necessário clicar na ação "Excluir Sistema".

Em seguida, aparece uma mensagem de confirmação da exclusão. Caso o usuário clique no botão "OK", o sistema é deletado do banco de dados.

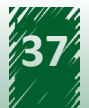

<span id="page-37-0"></span>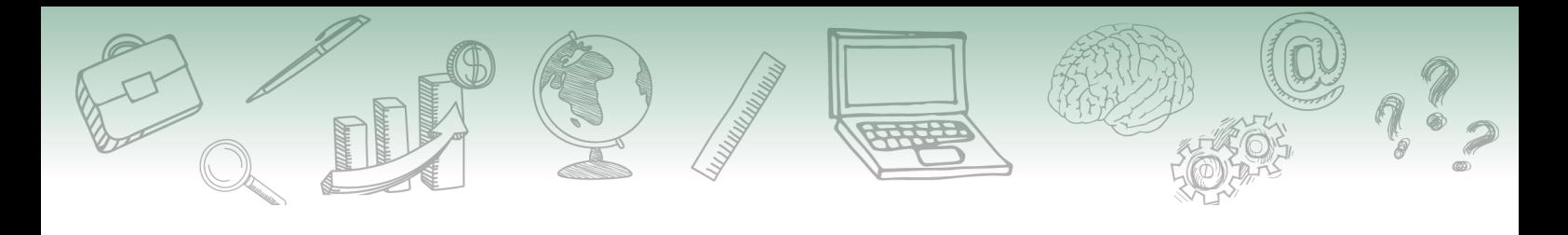

Dica

**O SEI não permite a exclusão de mais de um sistema simultaneamente.**

A imagem a seguir mostra a mensagem de confirmação da exclusão.

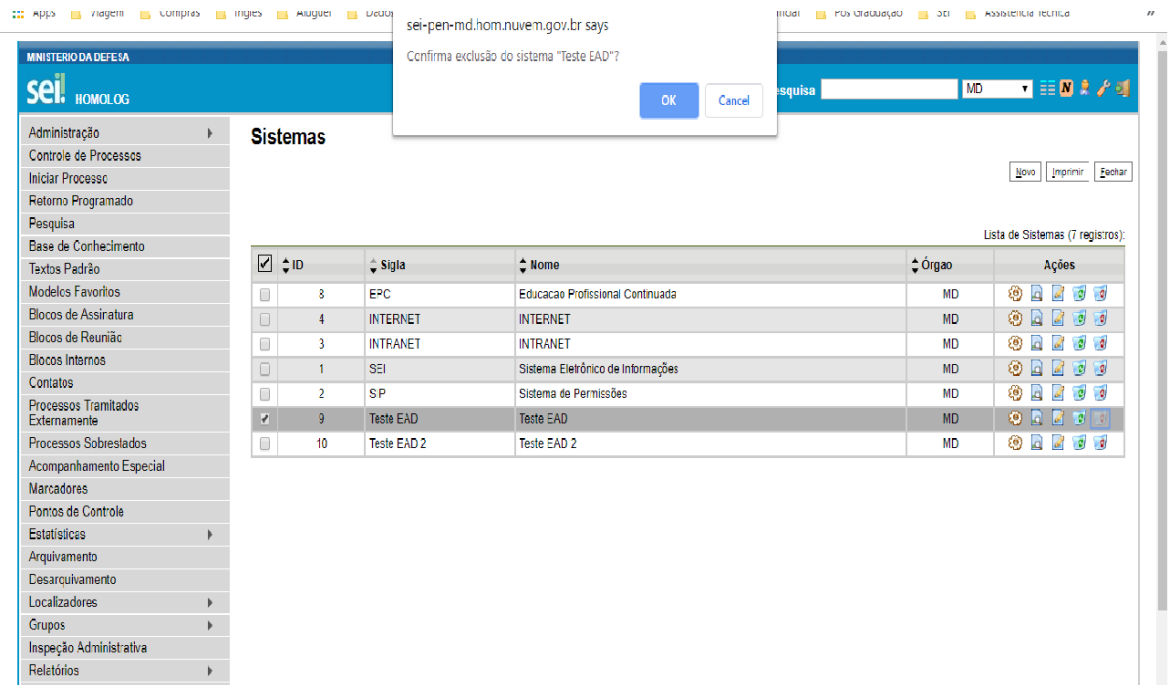

## **8.1. Vamos reforçar nosso aprendizado sobre a funcionalidade ensinada com o vídeo a seguir**

https://cdn.evg.gov.br/cursos/304\_EVG/videos/modulo05video05.mp4

## **9. Reativar Sistema**

A funcionalidade "Reativar" permite ao usuário consultar sistemas que foram desativados. Ao abrir a tela "Reativar Sistemas", o administrador tem acesso a mais duas ações: "Reativar" e "Excluir".

Para acessar essa funcionalidade, o administrador deve acompanhar o caminho descrito a seguir.

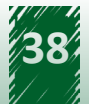

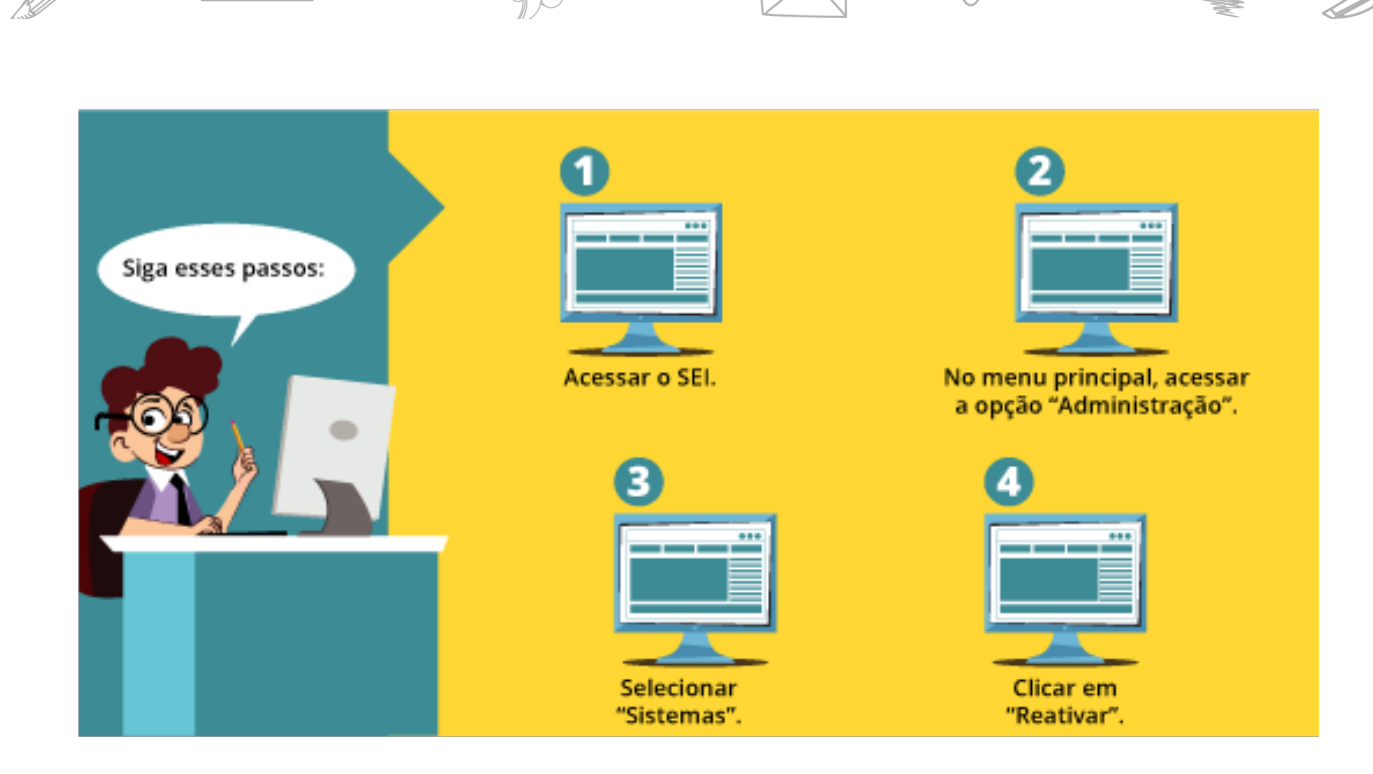

# $\rightarrow$  DESTAQUE  $\sim$

**O SEI permite que mais de um sistema seja reativado simultaneamente por meio do botão "Reativar", localizado no canto superior direito da tela.**

A imagem a seguir apresenta a disposição dos campos na tela "Reativar Sistema".

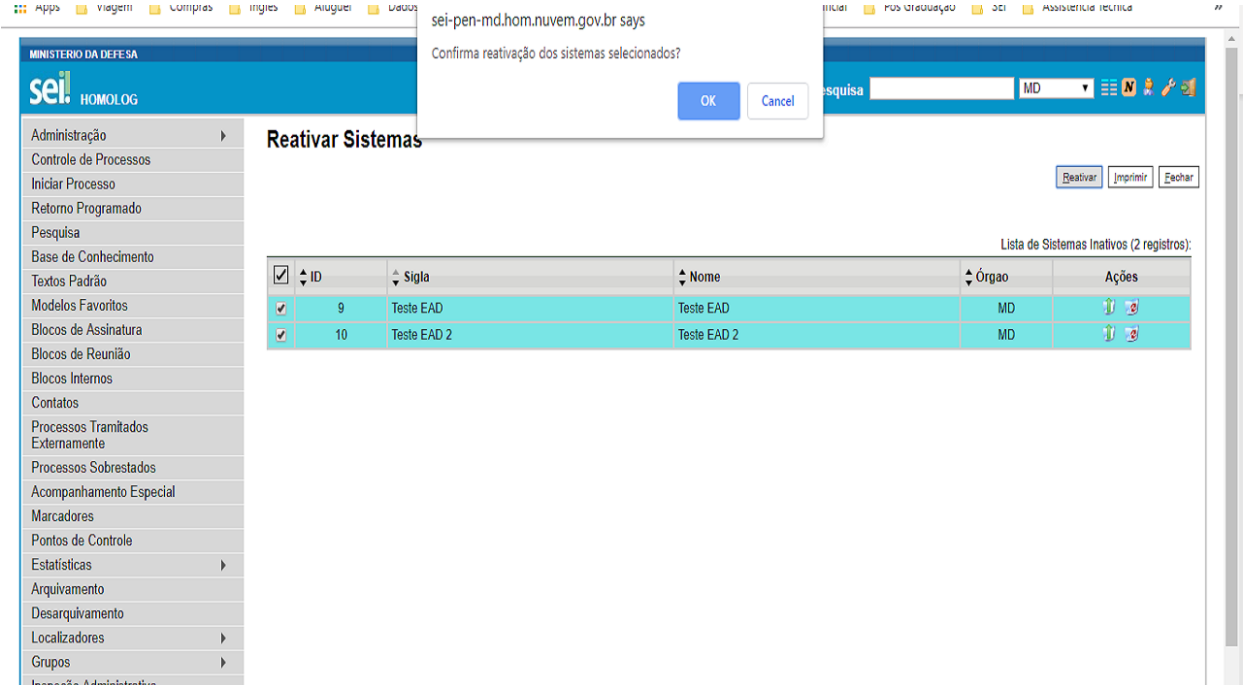

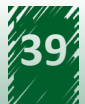

<span id="page-39-0"></span>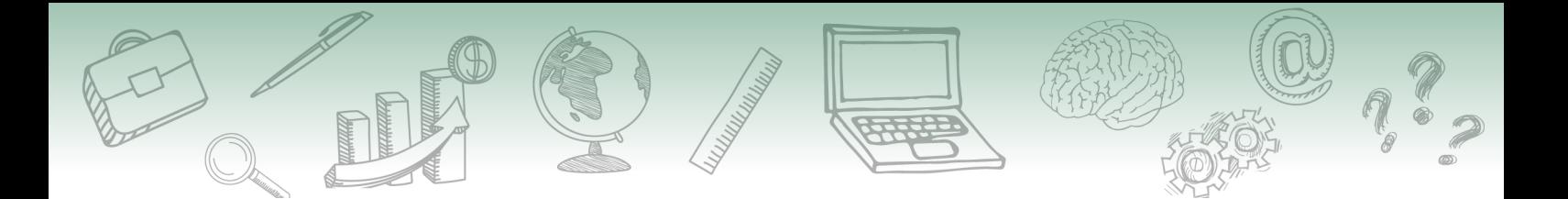

## **10. Monitoramento de Serviços**

A funcionalidade "Monitoramento de Serviços" refere-se a um relatório dos serviços utilizados pelos sistemas e possui os seguintes filtros: "Sistema", "Serviço", "Operação", "Período" e "Tipo". Ressalta-se que o único filtro de seleção obrigatória é o "Tipo".

# **hestaque (1988)**

**Um dos objetivos do "Monitoramento de Serviços" é a verificação da chamada de serviços utilizados pelos sistemas cadastrados.**

Para acessar essa funcionalidade, o administrador deve acompanhar o caminho descrito a seguir.

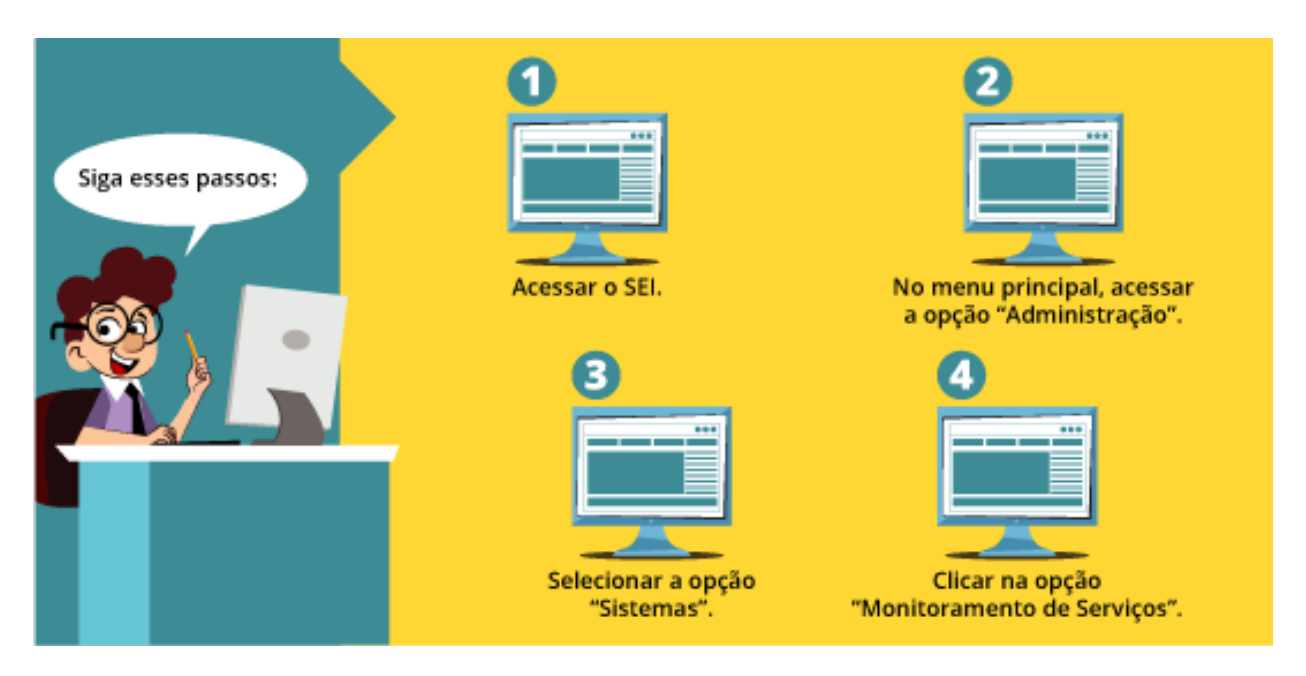

A imagem a seguir apresenta a disposição dos campos na tela do sistema.

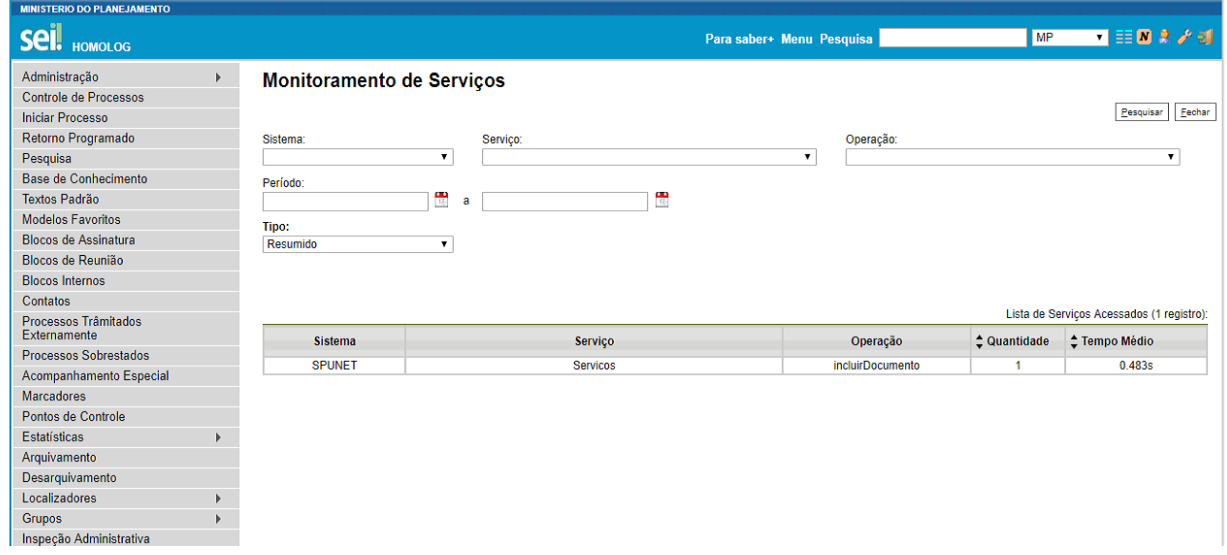

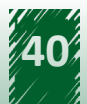

<span id="page-40-0"></span>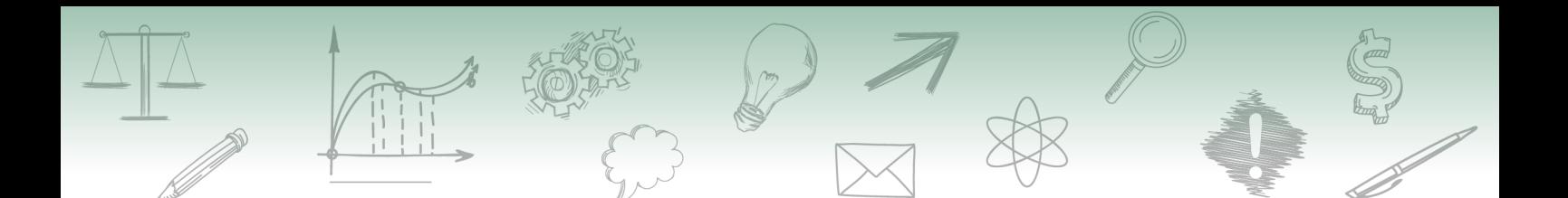

O "Monitoramento de Serviços" é apresentado de duas maneiras:

#### **• Monitoramento Resumido**

Os resultados contêm as seguintes informações:

- $\checkmark$  Sistema
- $\checkmark$  Serviço
- √ Operação
- $\checkmark$  Quantidade
- $\checkmark$  Tempo Médio

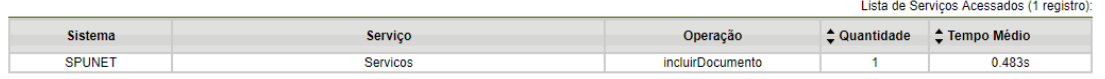

#### **• Monitoramento Detalhado**

Os resultados contêm as seguintes informações:

- Data/Hora
- Tempo
- Detalhes
	- $\checkmark$  Sistema
	- $\checkmark$  Serviço
	- $\checkmark$  Operação
	- $\checkmark$  IP de Acesso
	- $\checkmark$  Servidor
	- $\checkmark$  User Agent

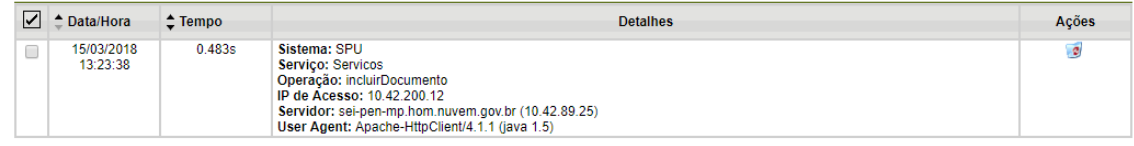

# **11. Introdução aos Veículos de Publicação**

O SEI permite configurar os veículos de publicação que podem interagir com o sistema para agendamento, cancelamento e confirmação.

Essa funcionalidade, denominada "Veículos de Publicação", permite o cadastro, a consulta, a alteração, a desativação, a reativação e a exclusão dos veículos de publicação cadastrados.

Para acessá-la, o administrador deve acompanhar o caminho descrito a seguir.

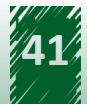

<span id="page-41-0"></span>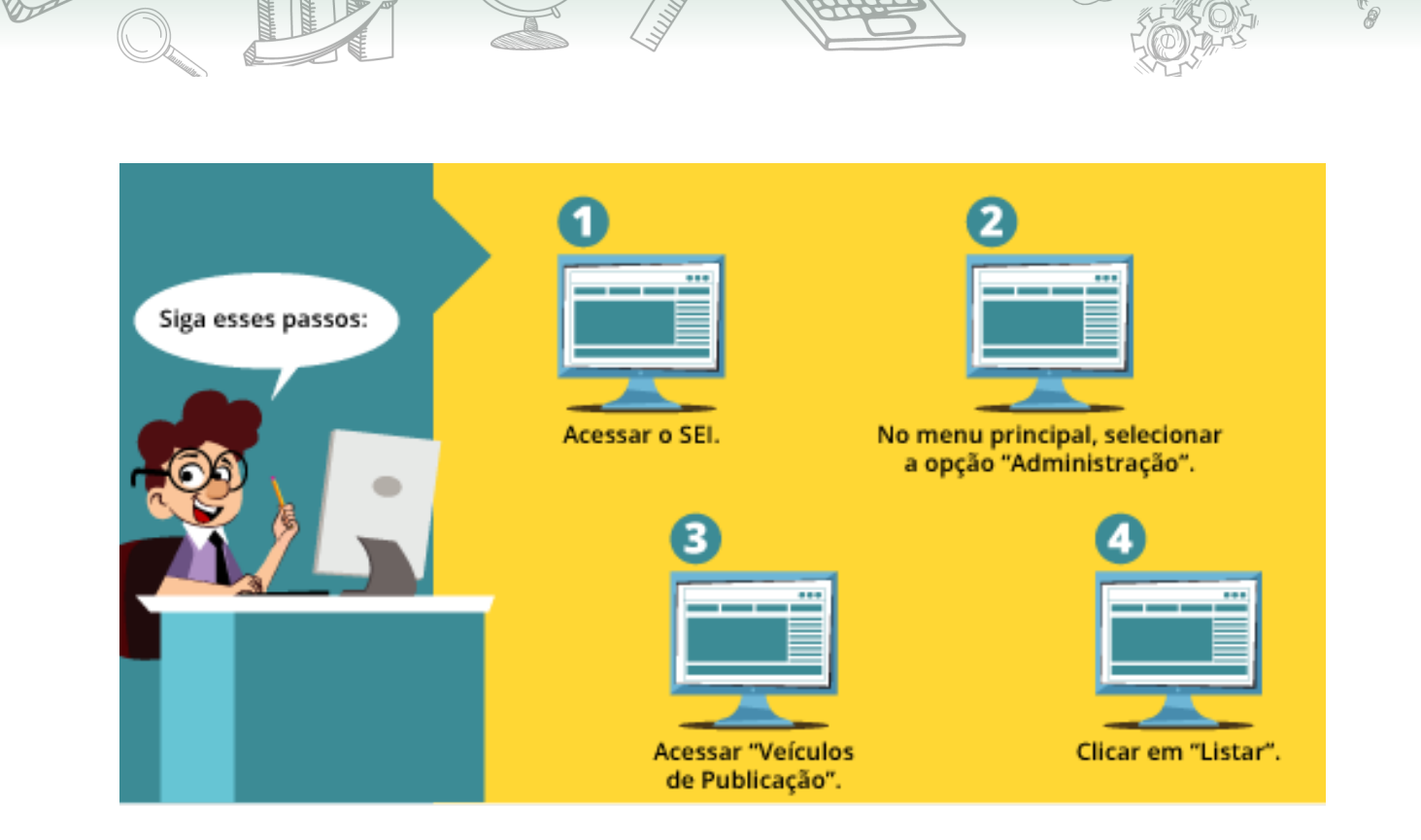

#### **11.1. Inclusão na Funcionalidade "Veículos de Publicação"**

Para acessar e inserir um novo item em "Veículos de Publicação", o administrador deve acompanhar o caminho descrito a seguir.

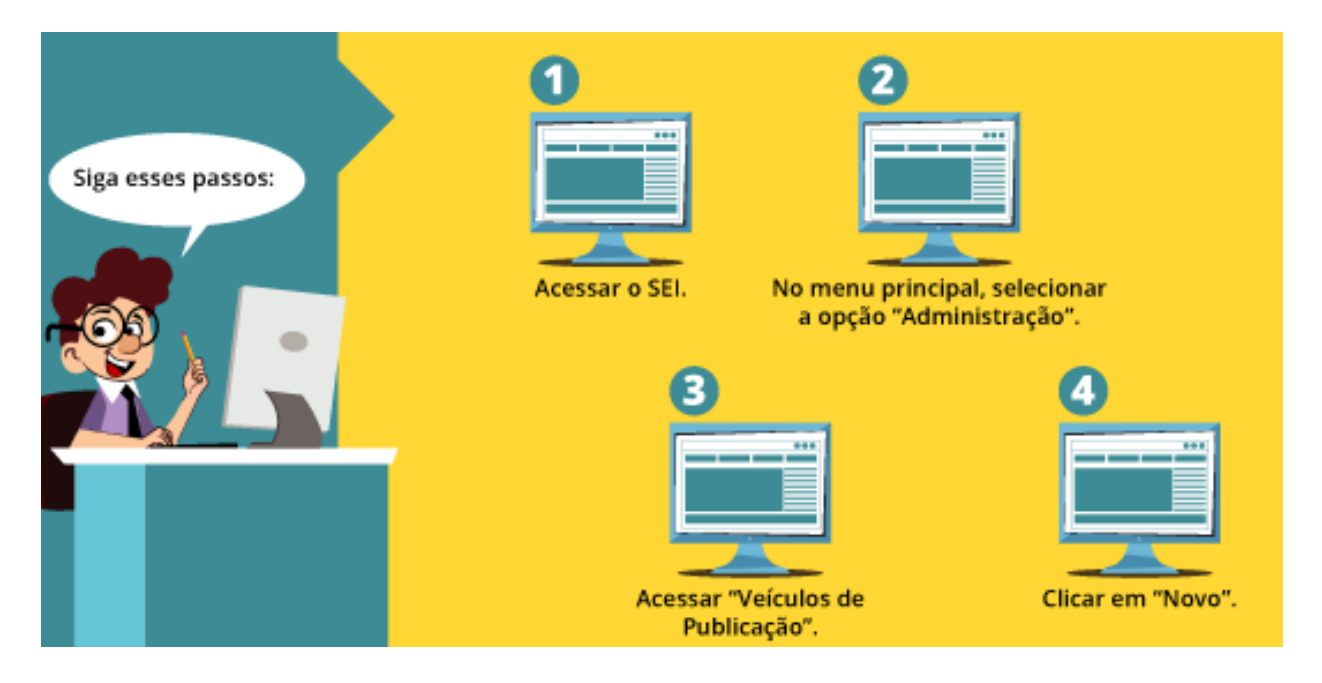

Após clicar na opção "Novo", aparece uma tela denominada "Novo Veículo de Publicação". O cadastro é composto pelos seguintes campos, todos de preenchimento obrigatório:

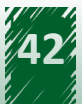

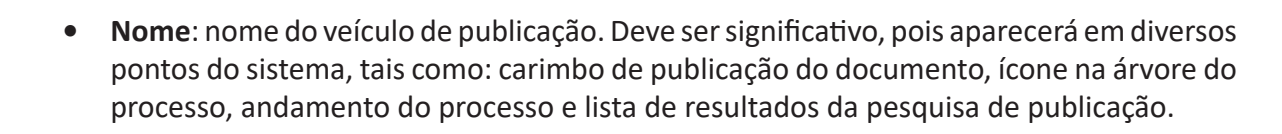

- **• Descrição**: campo auxiliar para detalhamento do veículo.
- **• Tipo**: pode ser classificado em interno ou externo.

Vamos aprofundar agora na classificação dos tipos:

**• Tipo Interno**

As publicações são realizadas pelo próprio SEI. No momento de publicação, se a data de publicação for igual à atual, o documento é publicado no mesmo instante. Contudo, esse documento é exibido na pesquisa após alguns minutos.

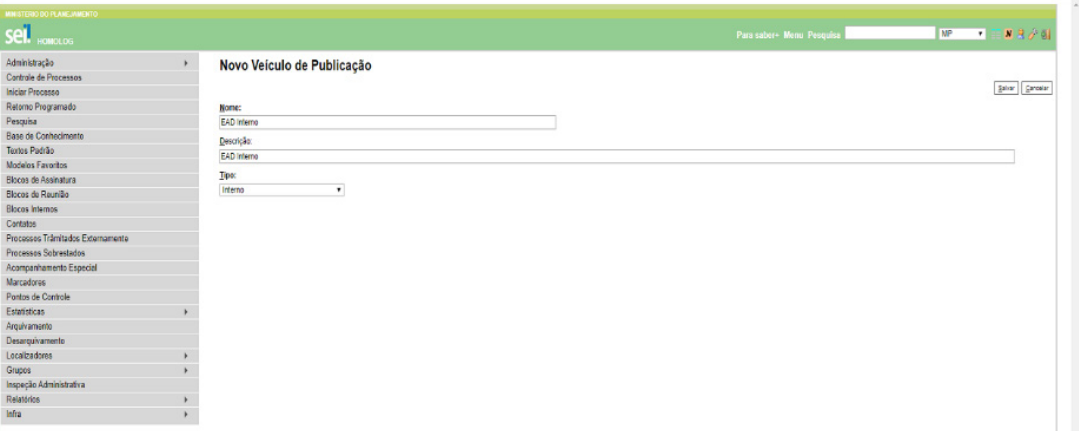

É permitido o cadastro de apenas um veículo de publicação interno.

O SEI possibilita que o administrador cadastre manualmente os feriados por meio da funcionalidade "Administração", clicando em "Feriados". O veículo de publicação interno utiliza os feriados cadastrados no sistema como fonte.

**• Tipo Externo**

O processo de agendamento, cancelamento e confirmação é realizado pelos WebServices.

Os veículos externos são autorizados cadastrando o endereço do servidor que fará acesso no arquivo sei/ConfiguracaoSEI.php pela chave HostWebService/Publicacao.

Se o tipo externo for selecionado, três *checkboxes* são exibidas:

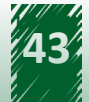

- <span id="page-43-0"></span>1) **Exibir as publicações enviadas para este veículo na pesquisa de publicações interna:** possibilita que todos os documentos publicados fiquem disponíveis para busca na pesquisa interna.
- 2) **Utilizar os feriados cadastrados neste veículo como padrão para o sistema**: é utilizada para buscar os feriados por meio de chamada do WebService informado no campo "Web Service" (campo exibido apenas para veículos de publicação externos).
- 3) **Permite edição extraordinária:** foi incluída a partir da versão 3.1 do SEI.

A tela inicial de cadastro apresenta os seguintes campos.

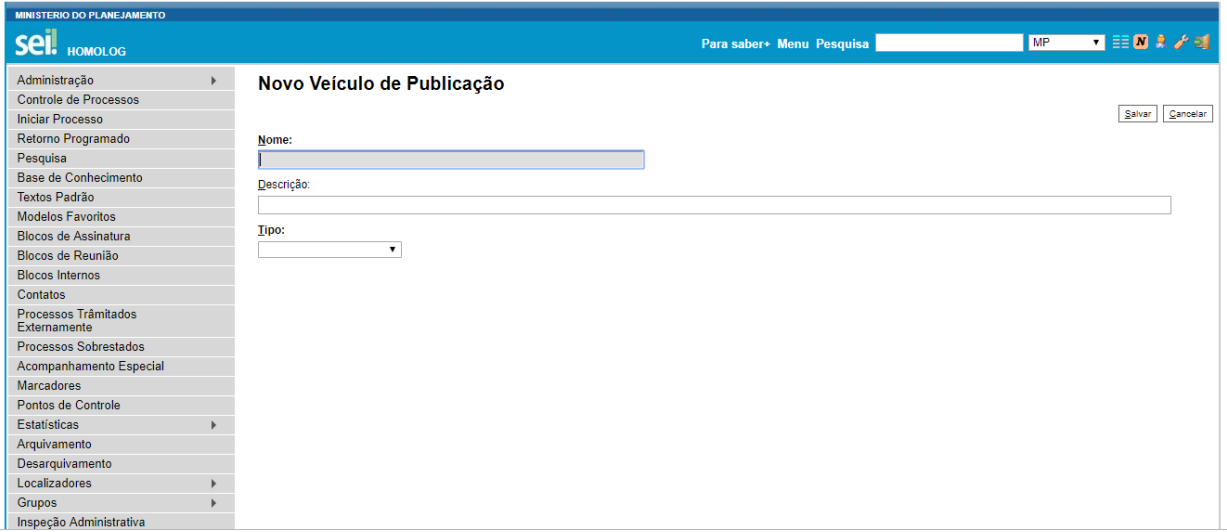

#### **11.2. Vamos reforçar nosso aprendizado sobre a funcionalidade ensinada com o vídeo a seguir**

https://cdn.evg.gov.br/cursos/304\_EVG/videos/modulo05video06.mp4

## **11.3. Alteração na Funcionalidade "Veículos de Publicação"**

Para alterar um veículo de publicação, o administrador deve acompanhar o caminho descrito a seguir.

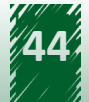

<span id="page-44-0"></span>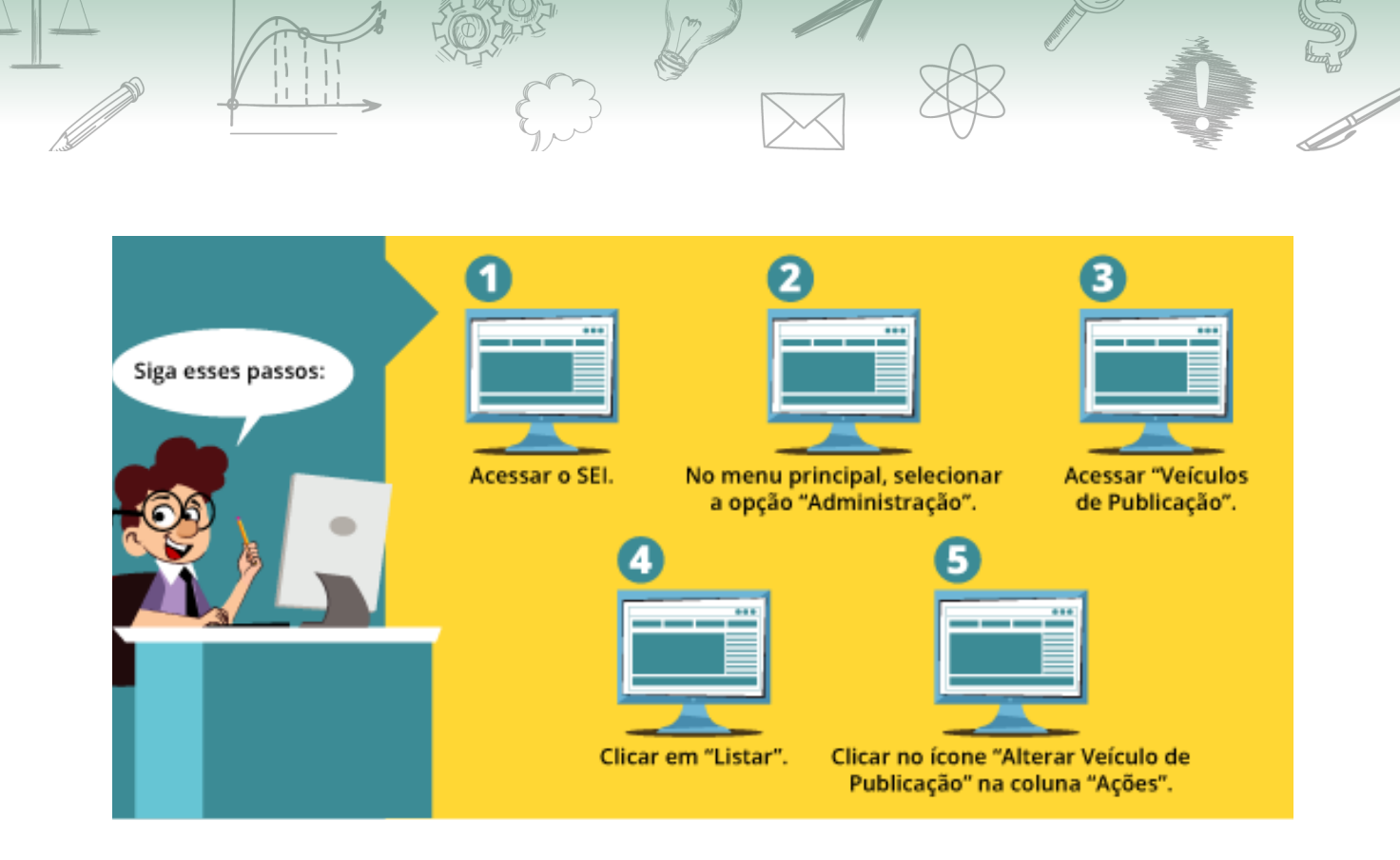

Ressalta-se que o administrador tem permissão para alterar as informações dos campos "Nome", "Descrição" e "Tipo".

A tela dessa funcionalidade apresenta os seguintes campos.

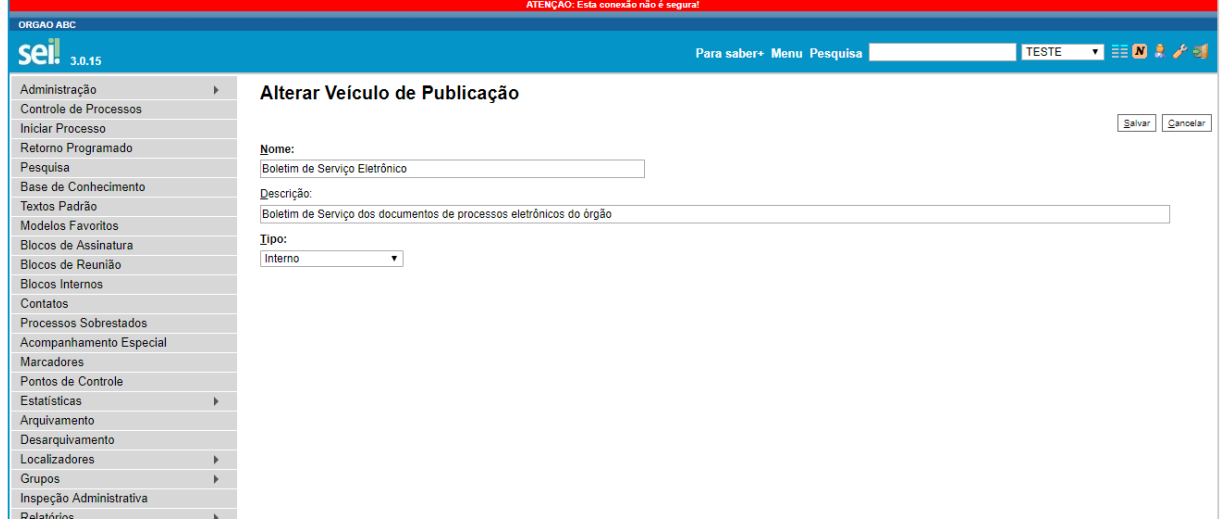

#### **11.4. Consulta na Funcionalidade "Veículos de Publicação"**

Por meio da opção "Listar", também é possível consultar todos os veículos de publicação cadastrados. Para isso, é necessário clicar no ícone "Consultar Veículo de Publicação" na coluna "Ações". Essa opção permite apenas a visualização dos campos do cadastro referente a cada veículo de publicação.

A tela de consulta é apresentada da seguinte maneira.

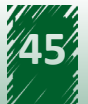

<span id="page-45-0"></span>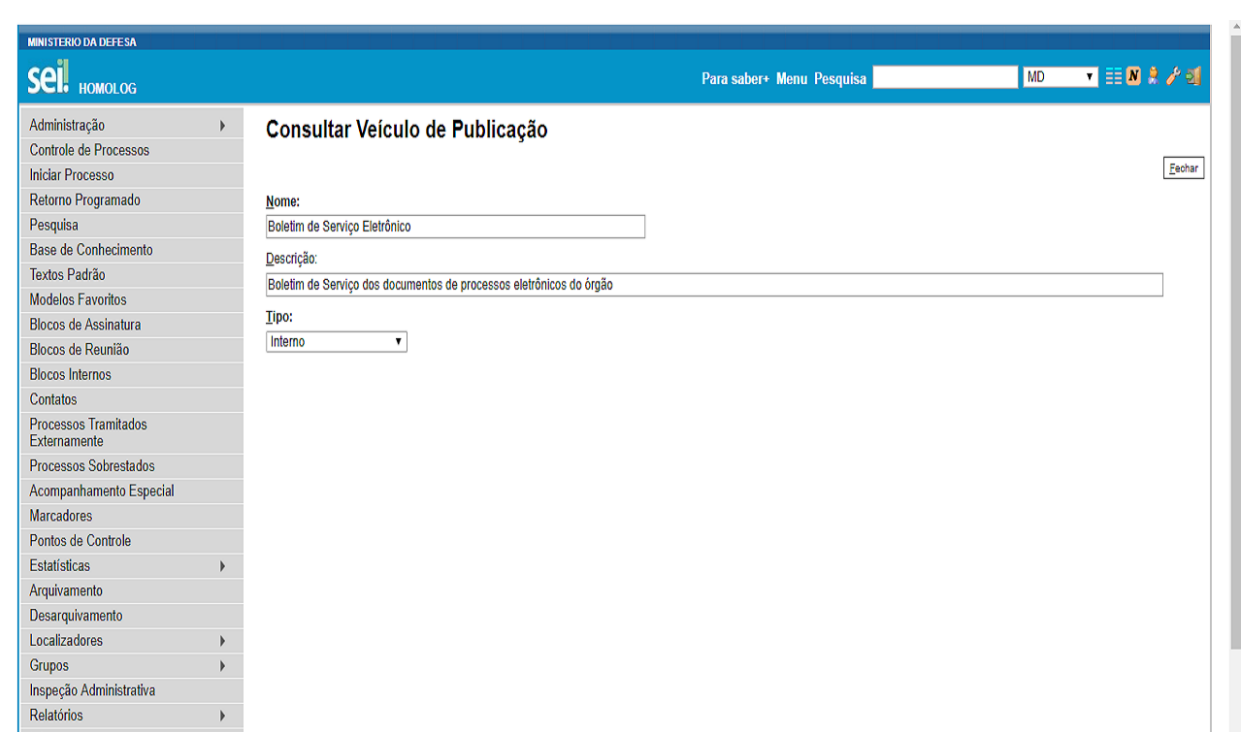

## **11.5. Desativação e Reativação na Funcionalidade "Veículos de Publicação"**

A ação de desativar também está disponível por meio da opção "Listar". Após clicar em "Desativar Veículo de Publicação" na coluna "Ações", uma mensagem de confirmação é apresentada. Para confirmar a desativação, o usuário deve clicar no botão "OK" e, com isso, o veículo de publicação não será mais apresentado. Ressalta-se que é possível desativar mais de um por vez, selecionando os itens desejados e clicando no botão "Excluir", localizado no canto superior direito da tela.

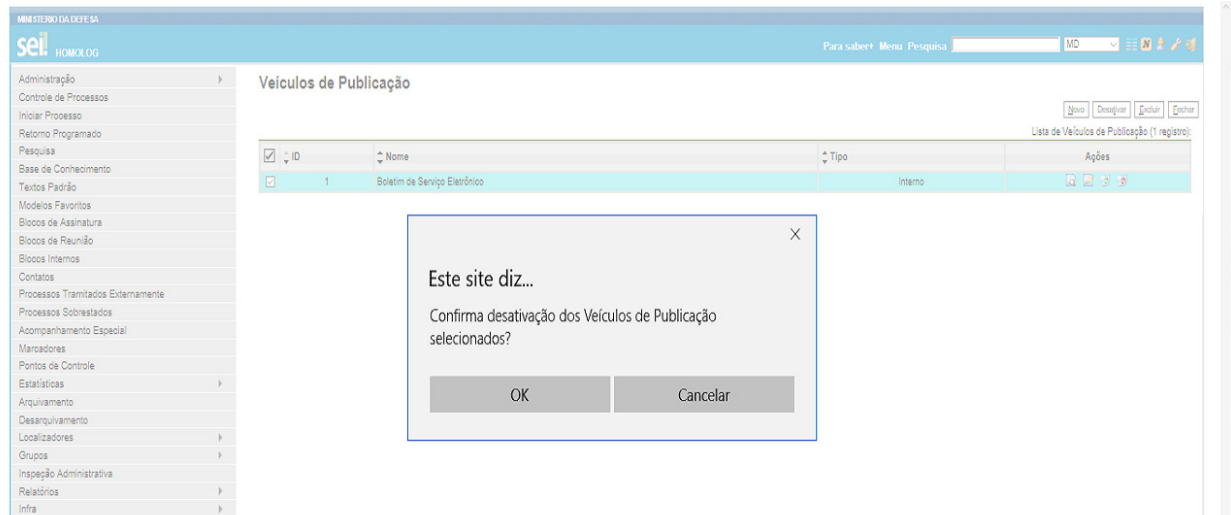

A imagem a seguir mostra a mensagem de confirmação da desativação.

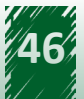

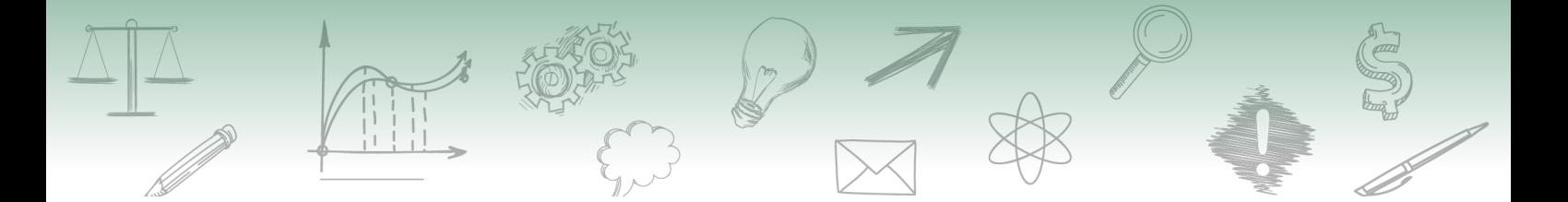

Uma vez desativado, é possível consultar, reativar ou excluir o veículo de publicação por meio do caminho descrito a seguir.

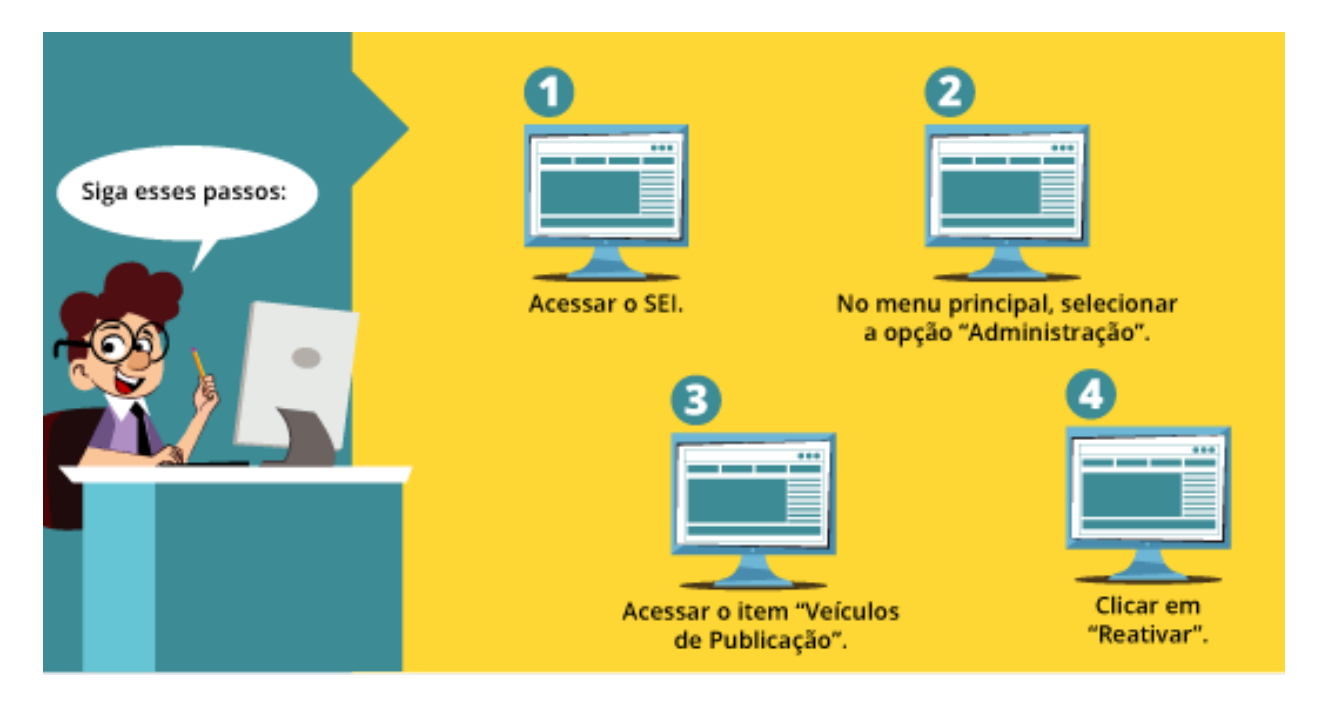

A tela dessa funcionalidade é apresentada da seguinte maneira.

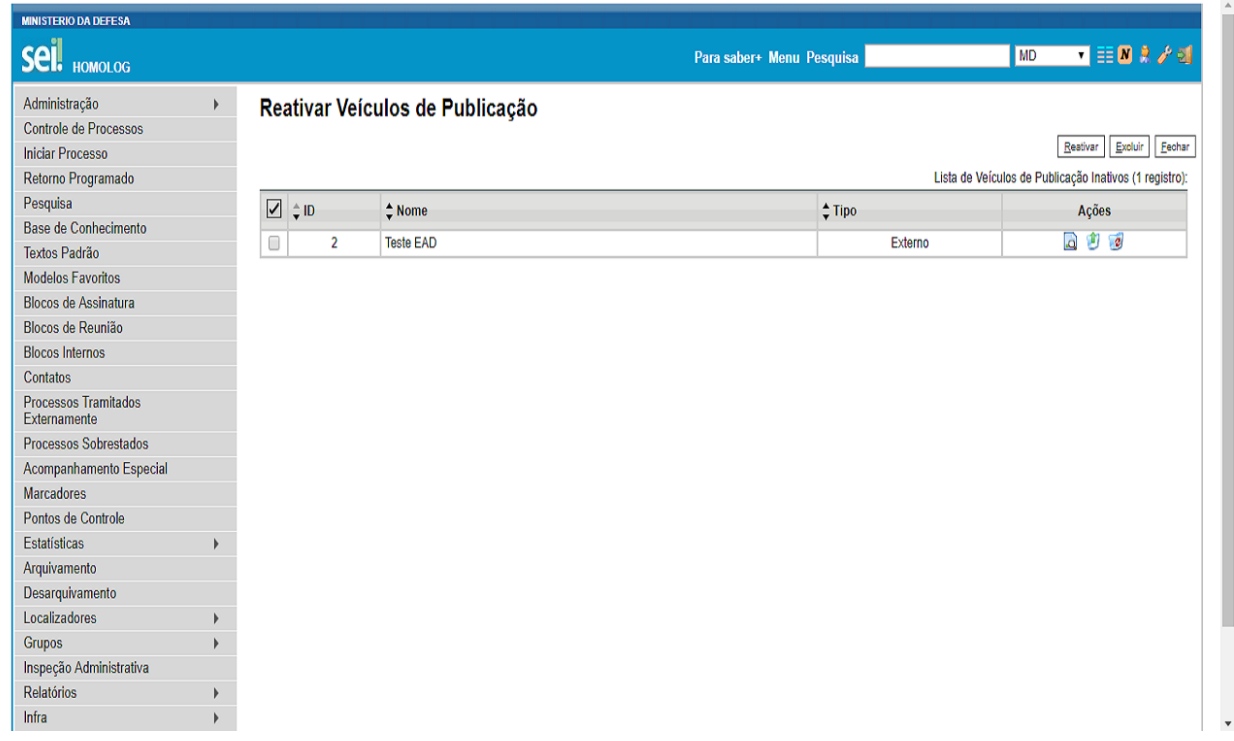

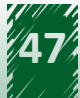

<span id="page-47-0"></span>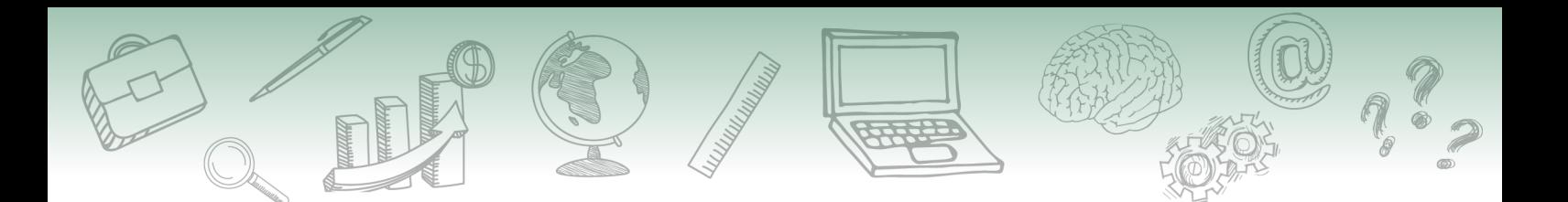

# $\rightarrow$  Destaque  $\sim$

**É possível reativar mais um veículo de publicação simultaneamente por meio do botão "Reativar", localizado no canto superior direito da tela.**

#### **11.6. Exclusão na Funcionalidade "Veículos de Publicação"**

A exclusão é realizada por meio do botão "Excluir Veículo de Publicação" na coluna "Ações". Além disso, pode-se excluir mais de um veículo de publicação por meio do botão "Excluir", localizado no canto superior direito da tela.

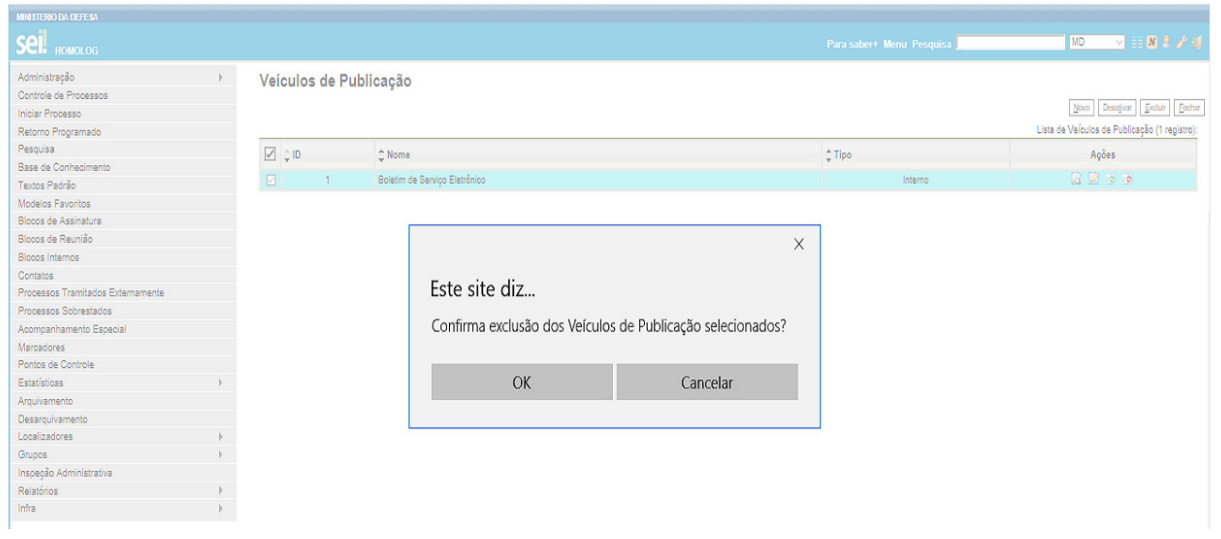

A imagem a seguir mostra a mensagem de confirmação da exclusão.

#### **11.7. Agendamento da Publicação**

Após a assinatura de um documento publicável, o ícone "Agendar Publicação" aparece no menu superior da tela, conforme demonstrado na imagem a seguir.

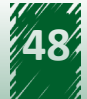

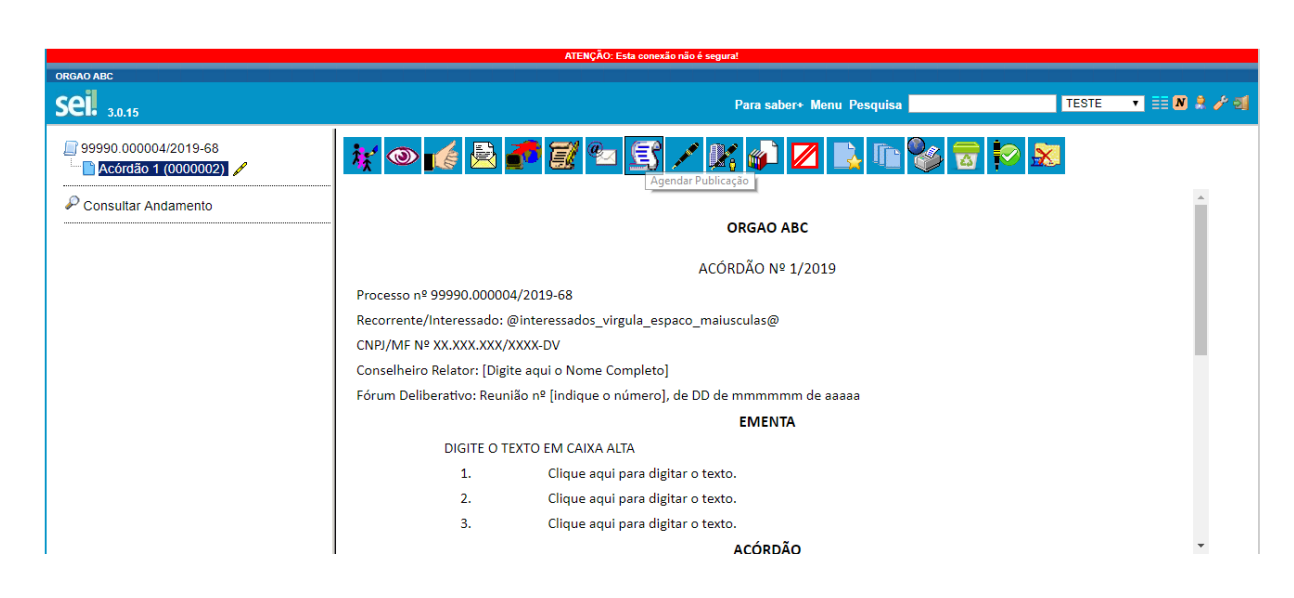

Após clicar nesse ícone, é apresentada uma nova tela com alguns campos.

O campo "Veículo" recupera os veículos cadastrados.

O campo "Disponibilização" é utilizado para informar a data de disponibilização do documento no veículo de publicação.

O campo "Resumo" é utilizado para observações.

A grid "Imprensa Nacional" é composta dos seguintes campos: "Veículo", "Seção", "Página" e "Data".

O campo "Veículo" recupera os veículos da Imprensa Nacional previamente cadastrados, acessando o item "Administração", depois "Veículos de Publicação" e, por fim, clicando em "Imprensa Nacional".

Após a seleção do veículo de publicação, as seções são recuperadas no campo "Seção".

O campo "Página" deve ser preenchido pelo usuário.

O campo "Data" também deve ser preenchido pelo usuário, de forma manual ou por meio do botão de calendário.

A imagem a seguir demonstra os campos descritos.

<span id="page-49-0"></span>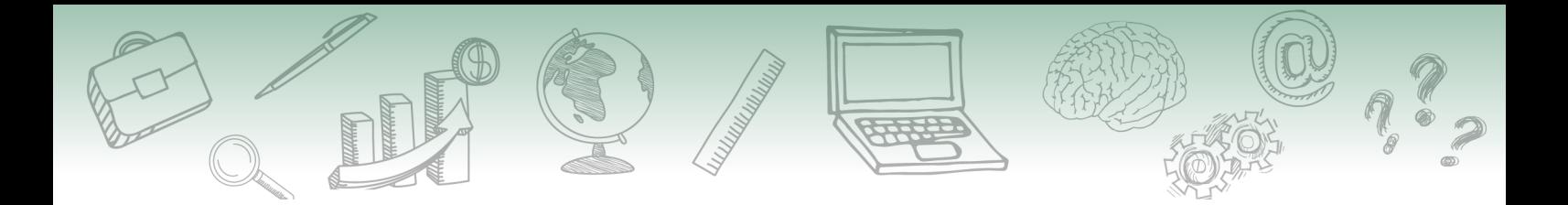

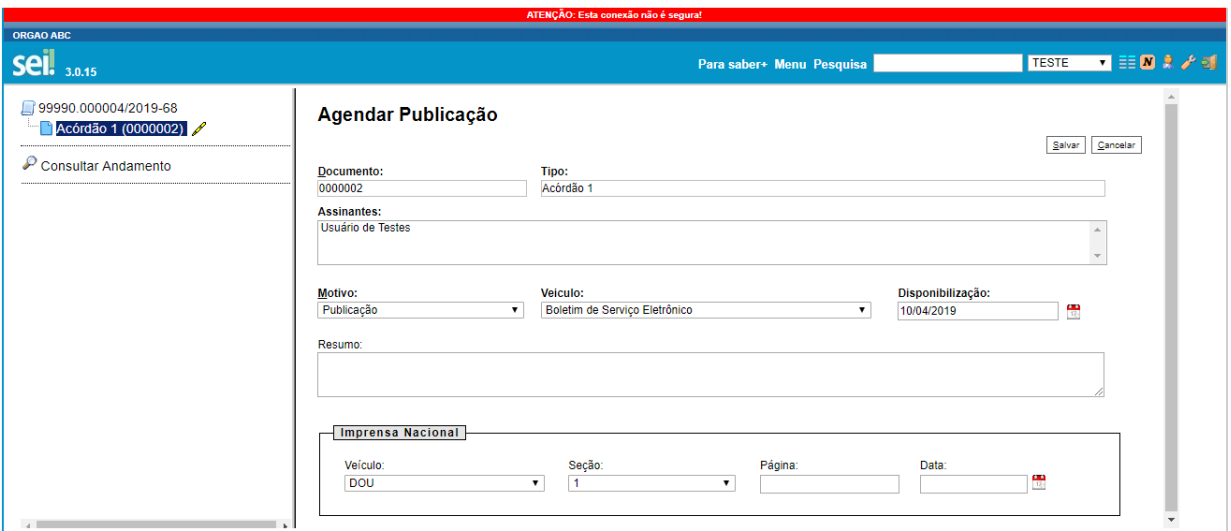

Após a confirmação do usuário, uma nova funcionalidade é exibida no menu: "Visualizar Publicações/Agendamentos". A imagem a seguir apresenta o ícone dessa nova funcionalidade no menu superior.

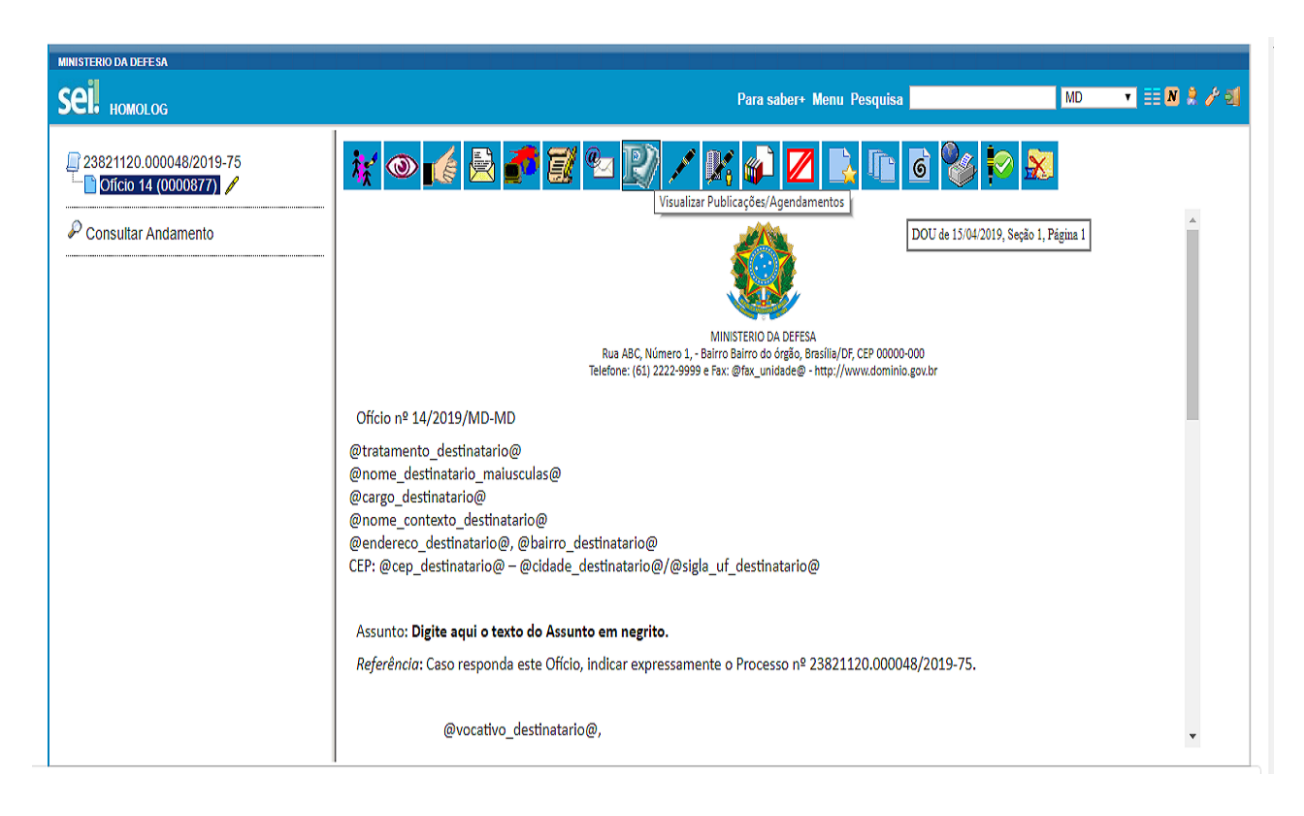

# **11.8. Cancelamento e Alteração da Publicação**

Após clicar nesse novo ícone, aparece uma nova tela que permite ao usuário cancelar ou alterar o agendamento da publicação do documento.

A tela dessa funcionalidade é apresentada da seguinte maneira.

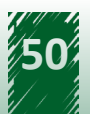

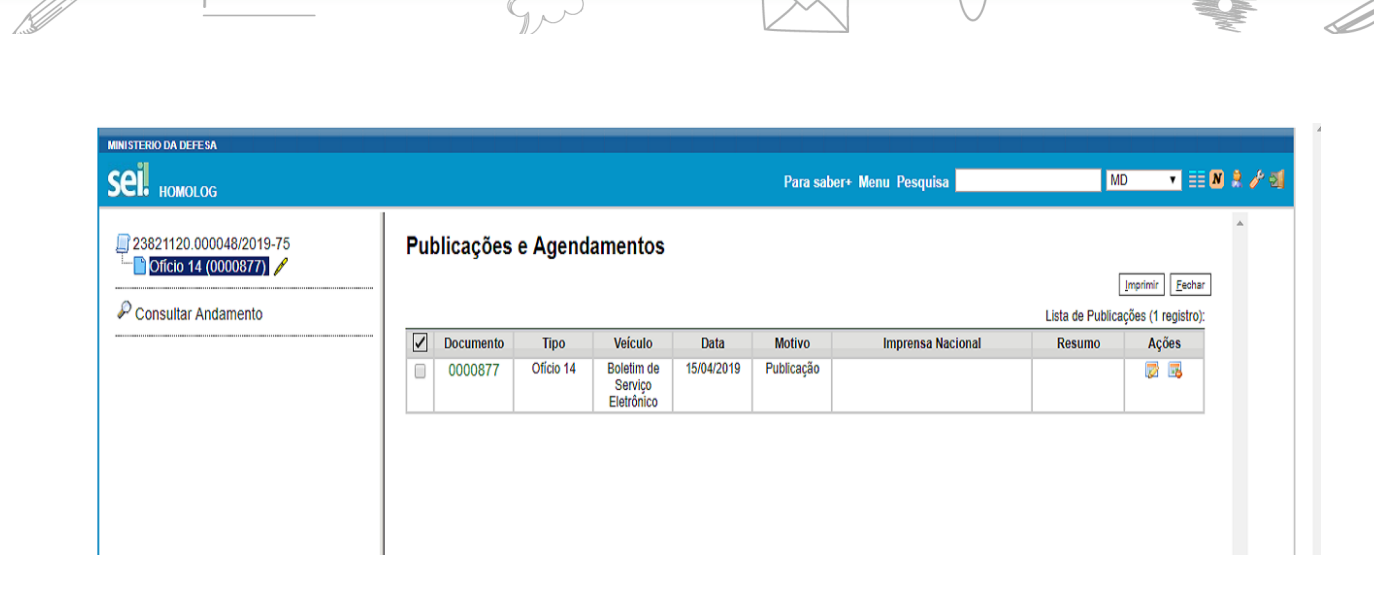

Para alterar o agendamento, o administrador deve clicar no ícone "Alterar", localizado à direita da tabela na coluna "Ações". Após essa ação, é exibida a seguinte tela.

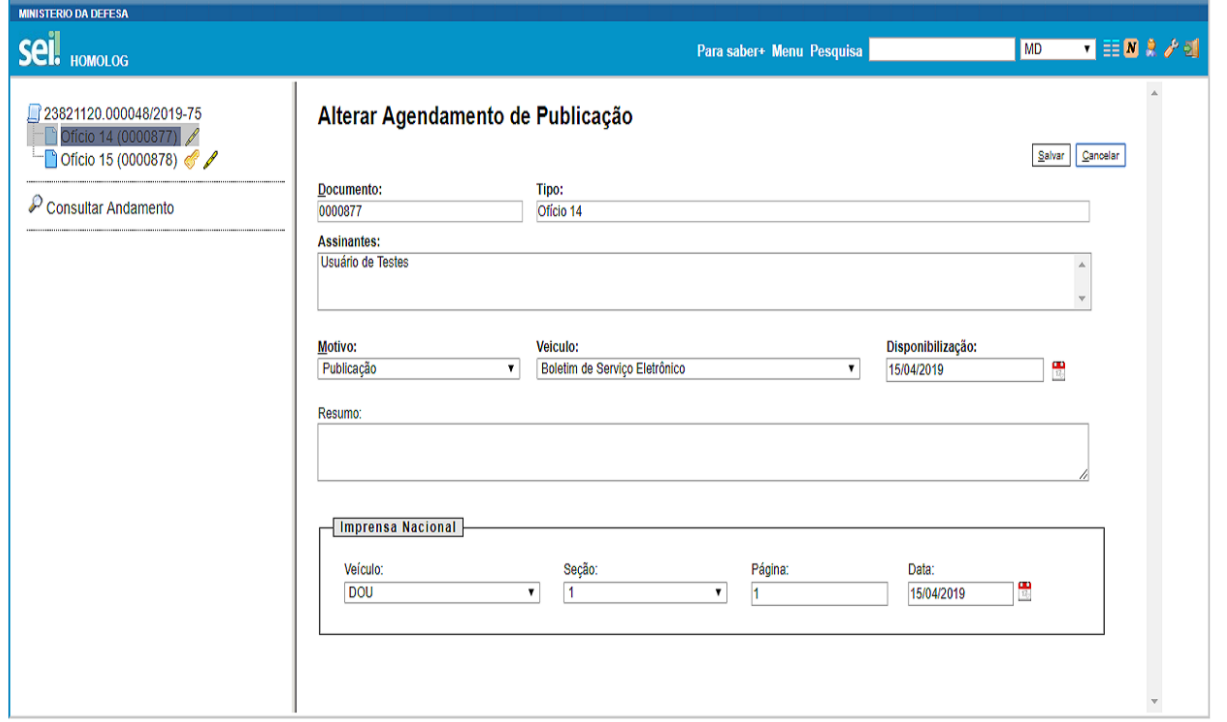

Clicando no botão "Cancelamento de Agendamento", localizado à direita da tabela na coluna "Ações", uma mensagem de confirmação é apresentada ao usuário e, ao clicar no botão "OK", o agendamento é cancelado.

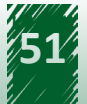

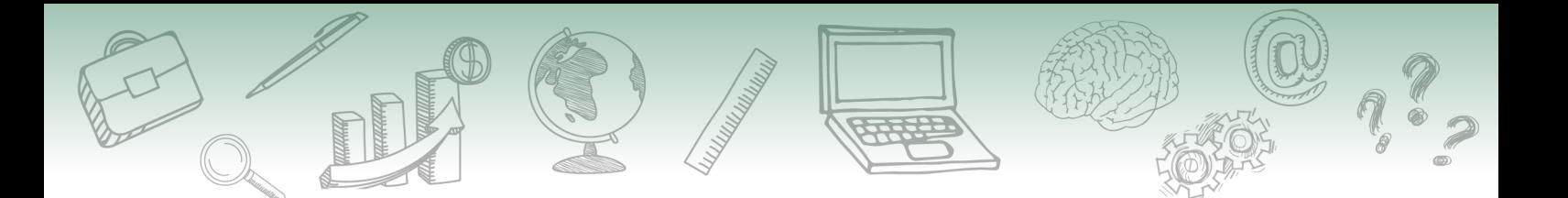

Dica

**A confirmação de publicação é verificada por meio do seguinte endereço: http://[servidor sei]/sei/publicacoes/controlador\_publicacoes. php?acao=publicacao\_pesquisar&id\_orgao\_publicacao=[id do órgão no SEI], em que a variável [servidor sei] é o endereço web do SEI do órgão ou entidade e a variável [id do órgão do SEI] é o ID do órgão.**

O ID do órgão é consultado por meio da funcionalidade Órgãos (Administração) do SEI, sendo que o ID é a informação presente na primeira coluna, conforme pode ser verificado na imagem a seguir.

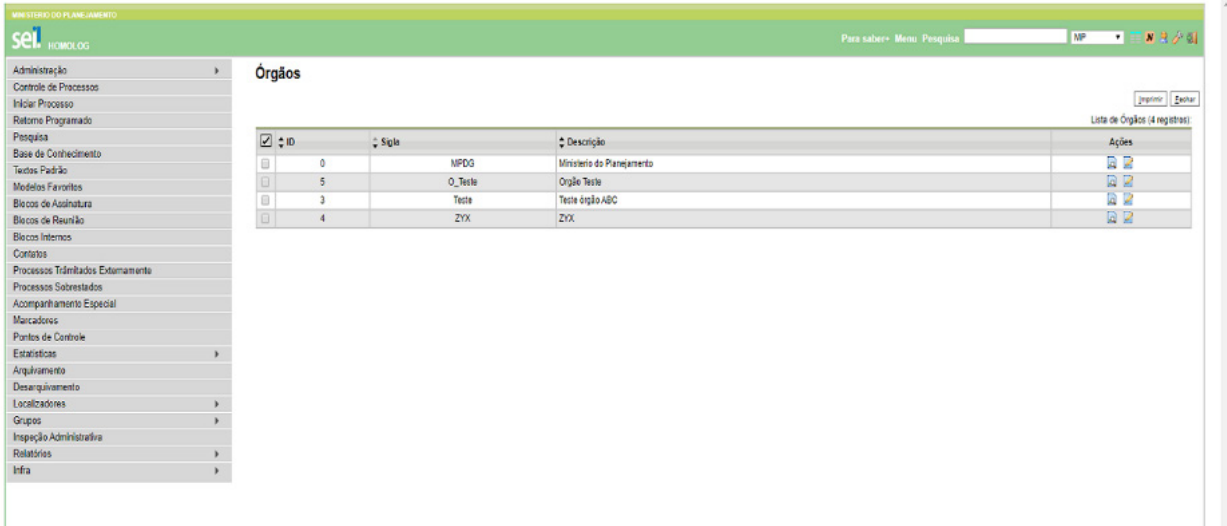

A tela de consulta das publicações eletrônicas apresenta os seguintes campos.

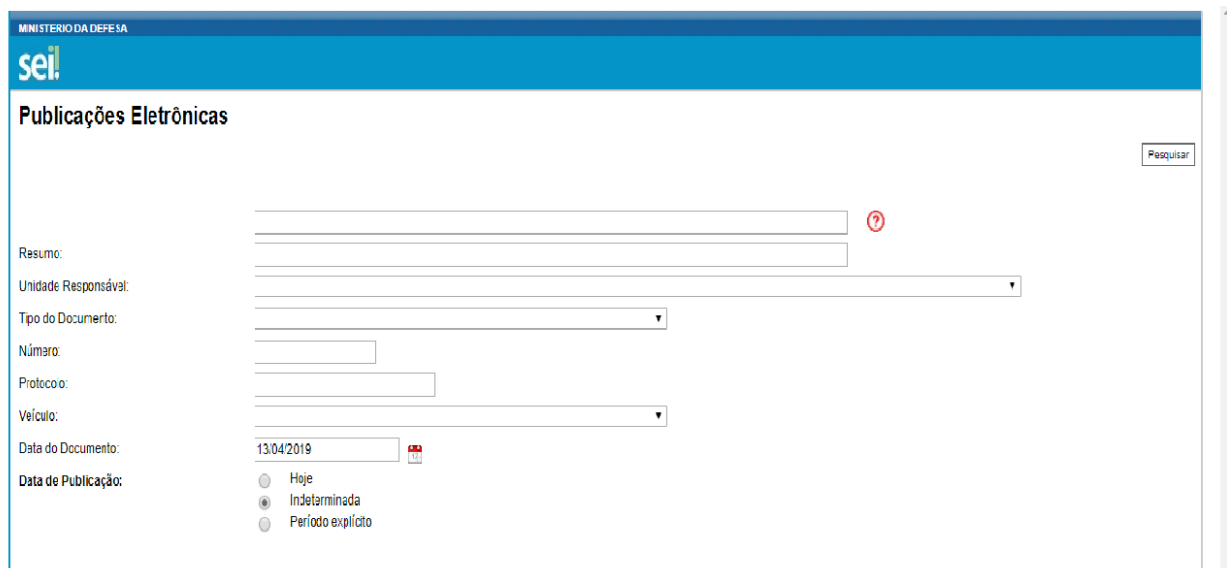

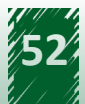

<span id="page-52-0"></span>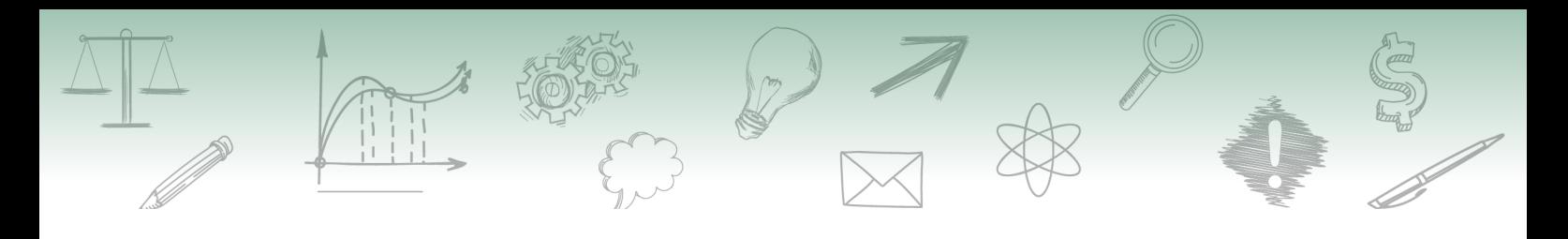

# **DESTAQUE**

**Destaca-se que, enquanto a publicação do documento não for confirmada, é possível alterar ou cancelar o agendamento.**

## **11.9. Republicação**

Após a confirmação da publicação, se for necessário efetuar uma republicação, retificação ou apostilamento, então uma publicação relacionada deve ser criada. Essa publicação possui as mesmas informações do documento, inclusive a numeração, porém é possível alterar o conteúdo e realizar um novo agendamento. Além disso, no resultado da pesquisa de publicações, é permitido visualizar todas as publicações relacionadas de um mesmo documento.

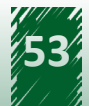